**Bienvenue dans le monde des ordinateurs de prochaine génération.**

#### **Copyright**

Les garanties des produits et services Hewlett-Packard sont exclusivement présentés dans les déclarations expresses accompagnant lesdits produits et services. Aucun élément du présent document ne peut être interprété comme constituant une garantie supplémentaire. HP ne saurait être tenu pour responsable des erreurs ou omissions de nature technique ou rédactionnelle qui pourraient subsister dans le présent document.

La société HP n'assume aucune responsabilité quant à l'utilisation ou à la fiabilité de ses logiciels sur un matériel non fourni par HP.

Le présent document contient des informations exclusives protégées par copyright. Aucune partie du présent document ne saurait être photocopiée, reproduite ou traduite dans une autre langue sans l'autorisation écrite préalable de HP.

Société Hewlett-Packard P.O. Box 4010 Cupertino, CA 95015-4010 États-Unis

Copyright © 2008 Hewlett-Packard Development Company, L.P.

Le produit peut faire l'objet d'une licence aux États-Unis en vertu d'un ou des deux brevets américains numéros 4,930,158 et 4,930,160 jusqu'au 28 août 2008.

Microsoft et Windows Vista sont des marques déposées aux États-Unis de Microsoft Corporation. Le logo Windows et Windows Vista sont des marques de commerce ou des marques déposées de Microsoft Corporation aux États-Unis et/ou dans d'autres pays/régions.

Favorable à une utilisation licite des technologies, HP ne saurait appuyer ni encourager l'utilisation de produits à d'autres fins que celles autorisées par la loi sur les droits d'auteur. Les informations contenues dans le présent document peuvent faire l'objet de modifications sans préavis.

# Table des matières

<span id="page-2-0"></span>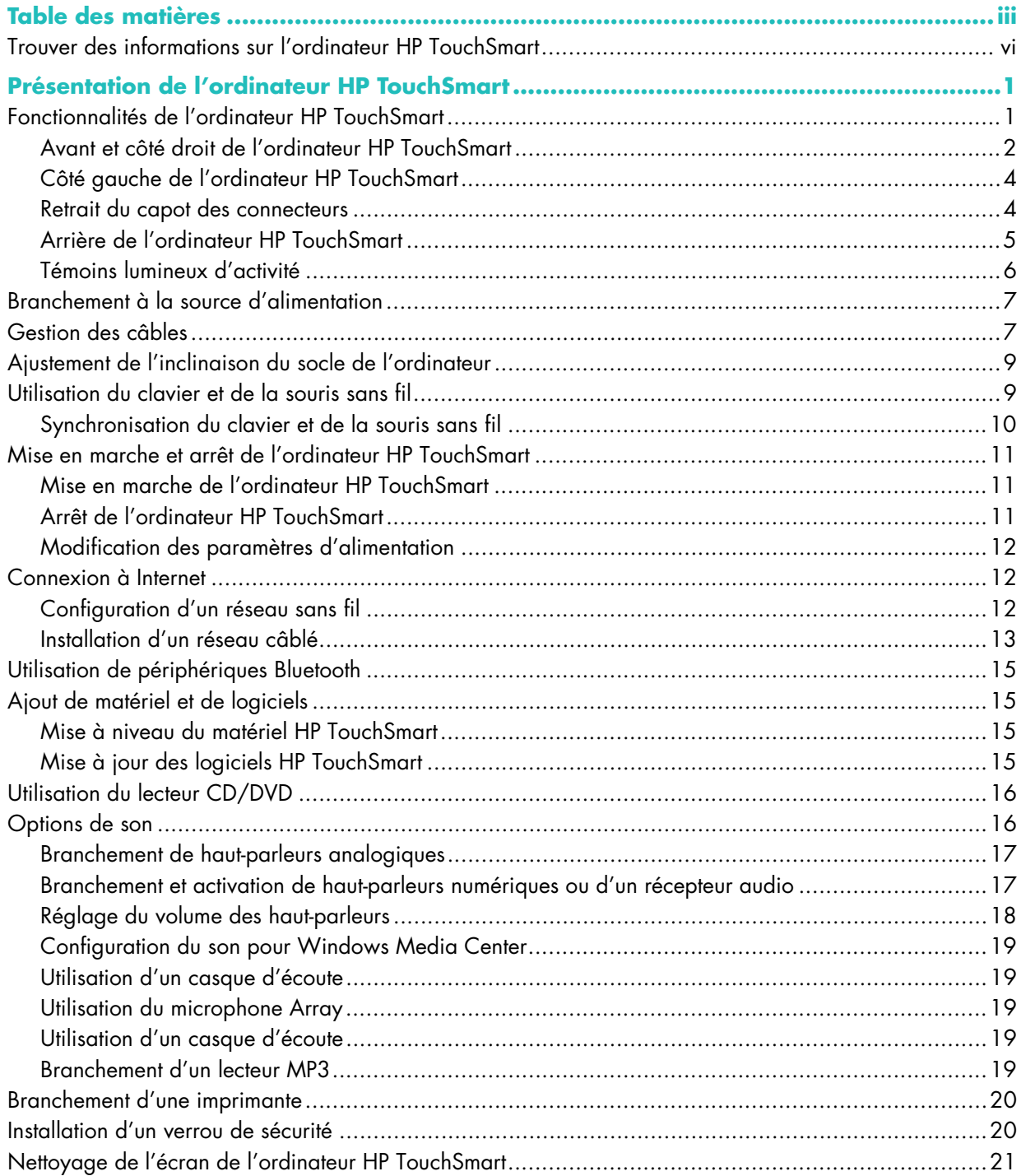

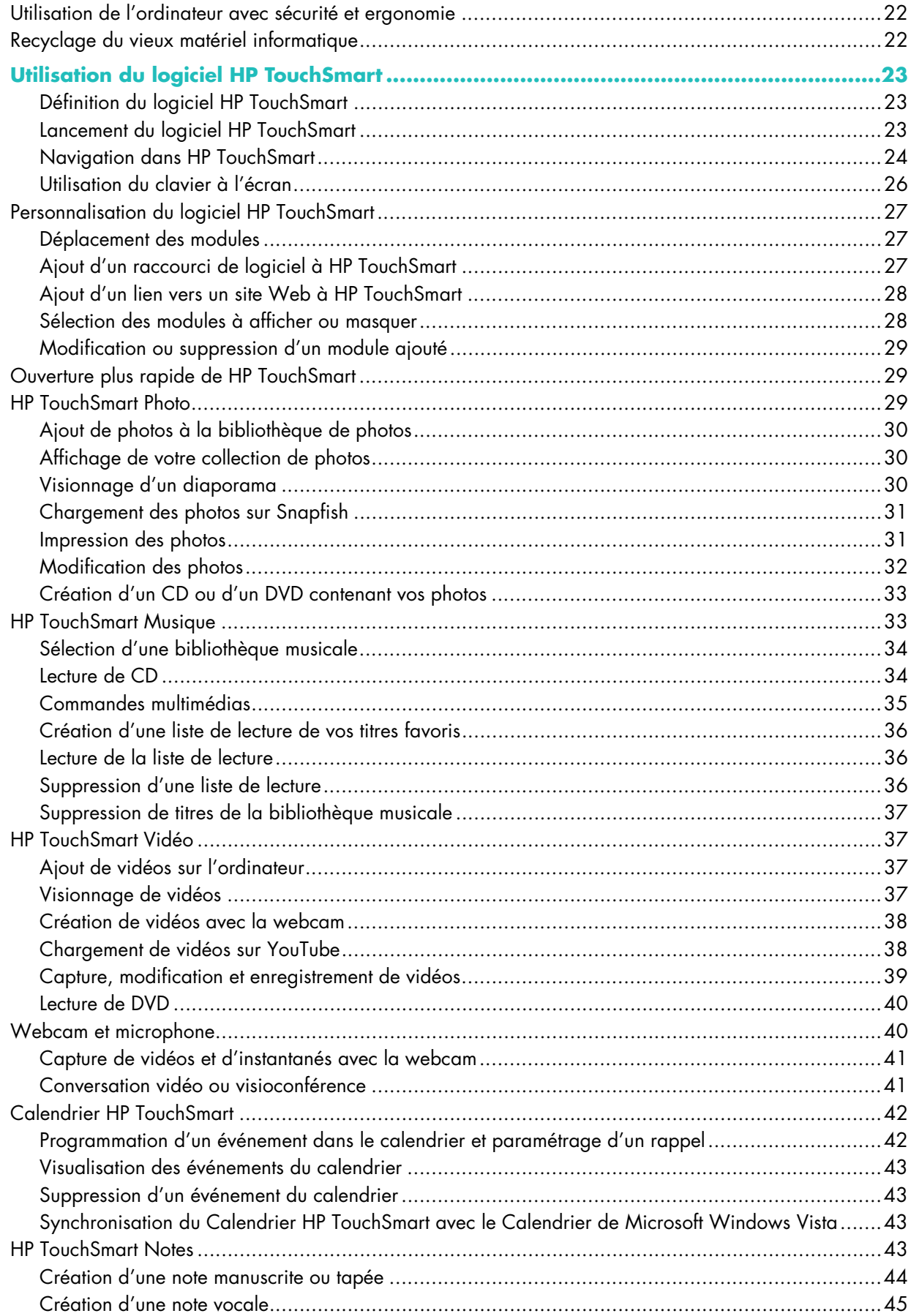

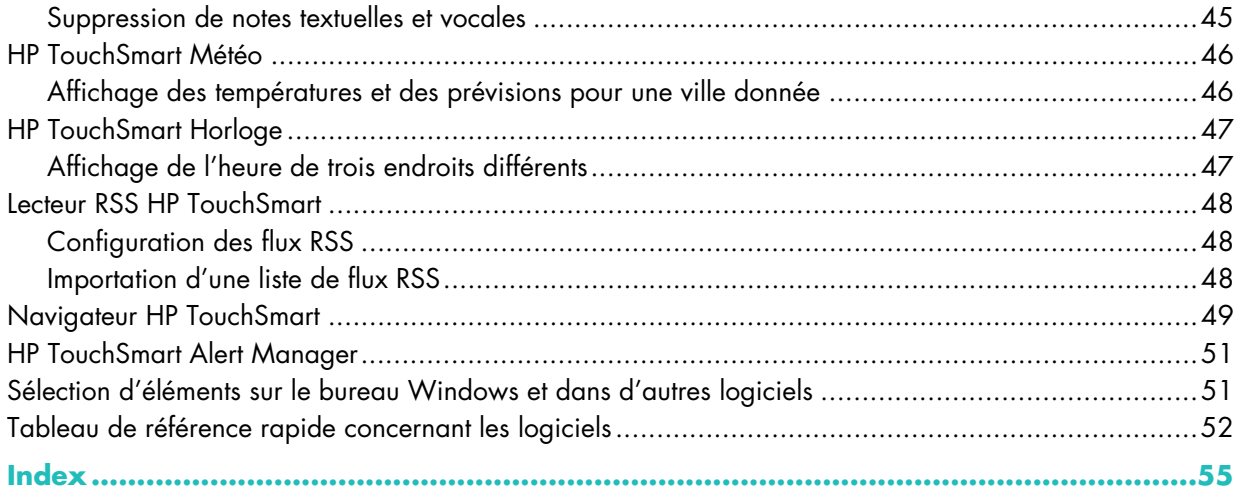

# <span id="page-5-1"></span><span id="page-5-0"></span>**Trouver des informations sur l'ordinateur HP TouchSmart**

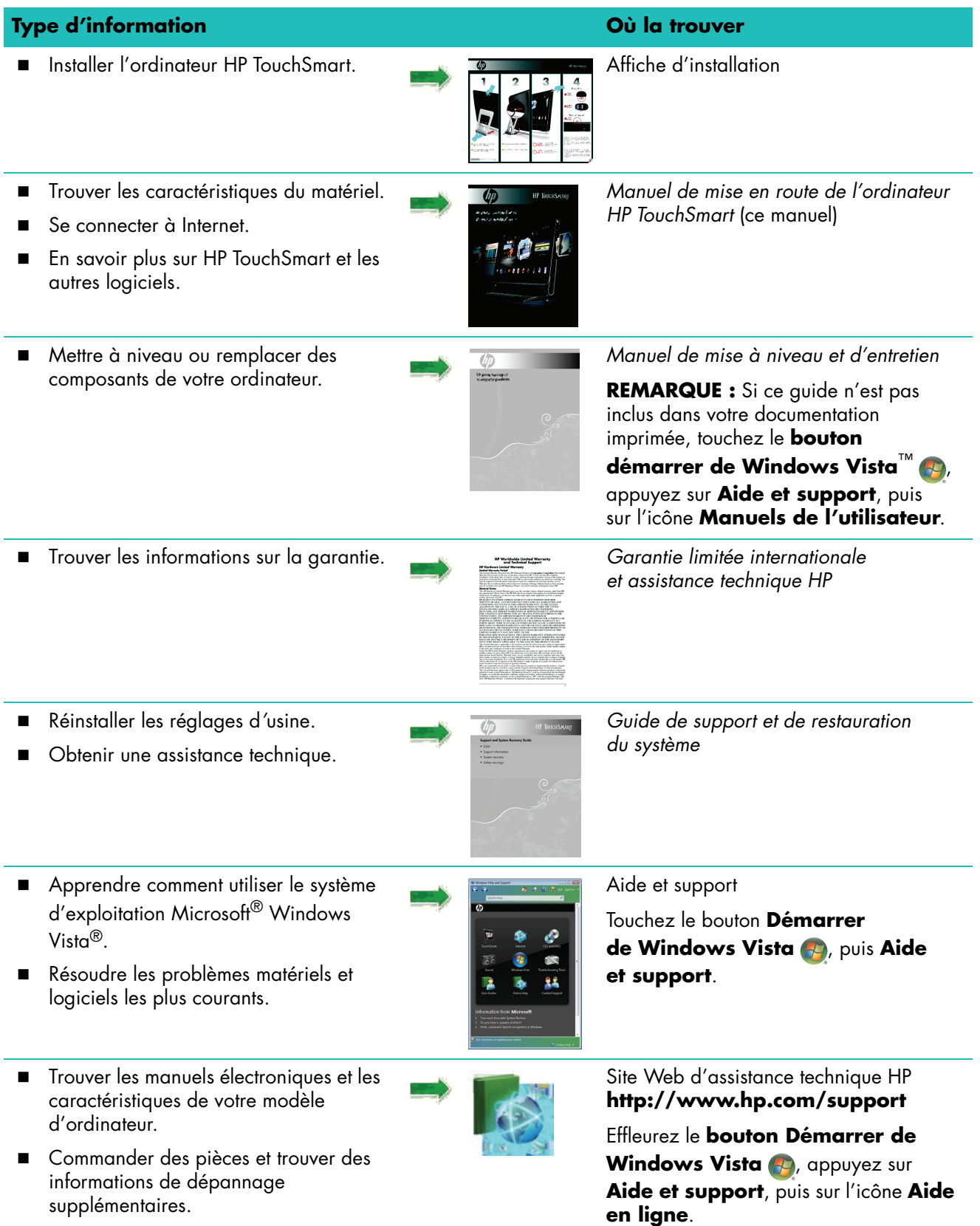

# <span id="page-6-0"></span>**Présentation de l'ordinateur HP TouchSmart**

# <span id="page-6-1"></span>**Fonctionnalités de l'ordinateur HP TouchSmart**

Le HP TouchSmart est un ordinateur haute performance convivial et amusant intégré dans un magnifique écran large haute définition\* de 56 centimètres. D'une finesse et d'une élégance sans pareille, il intègre des

fonctionnalités séduisantes, comme une webcam, un graveur CD/DVD, des ports USB, FireWire® (IEEE 1394), un lecteur de cartes multimédias et des haut-parleurs de haute qualité, pour que vous viviez une expérience véritablement exceptionnelle.

L'ordinateur HP TouchSmart est équipé d'une incroyable suite logicielle qui met tout le potentiel multimédia à portée de vos doigts. D'un simple effleurement, vous pouvez écouter votre musique préférée, modifier vos photos numériques ou regarder votre vidéo favorite. Pour tout complément d'information, consultez la section ["Utilisation du logiciel HP TouchSmart"](#page-28-3), [page 23](#page-28-3).

Les fonctionnalités et les configurations varient en fonction du modèle. Il est possible que votre ordinateur ne corresponde pas exactement aux illustrations et aux descriptions contenues dans le présent guide.

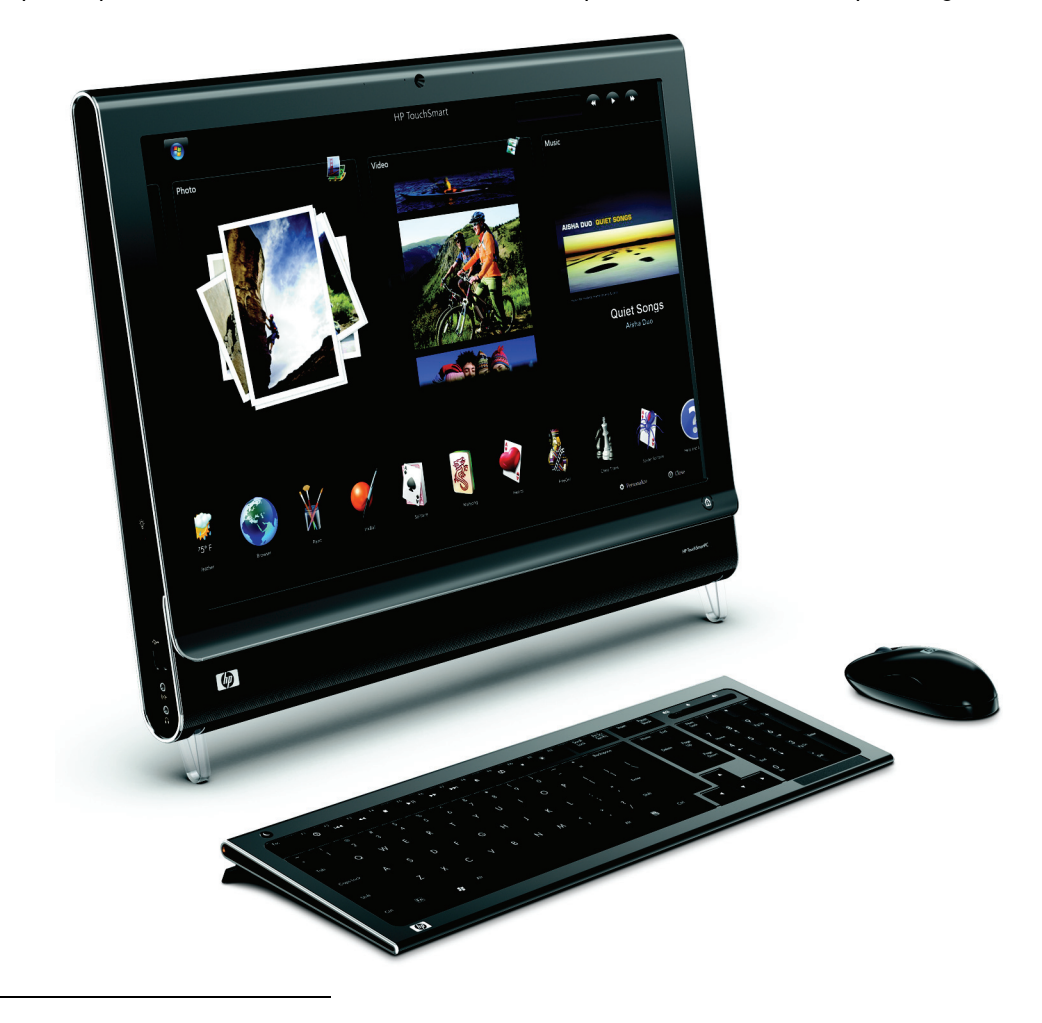

<sup>\*</sup> Un contenu haute définition (HD) est requis pour visualiser des images en haute définition. La plupart des DVD actuels ne proposent pas d'images HD.

#### <span id="page-7-0"></span>**Avant et côté droit de l'ordinateur HP TouchSmart**

**Les fonctionnalités et les configurations varient en fonction du modèle.**

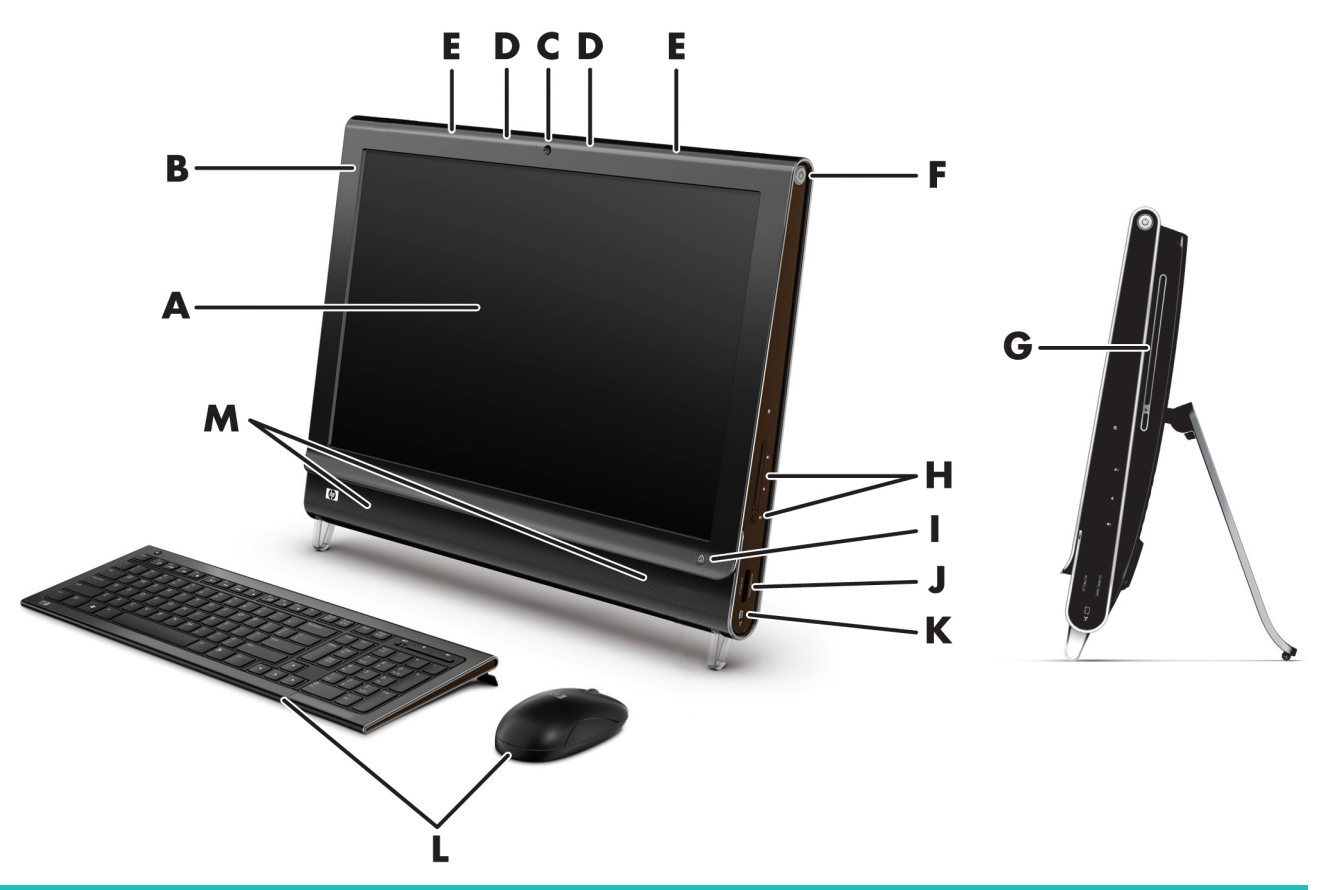

<span id="page-7-3"></span><span id="page-7-2"></span><span id="page-7-1"></span>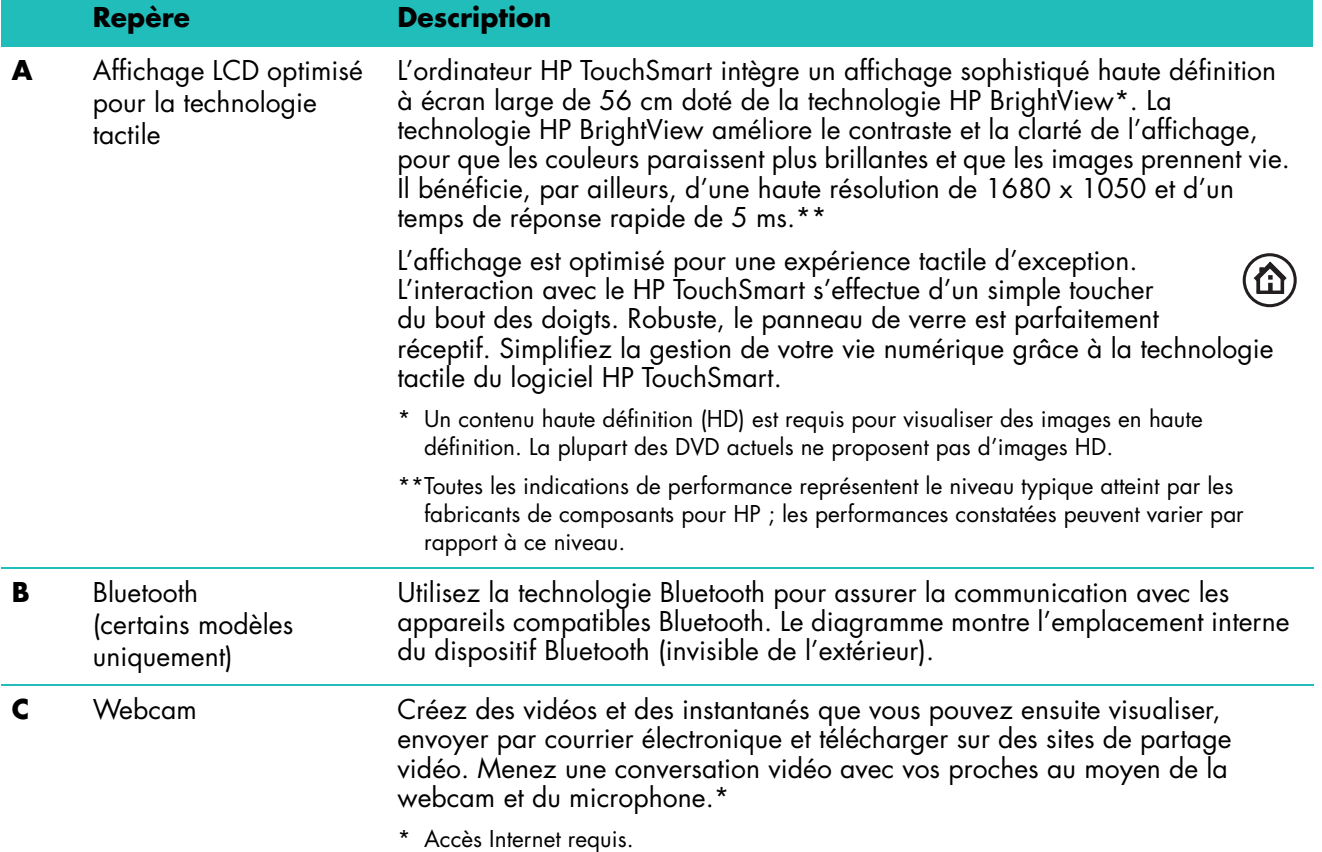

<span id="page-8-13"></span><span id="page-8-12"></span><span id="page-8-11"></span><span id="page-8-10"></span><span id="page-8-9"></span><span id="page-8-8"></span><span id="page-8-7"></span><span id="page-8-6"></span><span id="page-8-5"></span><span id="page-8-4"></span><span id="page-8-3"></span><span id="page-8-2"></span><span id="page-8-1"></span><span id="page-8-0"></span>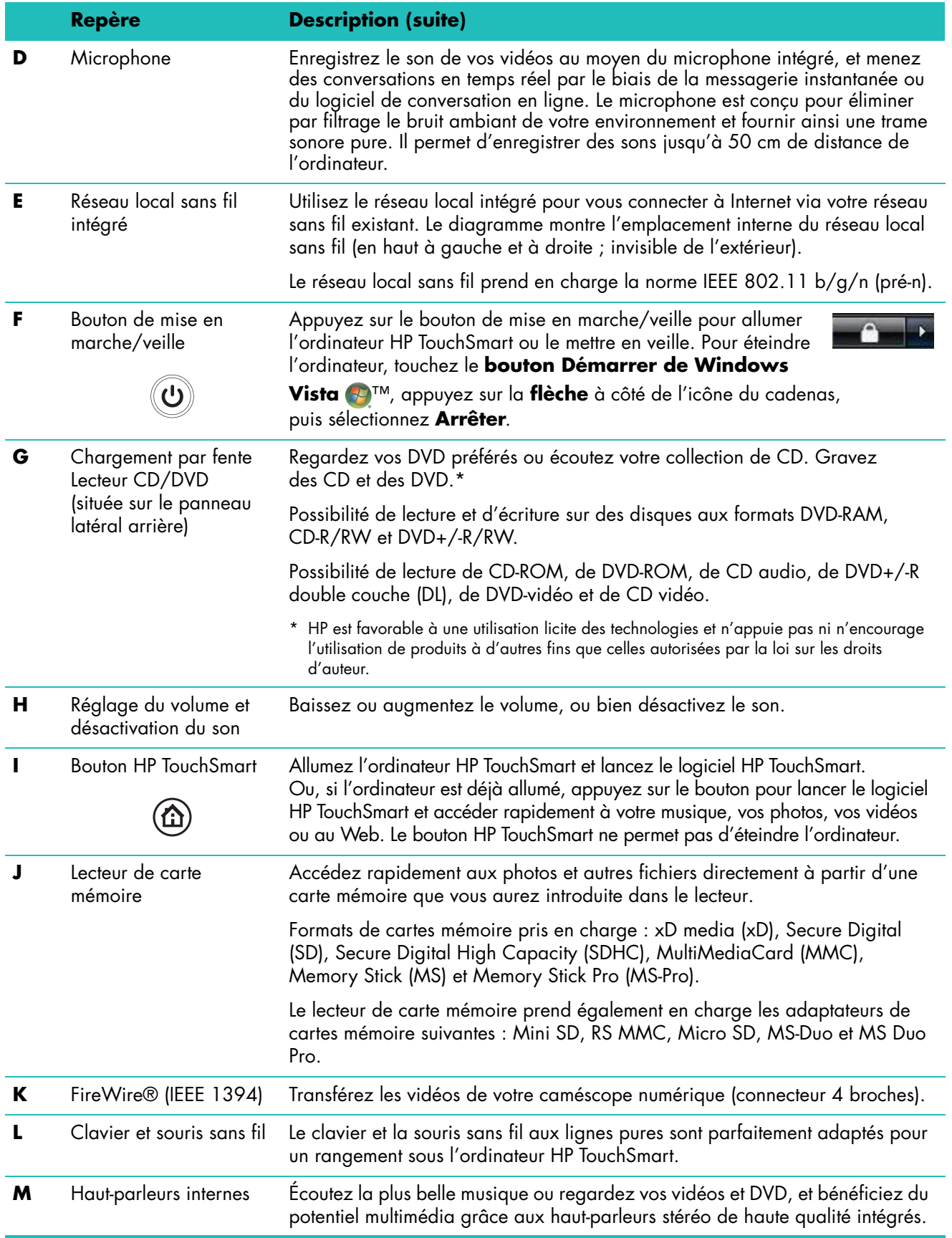

### <span id="page-9-0"></span>**Côté gauche de l'ordinateur HP TouchSmart**

**Les fonctionnalités et les configurations varient en fonction du modèle.**

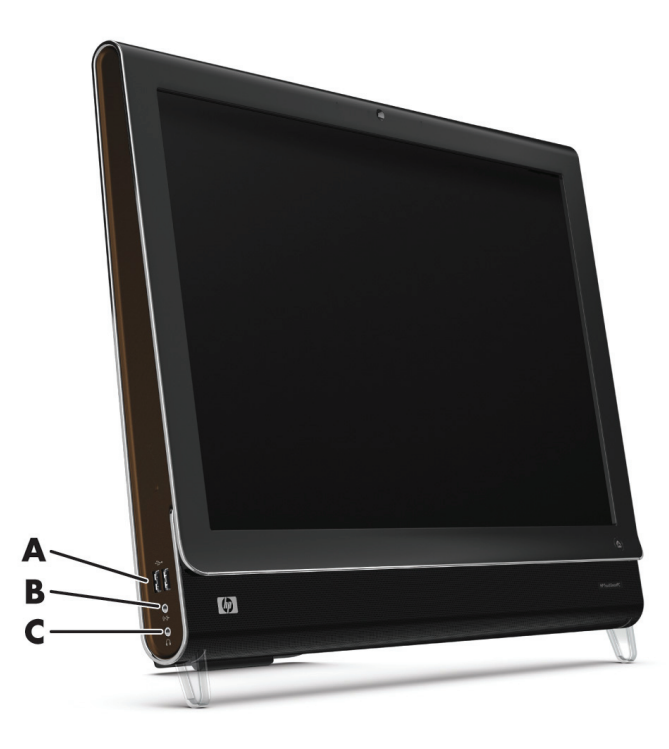

<span id="page-9-3"></span>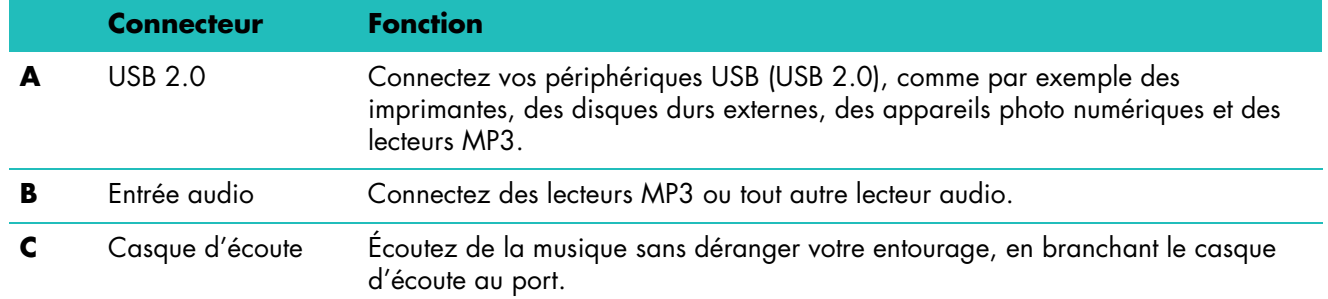

#### <span id="page-9-2"></span><span id="page-9-1"></span>**Retrait du capot des connecteurs**

Pour retirer le capot de protection des connecteurs à l'arrière de l'ordinateur, insérez un doigt dans l'espace en bas à gauche du capot et tirez doucement. Remettez le capot en alignant les ergots qui figurent sur le bord droit sur les fentes de l'ordinateur, puis en appuyant jusqu'à leur enclenchement.

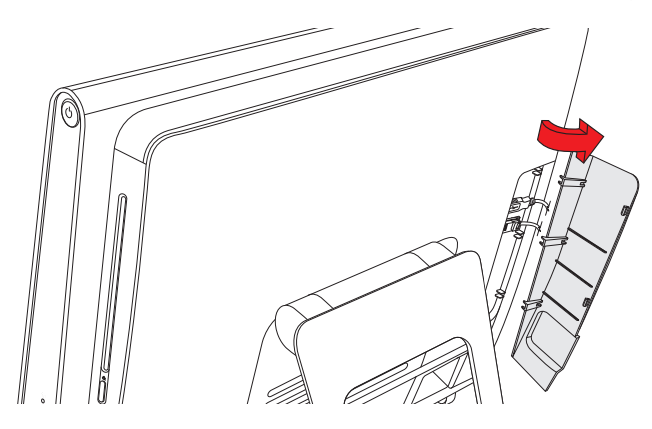

### <span id="page-10-0"></span>**Arrière de l'ordinateur HP TouchSmart**

**Les fonctionnalités et les configurations varient en fonction du modèle.**

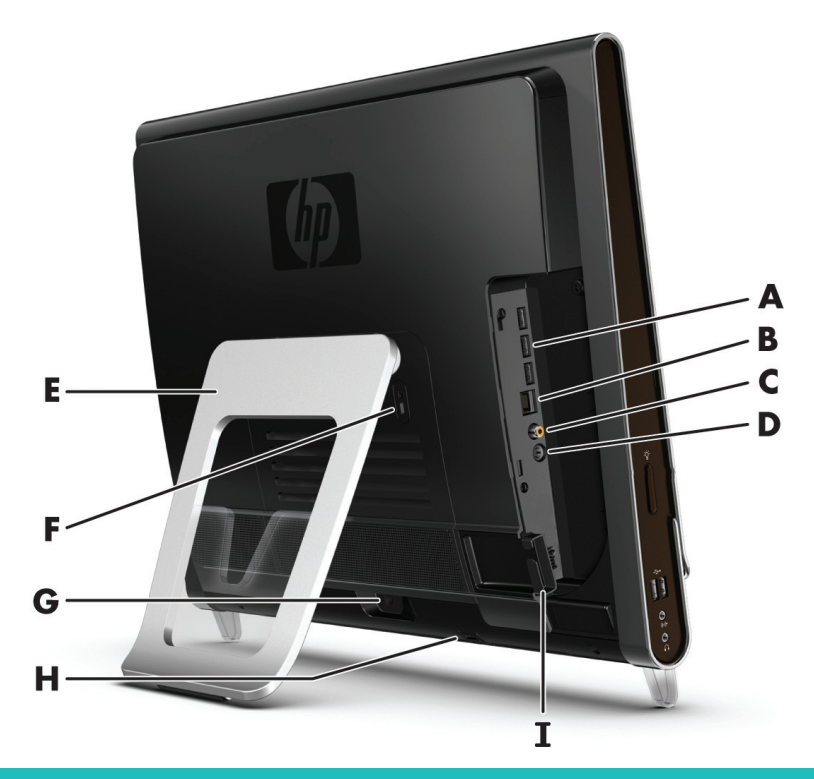

<span id="page-10-11"></span><span id="page-10-10"></span><span id="page-10-9"></span><span id="page-10-8"></span><span id="page-10-7"></span><span id="page-10-6"></span><span id="page-10-5"></span><span id="page-10-4"></span><span id="page-10-3"></span><span id="page-10-2"></span><span id="page-10-1"></span>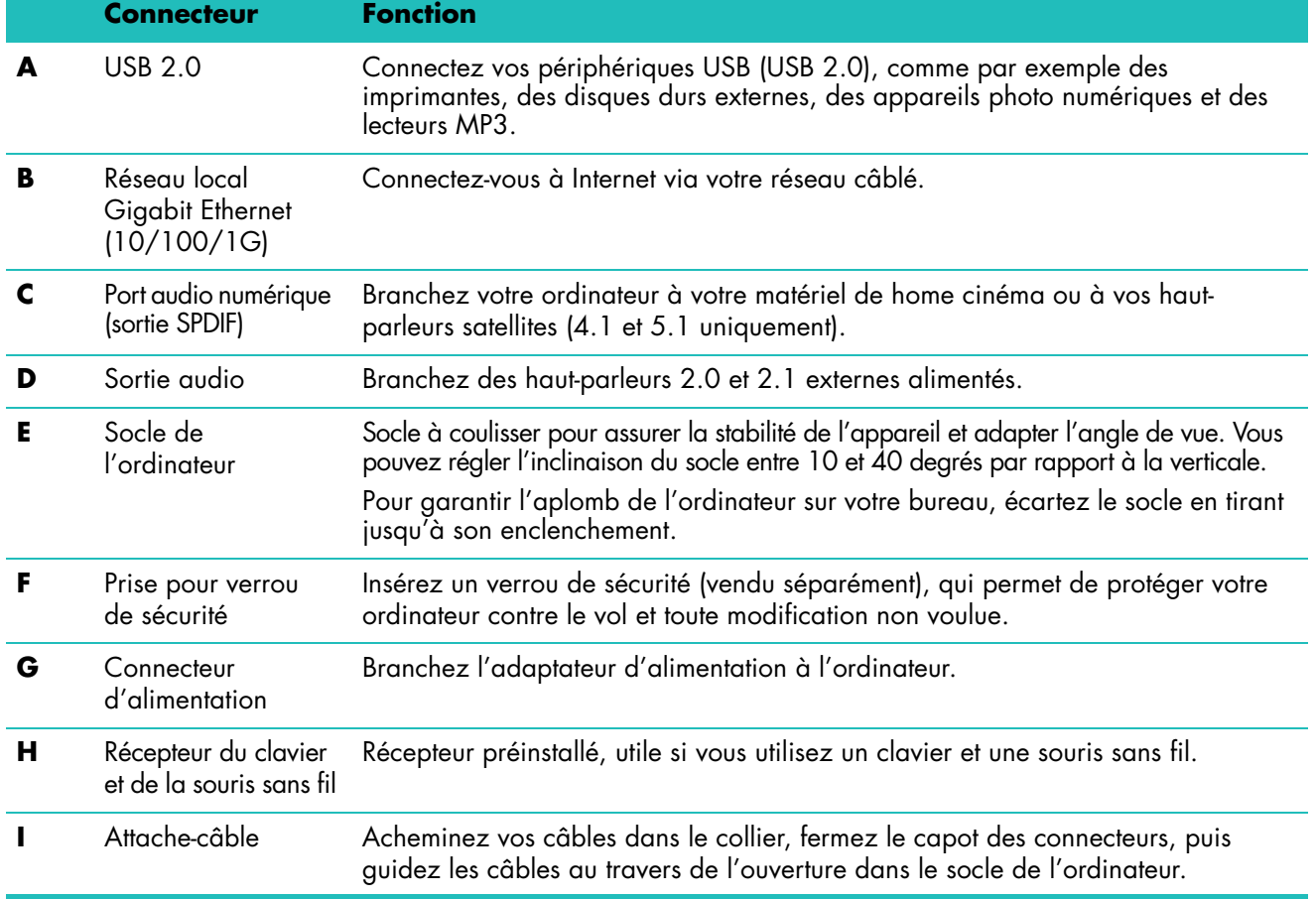

### <span id="page-11-0"></span>**Témoins lumineux d'activité**

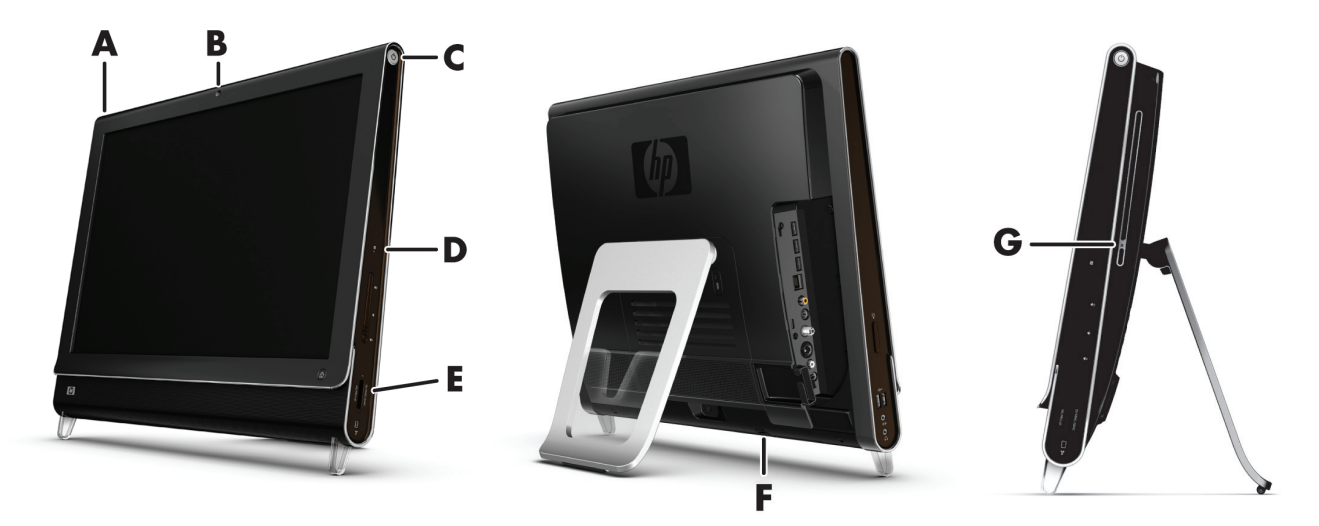

Les voyants ci-dessous sont des diodes électroluminescentes (DEL) qui témoignent d'une activité sur l'ordinateur HP TouchSmart.

<span id="page-11-5"></span><span id="page-11-4"></span><span id="page-11-3"></span><span id="page-11-2"></span><span id="page-11-1"></span>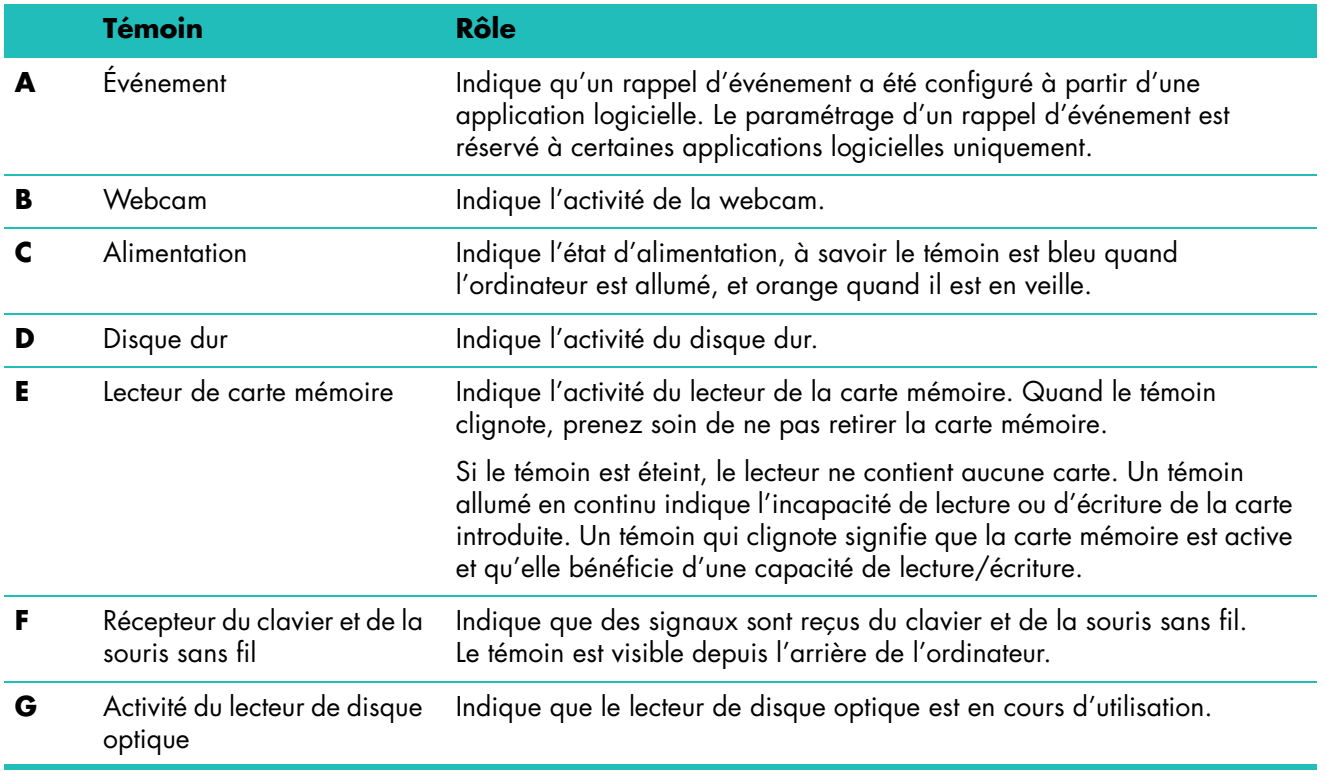

# <span id="page-12-0"></span>**Branchement à la source d'alimentation**

Branchez le cordon d'alimentation dans l'adaptateur secteur (boîtier) et le cordon de l'adaptateur d'alimentation à l'arrière de l'ordinateur. Guidez le cordon d'alimentation au travers de l'ouverture dans le support de l'ordinateur, puis raccordez-le à une source d'alimentation secteur via un parasurtenseur/ onduleur UPS (alimentation sans interruption).

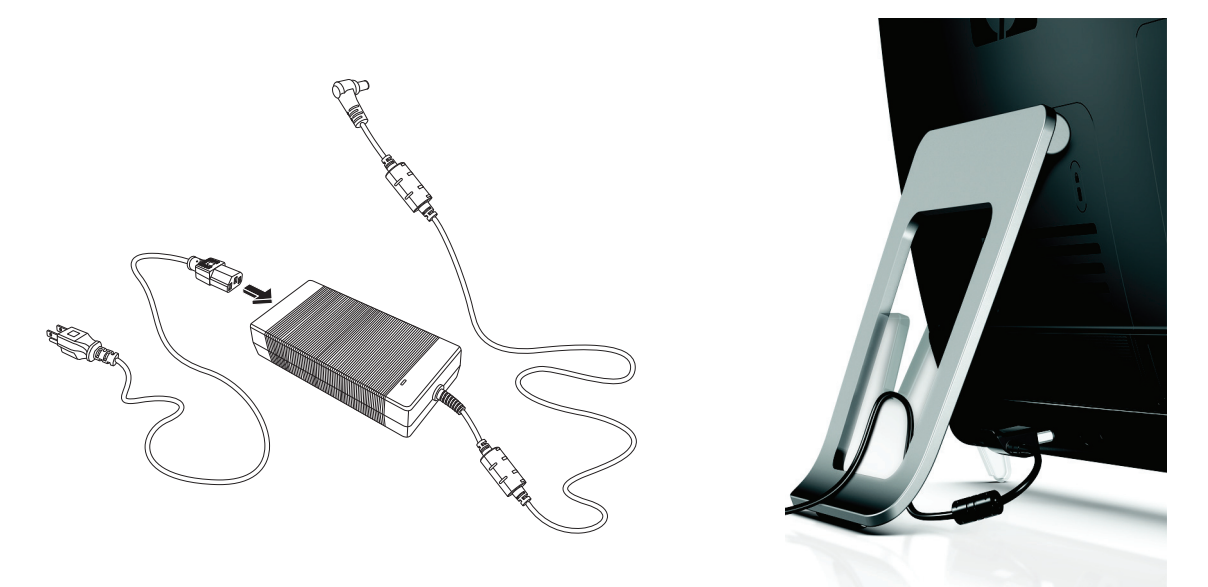

### <span id="page-12-1"></span>**Gestion des câbles**

<span id="page-12-2"></span>L'ordinateur HP TouchSmart bénéficie d'une fonction de gestion des câbles, située derrière le capot des connecteurs à l'arrière de l'appareil. Pour utiliser le collier d'acheminement des câbles :

**1** Pour retirer le capot de protection des connecteurs à l'arrière de l'ordinateur, insérez un doigt dans l'espace en bas à gauche du capot et tirez doucement.

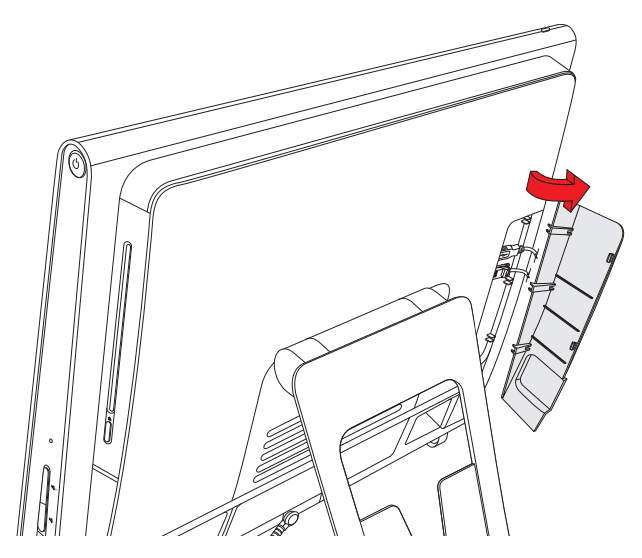

**2** Guidez vos câbles au travers du collier d'acheminement (**A**), et faites-les sortir à l'arrière de l'ordinateur.

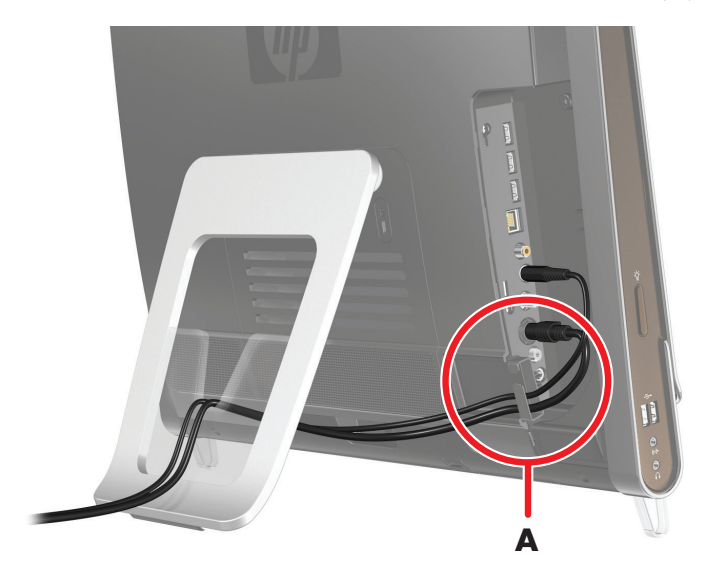

**3** Remettez le capot en alignant les ergots qui figurent sur le bord droit sur les fentes de l'ordinateur, puis en appuyant jusqu'à leur enclenchement. Ensuite, faites passer les câbles par l'ouverture (**B**) dans le socle de l'ordinateur.

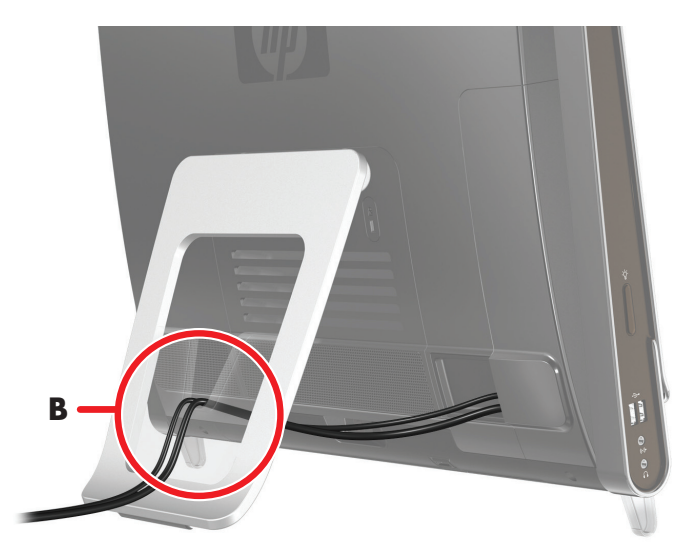

# <span id="page-14-0"></span>**Ajustement de l'inclinaison du socle de l'ordinateur**

L'ordinateur HP TouchSmart est livré avec son socle appuyé contre sa face arrière. Pour garantir l'aplomb de l'ordinateur sur votre bureau, écartez le socle en tirant jusqu'à son enclenchement. Ensuite, si vous voulez modifier l'inclinaison du HP TouchSmart, empoignez l'ordinateur de chaque côté, et faites-le basculer vers l'arrière à un angle entre 10 et 40 degrés par rapport à la verticale.

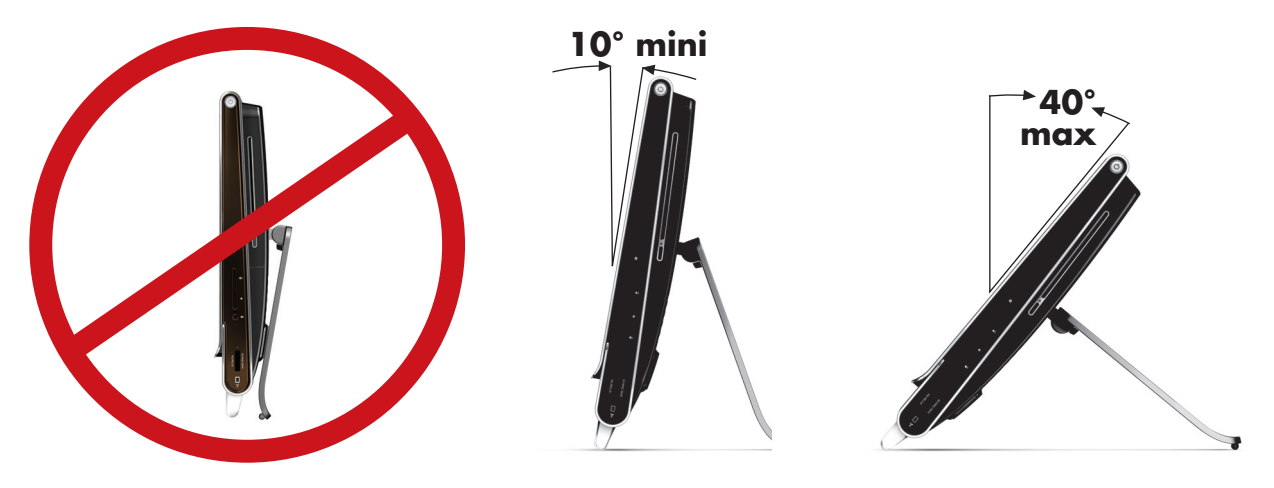

**ATTENTION : Assurez-vous que l'angle d'inclinaison de l'ordinateur est d'au moins 10 degrés par rapport à la verticale pour éviter tout déséquilibre et une éventuelle chute.**

### <span id="page-14-1"></span>**Utilisation du clavier et de la souris sans fil**

La configuration de votre clavier et votre souris sans fil est très simple. Il vous suffit de retirer les languettes des piles du clavier et de la souris. Vérifiez par ailleurs que l'interrupteur sous la souris est allumé (le clavier n'est doté d'aucun interrupteur). Ensuite, allumez l'ordinateur. Si l'usage du clavier et de la souris vous pose des problèmes, synchronisez-les manuellement en vous conformant à la procédure suivante.

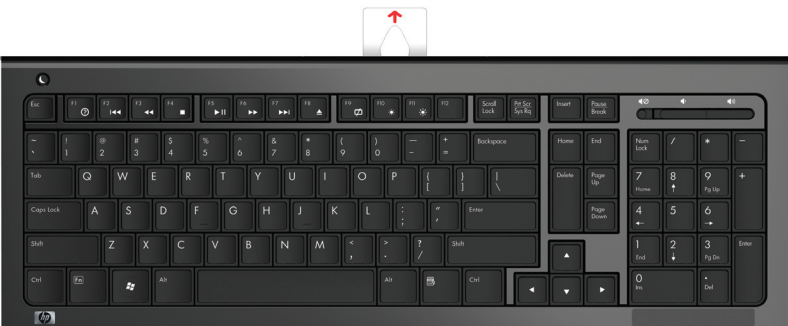

<span id="page-14-2"></span>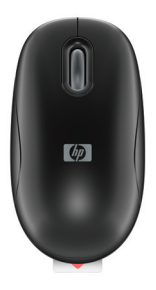

### <span id="page-15-0"></span>**Synchronisation du clavier et de la souris sans fil**

Pour vous faciliter la tâche, le clavier et la souris sans fil sont présynchronisés pour fonctionner avec l'ordinateur HP TouchSmart. Les deux périphériques devraient fonctionner dès que vous ôtez les languettes des piles (ce qui active les piles préinstallées) et que vous allumez la souris (**B**).

<span id="page-15-1"></span>En cas de défaillance, une synchronisation manuelle du clavier et de la souris peut être nécessaire.

Pour les synchroniser :

- Assurez-vous que le clavier et la souris sont à proximité de l'ordinateur HP TouchSmart 30 cm, et qu'aucun autre périphérique ne crée une interférence.
- **Clavier :** Appuyez sur le bouton de connexion sous le clavier (**A**) pendant cinq secondes. Le témoin bleu en bas à l'arrière du HP TouchSmart s'allume quand la commande de synchronisation a été reçue, et il devrait s'éteindre à l'issue de la synchronisation.
- **Souris :** Appuyez sur le bouton de connexion sous la souris (**C**) pendant cinq secondes. Le témoin bleu en bas à l'arrière du HP TouchSmart s'allume quand la commande de synchronisation a été reçue, et il devrait s'éteindre à l'issue de la synchronisation.

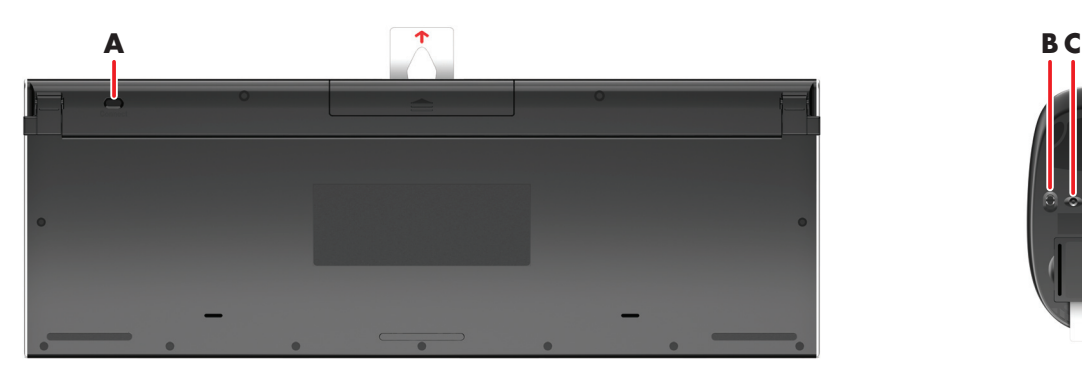

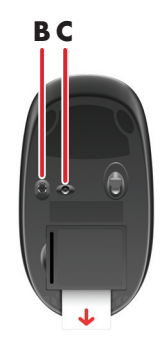

Si le dysfonctionnement persiste, retirez puis réintroduisez le récepteur du clavier et de la souris à l'arrière de l'ordinateur, puis effectuez à nouveau la synchronisation.

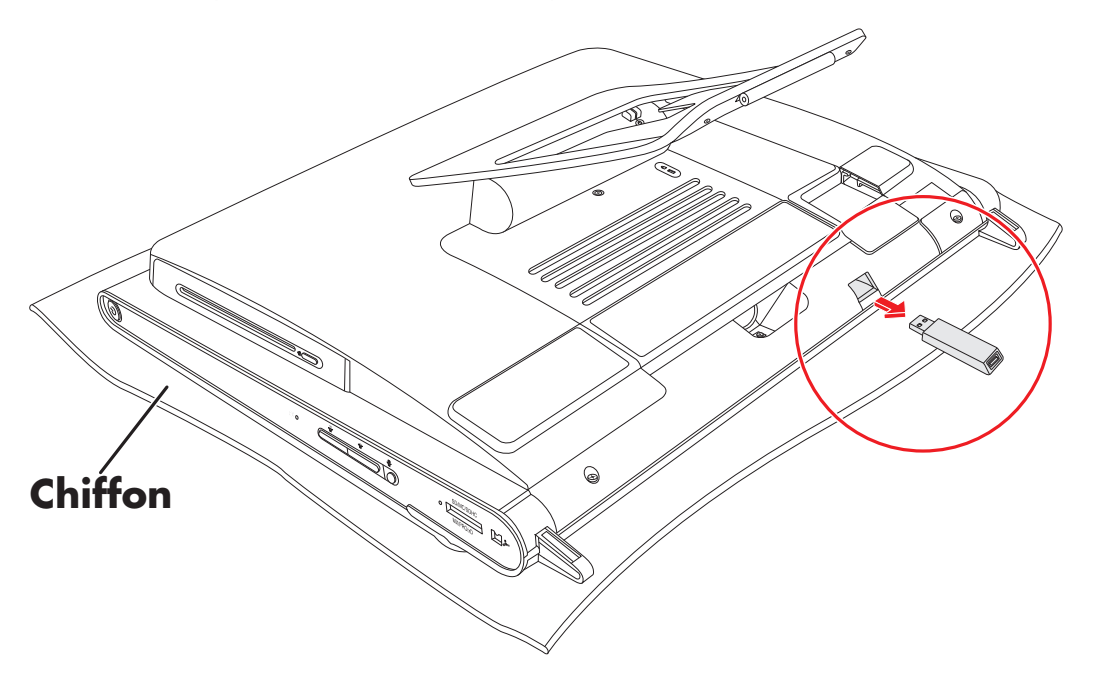

### <span id="page-16-0"></span>**Mise en marche et arrêt de l'ordinateur HP TouchSmart**

#### <span id="page-16-1"></span>**Mise en marche de l'ordinateur HP TouchSmart**

<span id="page-16-3"></span>À l'issue de l'installation de l'ordinateur HP TouchSmart, appuyez sur le bouton de mise en marche/ veille (**A**) en haut à droite de l'appareil pour l'allumer. Effectuez la procédure d'installation initiale en suivant les instructions données à l'écran. Soyez patient ; la procédure d'installation initiale peut durer plusieurs minutes.

<span id="page-16-4"></span>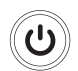

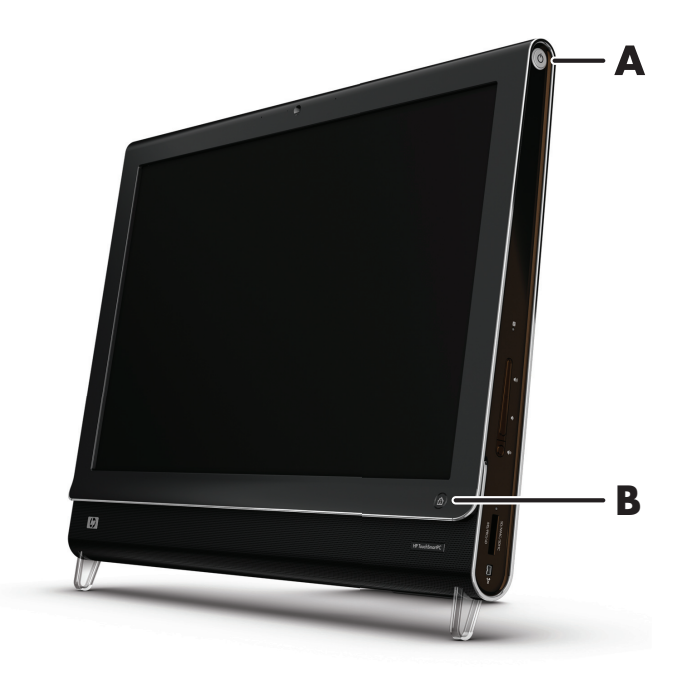

Vous pouvez aussi allumer l'ordinateur HP TouchSmart ou le mettre en veille en appuyant sur le bouton de mise en marche/veille du clavier.

Après avoir mis l'ordinateur en marche pour la première fois et être passé par tous les assistants d'installation, vous pouvez utiliser le bouton HP TouchSmart (**B**) pour allumer l'appareil et lancer le logiciel HP TouchSmart. Si l'ordinateur est déjà allumé, vous pouvez appuyer sur ce bouton pour ouvrir la fenêtre TouchSmart.

#### <span id="page-16-2"></span>**Arrêt de l'ordinateur HP TouchSmart**

Touchez le **bouton Démarrer de Windows Vista** (2), appuyez sur la flèche à côté de l'icône du cadenas, puis sélectionnez **Arrêter**.

<span id="page-16-5"></span>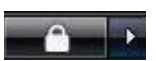

屳

### <span id="page-17-0"></span>**Modification des paramètres d'alimentation**

Vous pouvez choisir des paramètres d'alimentation de base qui peuvent aider à économiser de l'énergie ou améliorer les performances de la machine. Vous pouvez aussi personnaliser les paramètres d'alimentation d'après votre matériel informatique. Par exemple, vous pouvez régler l'ordinateur pour qu'il se mette en veille après un temps donné d'inactivité.

Vous avez toujours la possibilité de mettre votre ordinateur en état de veille sous Microsoft Windows Vista. En mode de veille, votre travail est enregistré en mémoire, et l'ordinateur se met en état d'économie d'énergie. En mode de veille prolongée, votre travail est enregistré sur le disque dur, et l'ordinateur se met en état d'économie d'énergie.

Pour mettre l'ordinateur en veille, effleurez le **bouton Démarrer de Windows** 

<span id="page-17-4"></span>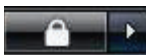

**Vista** , appuyez sur la **flèche** à côté de l'icône du cadenas, puis sélectionnez **Veille**.

Pour modifier les paramètres d'alimentation :

- **1** Touchez le **bouton Démarrer de Windows Vista**
- **2** Appuyez sur **Panneau de configuration**, et assurez-vous que l'option **Affichage classique** est sélectionnée.
- **3** Appuyez sur **Options d'alimentation**.
- **4** Sélectionnez un plan de gestion.
- **5** Sélectionnez **Modifier les paramètres du mode**.
- **6** Utilisez les flèches de déroulement pour sélectionner vos paramètres d'alimentation, puis appuyez sur **Enregistrer les modifications**.
- **7** Vous pouvez aussi sélectionner **Modifier les paramètres d'alimentation avancés**, choisir vos options, puis appuyer sur **OK**.

# <span id="page-17-1"></span>**Connexion à Internet**

L'ordinateur HP TouchSmart est conçu pour prendre en charge un réseau local sans fil ou câblé capable d'établir la communication avec d'autres périphériques, comme par exemple des imprimantes et d'autres PC. La connexion réseau à Internet se fait d'ordinaire par le biais d'un modem haut débit (ADSL ou câble), qui nécessite un abonnement distinct.

- Pour un réseau local sans fil, l'ordinateur HP TouchSmart comporte une antenne de réseau local sans fil intégrée, que vous pouvez utiliser pour accéder à votre réseau domestique sans fil.
- Pour un réseau local câblé, branchez un câble Ethernet (vendu séparément) au connecteur Ethernet à l'arrière de l'ordinateur, puis raccordez l'autre extrémité au routeur ou au modem haut débit.

### <span id="page-17-2"></span>**Configuration d'un réseau sans fil**

<span id="page-17-5"></span>Si vous installez un réseau sans fil pour la première fois, vous devez vous acquitter des tâches suivantes :

- **1** Souscrivez à un service d'accès Internet haut débit auprès d'un fournisseur d'accès Internet (FAI).
- **2** Procurez-vous un modem haut débit (ADSL ou câble). Il est possible qu'il soit fourni par le FAI.
- **3** Achetez et installez un routeur sans fil (vendu séparément), le cas échéant.

<span id="page-17-3"></span>**REMARQUE :** Les procédures d'installation du modem haut débit et du routeur varient en fonction du fabricant. Conformez-vous aux instructions du fabricant.

**4** Connectez l'ordinateur au réseau.

**REMARQUE :** L'illustration concerne une connexion ADSL murale. Si vous disposez d'un modem câble, la connexion du mur au modem s'effectuera par le biais d'un câble coaxial.

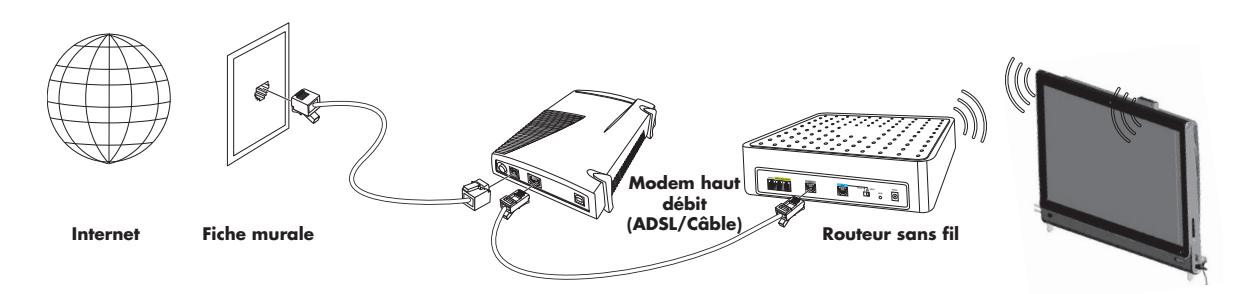

- **5** Configurez l'ordinateur HP TouchSmart en vue de la connexion au réseau sans fil.
	- a Allumez l'ordinateur HP TouchSmart.
	- b Connectez l'ordinateur HP TouchSmart au réseau sans fil :
		- Cliquez avec le bouton droit sur l'icône **Réseau** dans la barre des tâches, puis sélectionnez **Connecter à un réseau**. Quand la fenêtre apparaît, choisissez le réseau, puis cliquez sur **Connexion**.

*ou*

- Cliquez avec le bouton droit sur l'icône **Réseau** dans la barre des tâches, puis sélectionnez **Centre réseau et partage**. Quand la fenêtre apparaît, sélectionnez **Configurer un routeur ou un point d'accès sans fil**, puis suivez les instructions qui s'affichent à l'écran.
- c Testez le réseau sans fil ; pour cela, ouvrez votre navigateur Web et accédez à un site Web.
- **6** Ajoutez des périphériques sans fil au réseau (facultatif).

#### <span id="page-18-0"></span>**Installation d'un réseau câblé**

<span id="page-18-2"></span>Si vous installez un réseau câblé pour la première fois, vous devez vous acquitter des tâches suivantes :

- **1** Souscrivez à un service d'accès Internet haut débit auprès d'un fournisseur d'accès Internet (FAI).
- **2** Procurez-vous un modem haut débit (ADSL ou câble). Il est possible qu'il soit fourni par le FAI.
- **3** Achetez et installez un routeur câblé (vendu séparément), le cas échéant.

**REMARQUE :** Les procédures d'installation du modem haut débit et du routeur varient en fonction du fabricant. Conformez-vous aux instructions du fabricant.

- **4** Connectez le câble ADSL (illustré) ou le câble coaxial (non illustré) du mur au modem.
- **5** Branchez le modem au port Ethernet de l'ordinateur au moyen d'un câble Ethernet. Si vous voulez raccorder plusieurs périphériques au réseau, connectez un routeur ou un concentrateur (non illustré) au modem au moyen d'un câble Ethernet, puis raccordez l'ordinateur au routeur via un câble Ethernet.

Si vous possédez un réseau câblé effectif, avec des connecteurs Ethernet sur mur, raccordez directement un câble Ethernet du port Ethernet de l'ordinateur au connecteur Ethernet mural.

<span id="page-18-1"></span>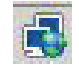

Le port Ethernet de l'ordinateur HP TouchSmart est situé à l'arrière de l'appareil, derrière le capot des connecteurs. Pour une bonne gestion des câbles, guidez les câbles au travers du collier d'acheminement des câbles à l'arrière de l'ordinateur (illustré), faites passer les câbles par l'ouverture dans le socle (non illustré), puis fermez le capot des connecteurs à l'arrière.

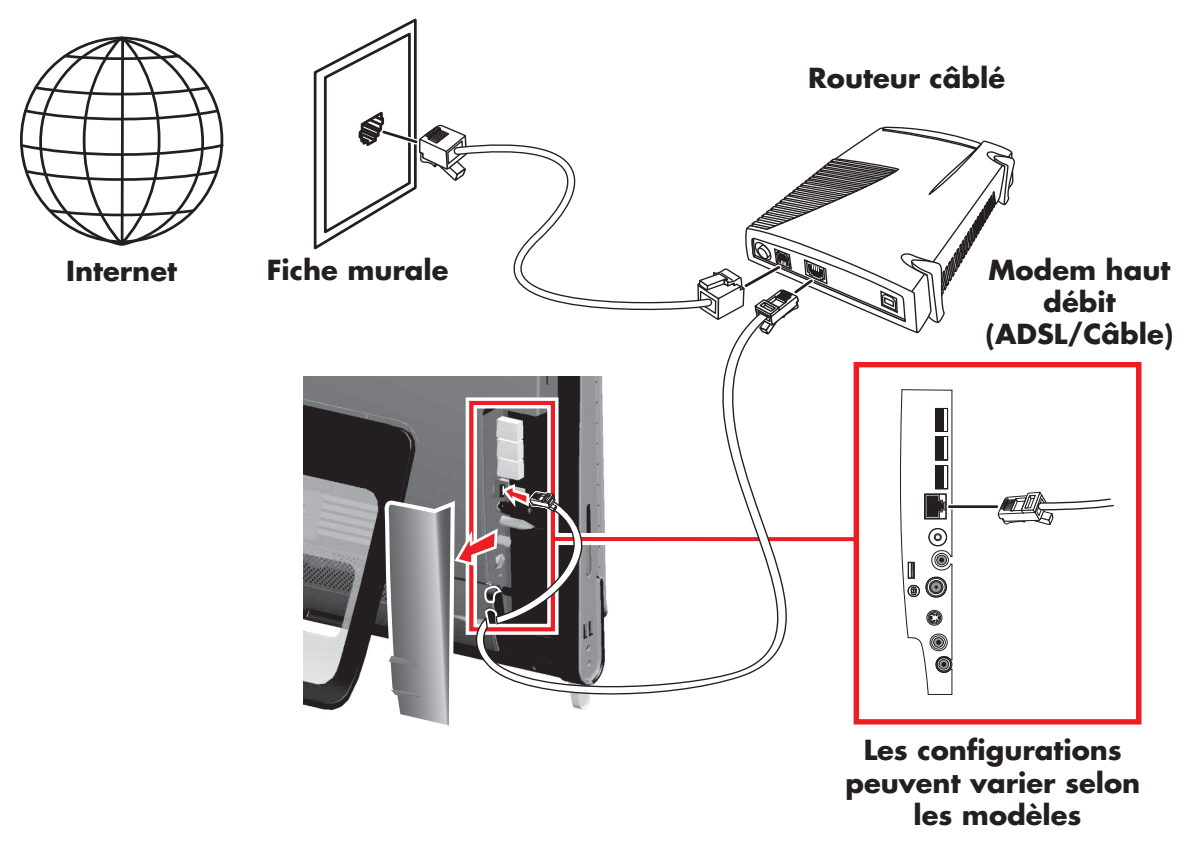

- **6** Ajoutez d'autres ordinateurs ou périphériques au réseau câblé :
	- **a** Débranchez le modem haut débit et le routeur de l'alimentation, puis éteignez l'ordinateur HP TouchSmart et les PC que vous voulez ajouter au réseau.
	- **b** Pour chaque ordinateur câblé, raccordez une extrémité d'un câble Ethernet au connecteur de réseau local de l'ordinateur, puis raccordez l'autre extrémité du câble à un quelconque connecteur Ethernet disponible sur le routeur.
	- **c** Rebranchez le modem, et patientez jusqu'au terme de son cycle de démarrage. Rebranchez le routeur. Ensuite, allumez les ordinateurs câblés et l'ordinateur HP TouchSmart.
	- **d** Testez la connexion réseau pour chacun des ordinateurs câblés ; pour cela, ouvrez votre navigateur Web et accédez à un site Web.

# <span id="page-20-0"></span>**Utilisation de périphériques Bluetooth**

#### **Certains modèles uniquement**

<span id="page-20-4"></span>Certains modèles d'ordinateur HP TouchSmart sont équipés de la technologie Bluetooth qui permet la communication entre différents périphériques Bluetooth. Les périphériques Bluetooth créent un réseau personnel (PAN) qui assure la connexion d'autres périphériques dotés de la technologie Bluetooth, tels que des ordinateurs, téléphones, imprimantes, casques d'écoute, haut-parleurs, caméras et appareils photo. Sur un réseau personnel, les périphériques situés relativement proches les uns des autres communiquent chacun directement avec les autres.

Pour activer un périphérique Bluetooth :

- **1** Reportez-vous aux instructions du périphérique Bluetooth pour des détails sur la façon dont il peut être « découvert » (afin qu'il envoie un signal radio).
- **2** Cliquez sur le **bouton Démarrer de Windows Vista <sup>(3)</sup>, sur Panneau de configuration,** puis sur **Matériel et audio**. Cliquez sur **Périphériques Bluetooth**. Cliquez sur **Ajouter**. Suivez les instructions données à l'écran.
- **3** Si le périphérique Bluetooth est une imprimante, cliquez sur le **bouton Démarrer de Windows**

**Vista** , sur **Panneau de configuration**, puis sur **Matériel et audio**. Cliquez sur **Imprimantes**. Cliquez sur **Ajouter une imprimante**.

### <span id="page-20-1"></span>**Ajout de matériel et de logiciels**

Certains ordinateurs HP TouchSmart intègrent un système 64 bits Windows Vista, qui n'est pas forcément compatible avec tous les logiciels que vous installez ou avec tout le matériel que vous ajoutez. Vérifiez la compatibilité du matériel et des logiciels avec le système d'exploitation.\*

#### <span id="page-20-6"></span><span id="page-20-2"></span>**Mise à niveau du matériel HP TouchSmart**

Pour des instructions détaillées sur la façon de supprimer et de remplacer la mémoire et le disque dur sur l'ordinateur HP TouchSmart, reportez-vous au *Manuel de mise à niveau* livré avec l'appareil.

#### <span id="page-20-5"></span><span id="page-20-3"></span>**Mise à jour des logiciels HP TouchSmart**

Rendez-vous sur **<www.hp.com/go/touchsmart>** pour des informations sur les logiciels actualisés et les nouvelles fonctionnalités.

<sup>\*</sup> Certaines fonctionnalités du produit Windows Vista nécessitent un matériel supplémentaire ou avancé. Pour plus d'informations, consultez les pages **www.microsoft.com/windowsvista/getready/hardwarereqs.mspx** et **www.microsoft.com/windowsvista/getready/capable.mspx**. Le Conseiller de mise à niveau de Windows Vista (Windows Vista Upgrade Advisor) peut vous aider à déterminer les fonctionnalités de Windows Vista qui seront exécutées sur votre ordinateur. Pour télécharger l'outil, visitez la page Web **www.windowsvista.com/upgradeadvisor**.

# <span id="page-21-0"></span>**Utilisation du lecteur CD/DVD**

Vous pouvez utiliser le lecteur CD/DVD pour lire et enregistrer des CD et des DVD. Le lecteur CD/DVD n'est pas un chargeur de disque, mais une fine fente. Introduisez le disque avec le côté où figurent les données orienté vers l'arrière de l'ordinateur (l'étiquette se trouvant devant).

<span id="page-21-2"></span>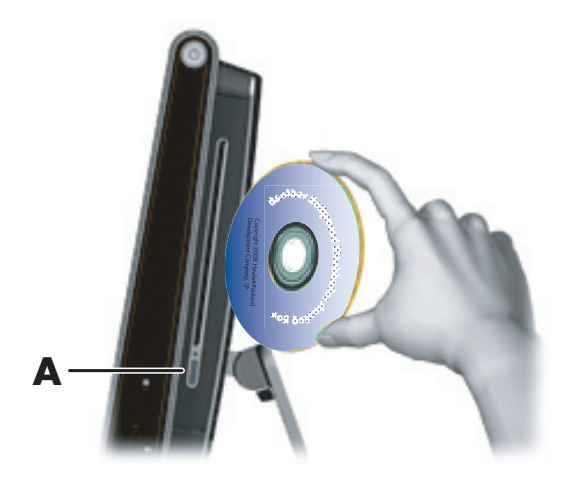

Pour éjecter un disque, assurez-vous que l'appareil est allumé, puis appuyez sur le bouton d'éjection (**A**) sur le côté du lecteur. Vous pouvez aussi effleurer le **bouton Démarrer de Windows Vista** , appuyer sur **Ordinateur**, puis effectuer un appui long (ou avec la souris, cliquer avec le bouton droit) sur le lecteur CD, et enfin effleurer **Éjecter**.

Si le disque se coince, reportez-vous au *Guide de garantie limitée, de support et de récupération système* pour obtenir le numéro de téléphone où contacter le service d'assistance technique HP.

# <span id="page-21-1"></span>**Options de son**

L'ordinateur HP TouchSmart prend en charge les options de haut-parleurs suivantes :

- Haut-parleurs stéréo analogiques intégrés
- Haut-parleurs analogiques alimentés 2.0 ou 2.1
- Haut-parleurs numériques alimentés 3.1, 4.1 ou 5.1
- Récepteur audio

#### **REMARQUES :**

- **La** L'ordinateur HP TouchSmart prend uniquement en charge les haut-parleurs alimentés. Il importe de brancher les haut-parleurs à une alimentation secteur distincte.
- L'utilisation du connecteur d'entrée audio a des répercussions sur la sortie vers les haut-parleurs internes, le connecteur de sortie audio et le connecteur du casque d'écoute. Par exemple, si vous écoutez de la musique par le biais des haut-parleurs internes, puis que vous branchez un lecteur MP3 dans le connecteur d'entrée audio, vous entendrez les deux sons.
- Par défaut, les haut-parleurs internes sont activés et les haut-parleurs numériques désactivés.

#### <span id="page-22-0"></span>**Branchement de haut-parleurs analogiques**

S'il s'agit de haut-parleurs 2.0, raccordez le câble des haut-parleurs au connecteur de sortie audio à l'arrière de l'ordinateur, derrière le capot des connecteurs.

S'il s'agit de haut-parleurs 2.1, raccordez le connecteur de sortie audio à l'arrière de l'ordinateur, derrière le capot des connecteurs, au caisson de basse, puis branchez les haut-parleurs gauche et droit au caisson de basse. Allumez l'ordinateur, puis les haut-parleurs. Le cas échéant, reportez-vous à la documentation fournie avec les haut-parleurs.

**REMARQUE :** Quand le connecteur de sortie est occupé, par exemple avec un casque d'écoute ou des haut-parleurs externes, les haut-parleurs internes sont désactivés.

#### <span id="page-22-1"></span>**Branchement et activation de haut-parleurs numériques ou d'un récepteur audio**

Branchez les haut-parleurs numériques 3.1, 4.1 ou 5.1 ou un récepteur audio au connecteur de sortie SPDIF (orange) à l'arrière de l'ordinateur, derrière le capot des connecteurs, puis conformez-vous à la procédure suivante afin d'activer les haut-parleurs ou le récepteur audio. Le cas échéant, reportezvous aux instructions fournies avec les haut-parleurs ou le récepteur audio.

**REMARQUE :** Quand le connecteur SPDIF est connecté, vous pouvez basculer vers les haut-parleurs internes sans débrancher la sortie SPDIF.

Pour activer les haut-parleurs numériques ou un récepteur audio, utilisez le logiciel SoundMAX livré avec l'ordinateur.

- **1** Touchez l'icône **SoundMAX** dans la barre des tâches.
- **2** Appuyez sur le bouton **Volume**.

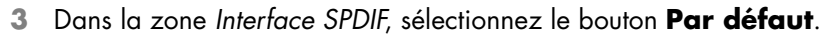

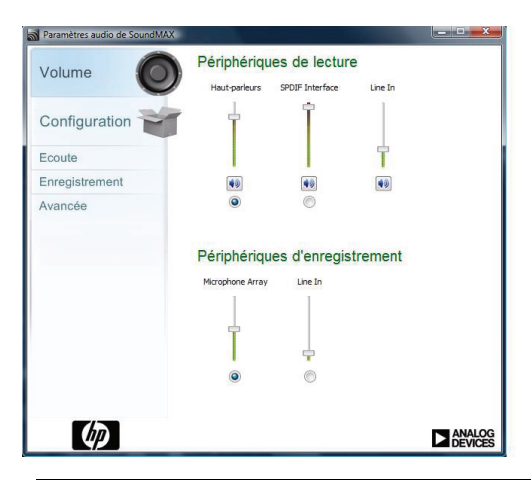

**REMARQUE :** Pour rebasculer vers les haut-parleurs internes après avoir activé les haut-parleurs numériques, sélectionnez le bouton **Par défaut** dans la zone *Haut-parleurs internes*. Le simple fait d'éteindre les haut-parleurs externes n'active pas les haut-parleurs internes ; pour cela, vous devez sélectionner les paramètres des haut-parleurs internes.

**4** Configurez le son en fonction de vos préférences en utilisant les boutons **Ecoute**, **Enregistrement** et **Avancée** de SoundMAX.

### <span id="page-23-0"></span>**Réglage du volume des haut-parleurs**

L'ordinateur HP TouchSmart permet de régler le volume des haut-parleurs de plusieurs façons. Vous pouvez utiliser les commandes de réglage du volume qui se trouvent sur le côté de l'appareil, ou bien l'icône de volume Microsoft dans la barre des tâches ; ou encore, si vous faites usage de haut-parleurs numériques, vous pouvez également régler le volume en utilisant SoundMAX.

**1** Utilisez les boutons de réglage du volume qui figurent sur le côté droit de l'ordinateur.

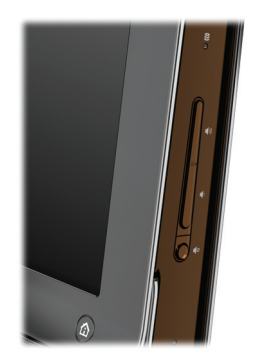

- **2** Utilisez l'icône du volume Microsoft dans la barre des tâches :
	- **a** Effectuez un appui long (ou avec la souris, cliquez avec le bouton droit) sur l'icône du **Volume**, puis sélectionnez **Ouvrir le mixeur du volume**. La fenêtre des paramètres du mixeur de volume apparaît.

<span id="page-23-2"></span><span id="page-23-1"></span>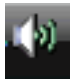

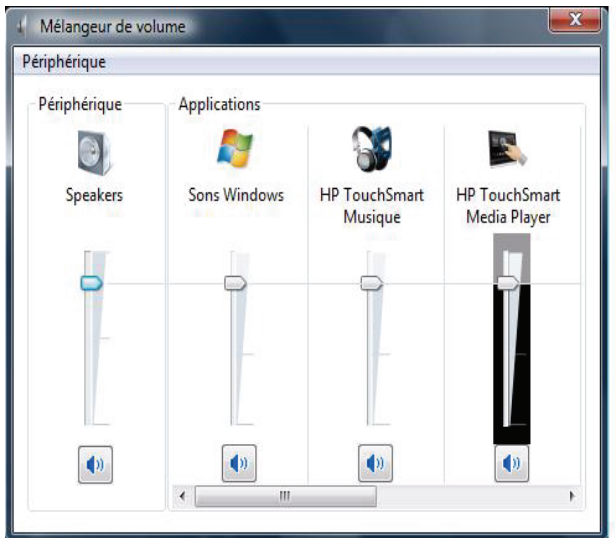

- **b** Pour régler le volume des programmes HP TouchSmart (Notes, Musique et Vidéo), veillez à régler à la fois le volume des haut-parleurs et le volume des programmes HP TouchSmart. Faites défiler la zone Applications vers la droite pour en voir la liste complète.
- **c** Une fois satisfait du niveau sonore, touchez le bouton **Fermer** (le **X** en haut à droite) pour fermer la fenêtre.
- **3** Si vous possédez des haut-parleurs numériques, vous pouvez également utiliser SoundMAX pour régler le volume et effectuer les tests d'équilibrage sonore :
	- **a** Touchez l'icône **SoundMAX** dans la barre des tâches.

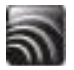

**b** Réglez le curseur correspondant à votre configuration de haut-parleurs.

**REMARQUE :** Dans cette fenêtre, vous pouvez aussi régler le volume du microphone Array intégré.

### <span id="page-24-0"></span>**Configuration du son pour Windows Media Center**

Après avoir installé, raccordé et configuré les haut-parleurs, suivez la procédure ci-dessous afin de configurer la sortie audio pour Windows Media Center :

- **1** Touchez le **bouton Démarrer de Windows Vista**
- **2** Appuyez sur **Windows Media Center**.
- **3** Dans le menu Tâches, appuyez sur **Paramètres**, sur **Général**, puis sur **Installation de Windows Media Center**.
- **4** Sélectionnez **Installer vos haut-parleurs**, puis **Suivant**.
- **5** Choisissez le type de câble entre les haut-parleurs ou le récepteur audio et l'ordinateur, puis appuyez sur **Suivant**.
- **6** Sélectionnez le nombre de haut-parleurs, et appuyez sur **Suivant**.
- **7** Appuyez sur **Tester** pour tester les haut-parleurs.
- **8** Appuyez sur **Suivant** à l'issue du test.
- **9** Appuyez sur **Terminer**.

#### <span id="page-24-1"></span>**Utilisation d'un casque d'écoute**

Vous pouvez également utiliser un casque d'écoute (vendu séparément) en le raccordant au connecteur prévu à cet effet et qui figure sur le côté gauche de l'ordinateur. Quand le connecteur du casque d'écoute est utilisé, les haut-parleurs internes et la sortie audio sont désactivés.

#### <span id="page-24-2"></span>**Utilisation du microphone Array**

L'ordinateur HP TouchSmart est livré avec un microphone Array intégré qui se trouve à proximité de la webcam, à l'avant de l'appareil. Le microphone Array est conçu pour éliminer par filtrage le bruit ambiant de votre environnement et fournir ainsi une trame sonore pure.

<span id="page-24-6"></span>Le microphone du HP TouchSmart est opérationnel à une distance allant jusqu'à cinquante centimètres.

<span id="page-24-7"></span>Pour régler le volume :

**1** Touchez l'icône **SoundMAX** dans la barre des tâches.

<span id="page-24-5"></span>

**2** Réglez le curseur.

#### <span id="page-24-3"></span>**Utilisation d'un casque d'écoute**

Vous ne pouvez pas utiliser de casque d'écoute à deux connecteurs (un pour le casque et l'autre pour le microphone). L'ordinateur HP TouchSmart dispose en effet d'un microphone intégré et d'un connecteur de casque d'écoute.

#### <span id="page-24-4"></span>**Branchement d'un lecteur MP3**

Vous pouvez brancher un lecteur multimédia, tel qu'un lecteur MP3, au connecteur d'entrée qui figure à gauche de l'ordinateur, et écouter de la musique par le biais des haut-parleurs internes ou de hautparleurs externes supplémentaires.

### <span id="page-25-0"></span>**Branchement d'une imprimante**

Vous pouvez brancher une imprimante en utilisant les connecteurs USB qui se trouvent sur les côtés et à l'arrière de l'ordinateur HP TouchSmart, ou bien avoir recours à une imprimante sans fil.

**REMARQUE :** L'ordinateur HP TouchSmart ne prend pas en charge les imprimantes qui se branchent sur un connecteur parallèle.

### <span id="page-25-1"></span>**Installation d'un verrou de sécurité**

Un verrou de sécurité (vendu séparément) permet de protéger votre ordinateur contre le vol et toute modification non voulue. Il s'agit d'un dispositif de verrouillage à clé, muni d'un câble métallique. Vous fixez une extrémité du câble à votre bureau (ou tout autre objet stationnaire) et l'autre dans cette fente sur l'ordinateur. Sécurisez le verrou avec la clé.

Pour déplacer l'ordinateur ou ouvrir le capot de la mémoire, vous devez retirer le verrou de sécurité.

Pour installer un verrou de sécurité :

- **1** Couchez l'ordinateur face contre une surface plane et douce (**A**). HP vous recommande de poser une couverture, une serviette ou un chiffon doux afin de protéger l'écran tactile contre les éraflures ou autre dommage.
- **2** Écartez le socle de l'ordinateur au maximum, soit environ 90 degrés (**B**), puis tournez le loquet du verrou sur le socle vers la gauche jusqu'à ce qu'il soit verrouillé (**C**). Vous devez appliquer une pression supplémentaire pour mettre le socle dans cette position.

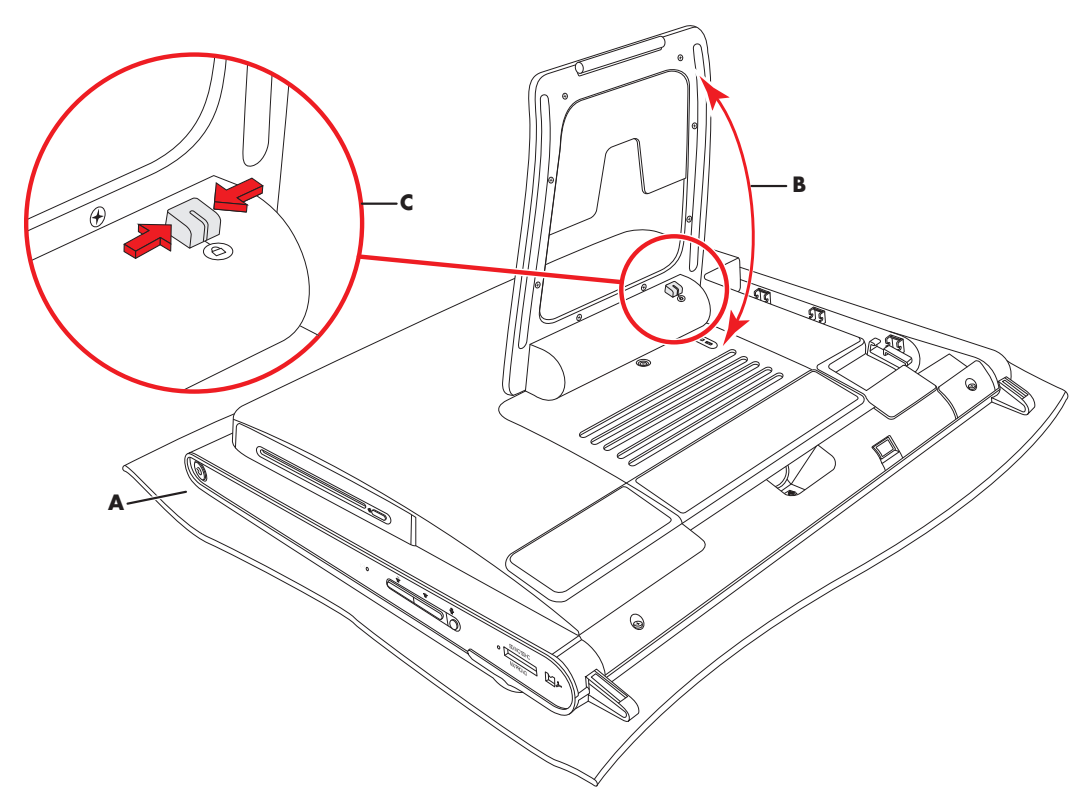

- **3** Insérez le verrou de sécurité dans la prise prévue à cet effet en suivant les instructions du fabricant du verrou.
- **4** Écartez le socle légèrement au-delà de 90 degrés et maintenez-le d'une main pendant que vous tournez avec l'autre main le loquet du verrou vers la droite jusqu'à ce qu'il soit déverrouillé. Vous devez appliquer une pression supplémentaire pour libérer le loquet du verrou.

# <span id="page-26-0"></span>**Nettoyage de l'écran de l'ordinateur HP TouchSmart**

Avant de nettoyer l'écran tactile, vous devez le désactiver. Pour cela, vous devez éteindre l'ordinateur. Si vous n'éteignez pas l'ordinateur et que l'écran tactile reste activé, vous risquez de perdre des données au cours du nettoyage.

<span id="page-26-2"></span><span id="page-26-1"></span>Pour obtenir des performances tactiles optimales, il convient de nettoyer l'écran de l'ordinateur HP TouchSmart régulièrement afin d'éliminer toutes les particules qui s'accumulent sur la surface et les bords. L'écran tactile possède une surface en verre, que vous pouvez nettoyer avec le chiffon fourni avec l'ordinateur HP TouchSmart. Vous pouvez également nettoyer l'écran tactile en vous servant d'un chiffon doux ou d'un essuie-tout humidifié avec un produit nettoyant pour verre ordinaire.

Pour obtenir la meilleure sensibilité tactile, assurez-vous que l'écran reste propre. Évitez l'accumulation de poussière excessive sur les côtés et les bords de l'écran.

Pour nettoyer l'écran tactile :

**1** Éteignez l'ordinateur. Touchez le **bouton Démarrer de Windows Vista** , appuyez sur la **flèche** à côté de l'icône du cadenas, puis appuyez sur **Arrêter**.

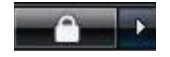

- **2** Débranchez le cordon d'alimentation de la prise murale.
- **3** Vaporisez une petite quantité de nettoyant pour verre doux sur le chiffon fourni avec l'ordinateur HP TouchSmart. Vous pouvez également nettoyer l'écran tactile en vous servant d'un chiffon doux ou d'un essuie-tout humidifié avec un produit nettoyant pour verre ordinaire.
- **4** Essuyez la surface et chaque côté de l'écran tactile pour ôter la poussière, les empreintes de doigts et autres débris qui pourraient empêcher la reconnaissance au toucher.

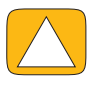

**ATTENTION : Ne vaporisez pas de produit directement sur l'écran ; vaporisez le produit sur un chiffon puis essuyez la surface et les côtés de l'écran.**

**Prenez soin de ne pas nettoyer les bords et la surface de l'écran au moyen d'un produit ou d'un chiffon abrasif qui risquerait de détériorer l'écran tactile.**

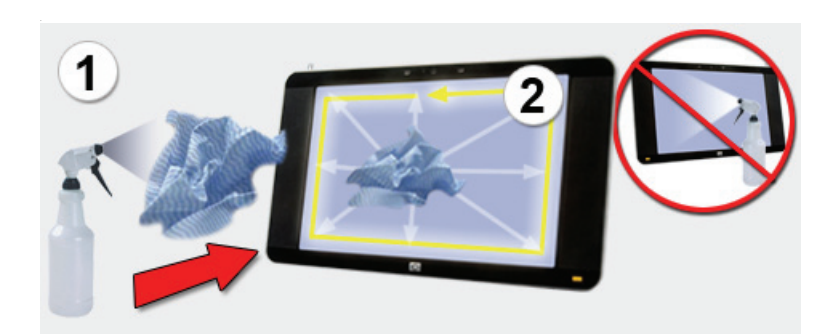

# <span id="page-27-0"></span>**Utilisation de l'ordinateur avec sécurité et ergonomie**

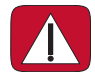

<span id="page-27-5"></span><span id="page-27-3"></span><span id="page-27-2"></span>**AVERTISSEMENT : Pour éviter tout risque de blessure grave, lisez le** *Guide de sécurité et ergonomie du poste de travail***. Vous y découvrirez comment installer correctement votre poste de travail, quelle posture prendre, quelques conseils de santé importants, et des habitudes de travail devant être adoptées par les utilisateurs d'un ordinateur. Vous pourrez également consulter les consignes de sécurité importantes concernant la mécanique et l'alimentation électrique de votre système.**

Avant de commencer à utiliser l'ordinateur, organisez votre espace de travail et installez l'ordinateur afin d'assurer confort et productivité. Lisez le *Guide de sécurité et ergonomie du poste de travail*. Vous y trouverez des conseils importants.

**The Touchez le bouton Démarrer de Windows Vista (7)**, appuyez sur **Aide et support**, sur **Manuels de l'utilisateur**, puis sur **Guide de sécurité et ergonomie du poste de travail**.

*ou*

**Saisissez** 

*[http://www.hp.com/ergo](http://www.hp.com/ergo/)*

<span id="page-27-4"></span>dans la barre d'adresse du navigateur, puis appuyez sur la touche Entrée du clavier.

# <span id="page-27-1"></span>**Recyclage du vieux matériel informatique**

HP propose des programmes de recyclage des ordinateurs et autre matériel informatique dans un grand nombre de pays/régions. Pour en savoir plus, rendez-vous sur **<http://www.hp.com/recycle>** et sélectionnez votre pays/région dans la liste déroulante.

Certain(e)s pays/régions proposent même des programmes de reprise des ordinateurs et autres. Rendezvous sur les sites Web suivants :

Amérique du Nord et Asie-Pacifique (en anglais) : **<http://www.hp.com/hpinfo/globalcitizenship/environment/return/index.html>**

Europe/Moyen-Orient/Afrique (choisissez votre pays/région dans la liste déroulante) : **<http://h41201.www4.hp.com/tradein/welcome.asp>**

# <span id="page-28-3"></span><span id="page-28-0"></span>**Utilisation du logiciel HP TouchSmart**

### <span id="page-28-1"></span>**Définition du logiciel HP TouchSmart**

<span id="page-28-6"></span><span id="page-28-4"></span>La suite logicielle HP TouchSmart met tout le potentiel multimédia à portée de vos doigts. L'accès à vos photos, vidéos, musique et à d'autres programmes logiciels devient un véritable plaisir. Vous pouvez personnaliser HP TouchSmart de sorte à pouvoir rapidement accéder à vos programmes préférés, au Web et aux flux RSS. Depuis la page d'accueil HP TouchSmart, vous pouvez par quelques simples effleurements visionner vos photos, regarder des vidéos, écouter de la musique ou effectuer une recherche sur Internet.

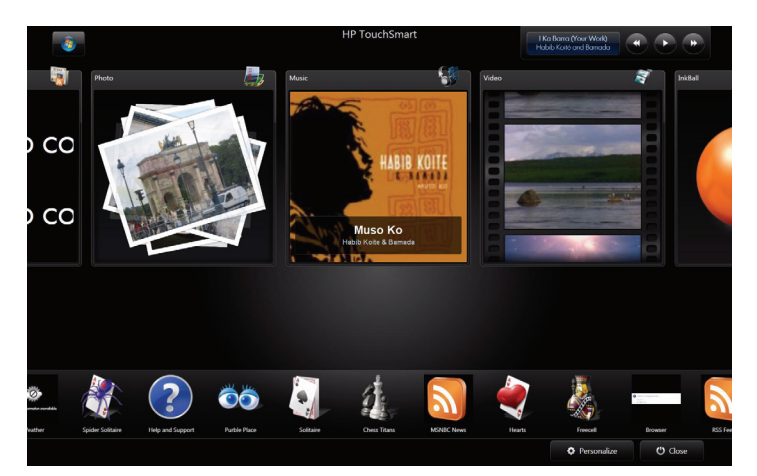

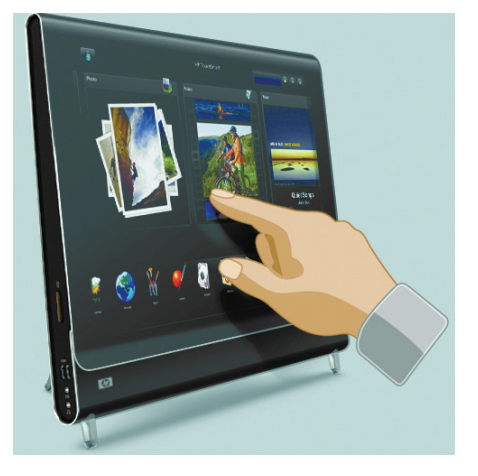

### <span id="page-28-2"></span>**Lancement du logiciel HP TouchSmart**

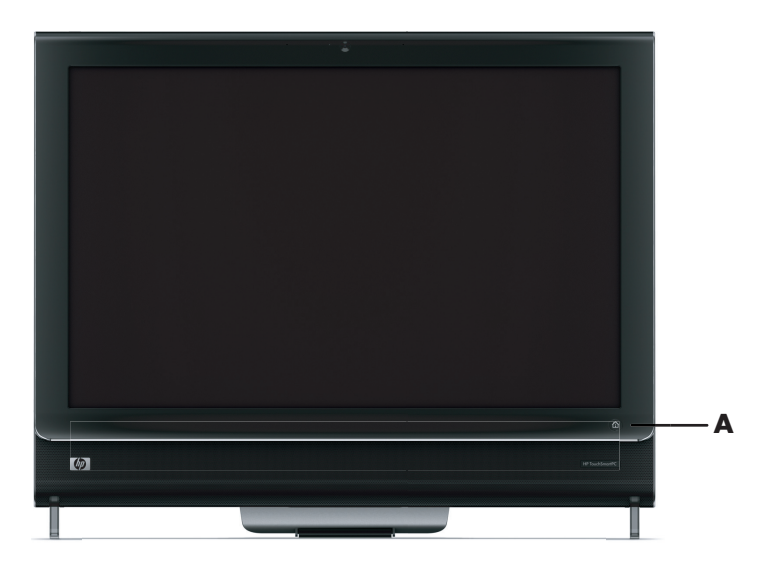

Pour lancer le logiciel HP TouchSmart, il suffit d'appuyer sur le bouton HP TouchSmart (**A**) en bas à droite de l'ordinateur HP TouchSmart.

Vous pouvez également procéder à un double-effleurement (taper deux fois) sur l'icône du **raccourci HP TouchSmart** sur le bureau pour lancer le logiciel HP TouchSmart.

<span id="page-28-5"></span>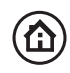

### <span id="page-29-1"></span><span id="page-29-0"></span>**Navigation dans HP TouchSmart**

Pour sélectionner ou désélectionner des éléments dans HP TouchSmart, vous pouvez procéder par effleurement de l'écran, utiliser un stylet (vendu séparément), ou bien vous servir du clavier ou de la souris sans fil.

Au sein même du logiciel HP TouchSmart, vous pouvez parcourir et accéder aux programmes de différentes façons.

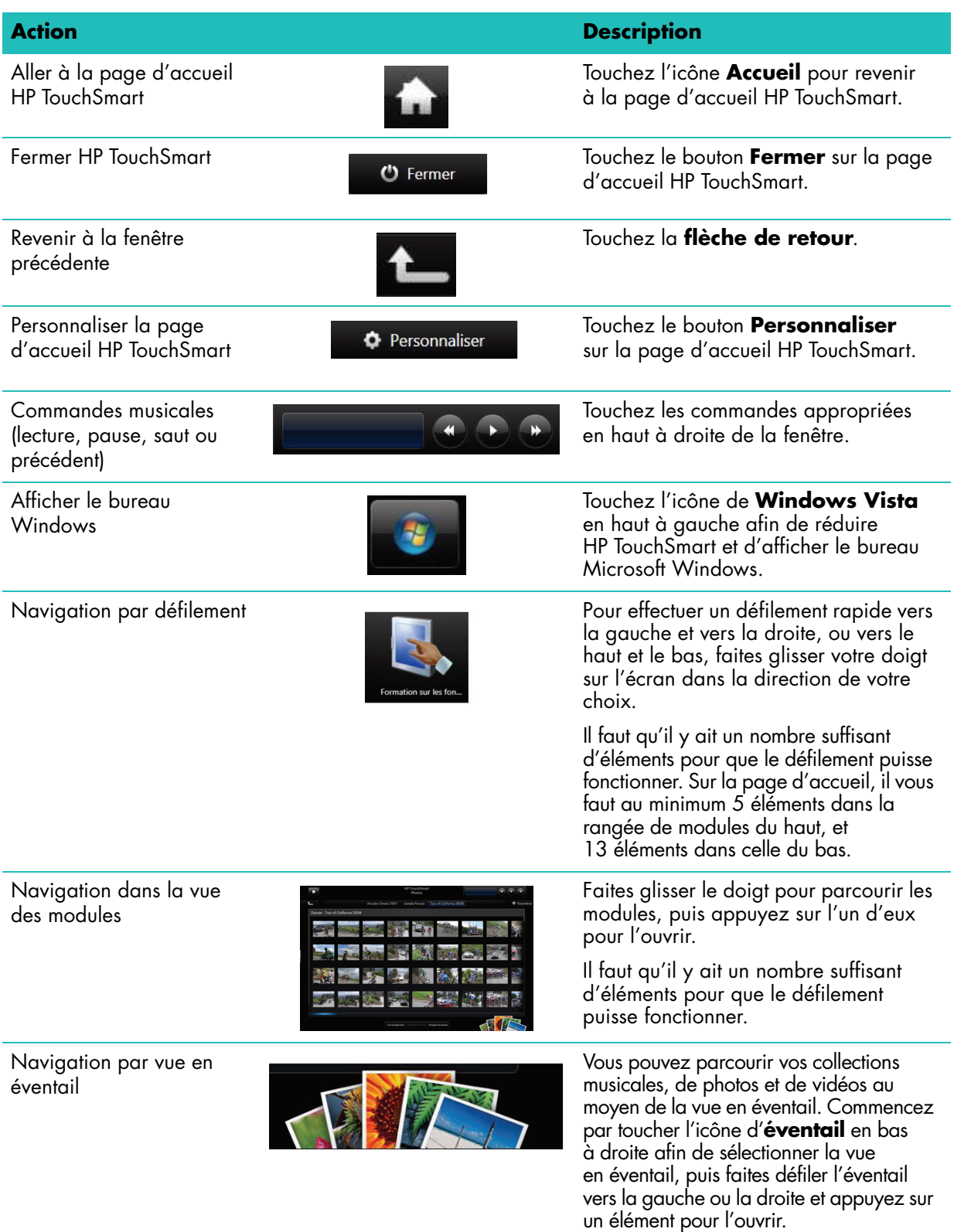

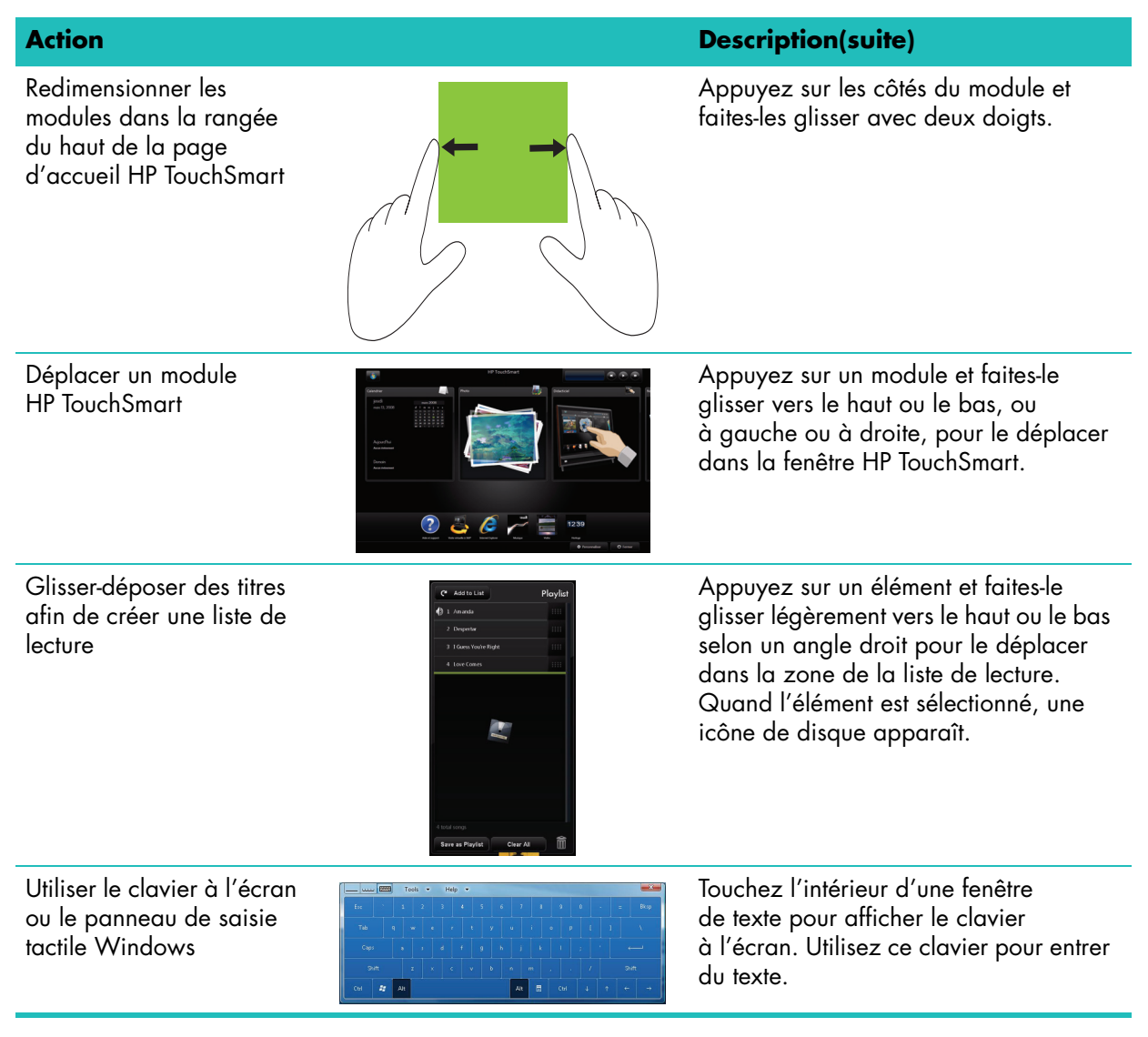

Compte tenu de l'extrême sensibilité de cette technologie au toucher, HP vous recommande de manipuler l'écran tactile avec le plus grand soin. Veuillez prendre en compte les précautions suivantes :

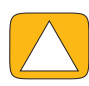

**ATTENTION : En raison de l'extrême sensibilité de la technologie au toucher de l'écran tactile du HP TouchSmart, il est impératif de ne pas appliquer de pression sur le pourtour de l'affichage ou sur les bords de l'écran, pour éviter toute détérioration.**

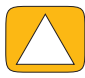

**ATTENTION : Pour obtenir la meilleure sensibilité tactile, assurez-vous que l'écran reste propre. Évitez toute accumulation de poussière sur les côtés de l'écran.**

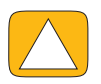

**ATTENTION : À l'instar de tous les autres produits domestiques électroniques, éloignez l'ordinateur HP TouchSmart de tout liquide ou évitez de l'installer dans un environnement sévère (excès de poussières, chaleur ou humidité).**

### <span id="page-31-0"></span>**Utilisation du clavier à l'écran**

<span id="page-31-1"></span>Le clavier à l'écran ou le panneau de saisie tactile Windows permet d'entrer du texte par simple effleurement. Par ailleurs, il est capable de reconnaître l'écriture manuscrite et de la convertir en texte brut en caractères imprimés.

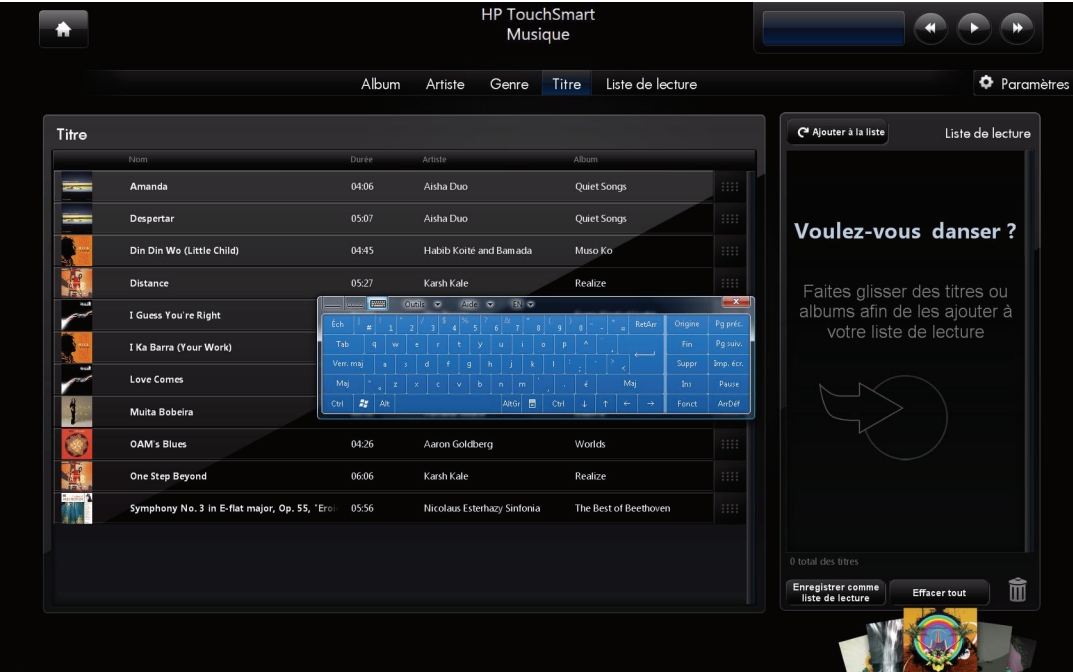

Vous pouvez accéder au panneau de saisie tactile en effleurant l'intérieur d'une boîte de dialogue, et en effleurant l'icône du clavier pour ouvrir l'outil de saisie de texte manuscrite et tactile.

En cas d'indisponibilité du panneau de saisie tactile ou si vous souhaitez régler les paramètres tactiles, effleurez le **bouton Démarrer de Windows Vista (A)**, appuyez sur Panneau de configuration, sur **PC mobile**, puis sur **Stylet et périphériques d'entrée**. Sélectionnez le paramètre permettant d'activer le panneau de saisie tactile.

Vous pouvez également toucher le **bouton Démarrer de Windows Vista** (5), et appuyer sur **Tous les programmes**, **Accessoires**, **Tablet PC**, puis sur **Panneau de saisie Tablet PC**.

**REMARQUE :** La reconnaissance de l'écriture manuscrite n'est pas disponible dans toutes les langues. Si votre langue n'est pas disponible, vous pouvez utiliser le clavier à l'écran pour saisir le texte.

# <span id="page-32-0"></span>**Personnalisation du logiciel HP TouchSmart**

#### <span id="page-32-1"></span>**Déplacement des modules**

<span id="page-32-4"></span>Quand vous lancez le logiciel HP TouchSmart, des modules, petits et grands, apparaissent, qui sont en fait des raccourcis vers plusieurs programmes au sein même de HP TouchSmart et des liens vers divers sites Web. Utilisez la zone des grands modules du haut pour les programmes auxquels vous avez souvent recours, et la zone des petits modules en bas pour stocker les autres raccourcis.

Vous pouvez facilement déplacer ces modules en appuyant dessus et en les faisant glisser ailleurs dans la fenêtre. Le module apparaît sous forme d'une image transparente lorsque vous le bougez. Vous pouvez déplacer les grands modules dans la zone des petits modules et inversement. Vous pouvez aussi déplacer les modules latéralement en les faisant glisser hors d'une rangée, puis en les déposant au nouvel emplacement.

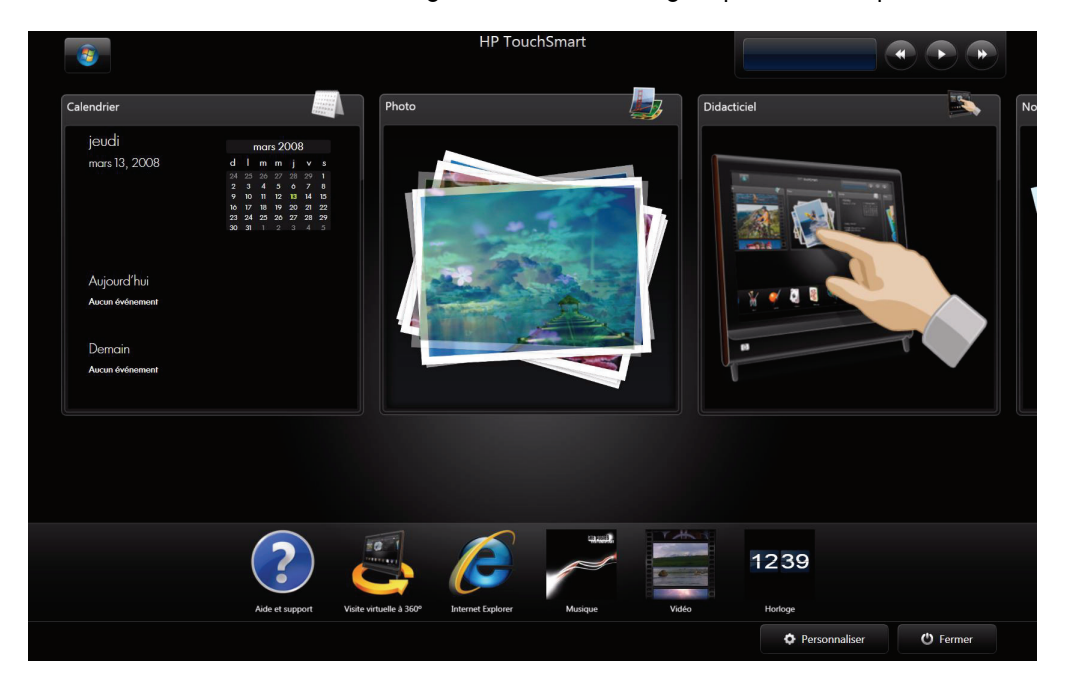

### <span id="page-32-2"></span>**Ajout d'un raccourci de logiciel à HP TouchSmart**

- <span id="page-32-3"></span>**1** Lancez HP TouchSmart et touchez le bouton **Personnaliser**.
- **2** Sélectionnez **Ajouter un module**.
- **3** Sélectionnez **Programme**, puis appuyez sur **Suivant**.
- **4** Entrez l'adresse cible, ou sélectionnez **Choisir dans une liste** pour afficher une liste de tous les programmes logiciels dans votre dossier Programmes.
- **5** Choisissez le programme qui vous intéresse, puis appuyez sur **OK**.
- **6** Dans le champ de nom du module, entrez le nom du module. Le nom du programme apparaît d'ordinaire automatiquement.
- **7** Cochez la case Icône pour que l'icône du programme s'affiche dans le module, puis appuyez sur **OK**. Le raccourci du programme apparaît en petit au bas de la page d'accueil HP TouchSmart.
- **8** Touchez le bouton **OK** pour retourner à la page d'accueil HP TouchSmart.

### <span id="page-33-0"></span>**Ajout d'un lien vers un site Web à HP TouchSmart**

- <span id="page-33-2"></span>**1** Ouvrez HP TouchSmart et touchez le bouton **Personnaliser**.
- **2** Sélectionnez **Ajouter un module**.
- **3** Sélectionnez **Site Web**, puis appuyez sur **Suivant**.
- **4** Tapez l'URL du site Web de votre choix dans son intégralité, sans oublier www ou l'équivalent (par exemple, www.hp.com/go/touchsmart). Ou bien, appuyez sur **Choisir dans une liste** pour sélectionner un site Web dans la liste des favoris d'Internet Explorer.
- **5** La case que vous pouvez cocher pour que l'icône du Web s'affiche peut être estompée (grisée) s'il n'y a en pas. À la place, vous pouvez choisir une icône parmi celles affichées au-dessous de la case à cocher. Sinon, une page Web échantillon apparaîtra. Le lien vers le site Web apparaît sous forme de petit module au bas de la page d'accueil HP TouchSmart.
- **6** Touchez le bouton **OK** pour retourner à la page d'accueil HP TouchSmart.
- **7** Vous pouvez le faire glisser pour le transférer dans la rangée du haut, le cas échéant. Certains sites Web ajoutés affichent une icône de globe.
- **8** Le lien vers le site Web s'affichera dans le navigateur HP TouchSmart. Pour plus d'informations, reportez-vous à la section [« Navigateur HP TouchSmart » en page 49.](#page-54-0)

#### <span id="page-33-1"></span>**Sélection des modules à afficher ou masquer**

- **1** Lancez HP TouchSmart et touchez le bouton **Personnaliser**.
- **2** Touchez le module que vous voulez afficher ou masquer. Quand vous masquez un module, son icône et son nom sont estompés.
- **3** Touchez le bouton **OK** pour enregistrer les modifications et retourner à la page d'accueil HP TouchSmart.

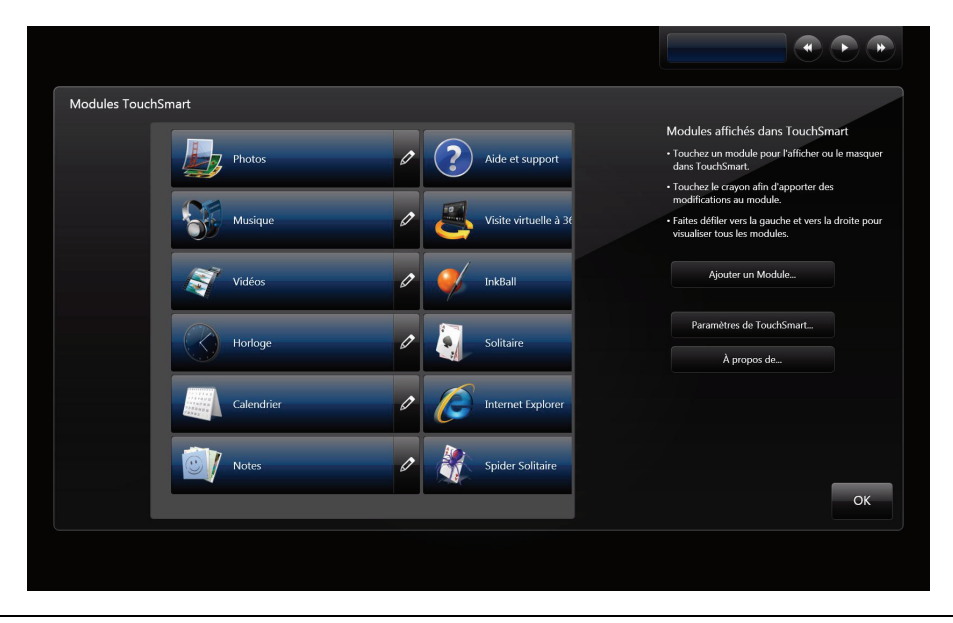

**REMARQUE :** Il faut qu'il y ait au minimum 5 grands modules et 13 petits modules pour pouvoir effectuer un défilement dans la liste du haut et dans la liste du bas de l'écran, respectivement.

Parmi les grands modules par défaut figurent les suivants : Photo, Musique, Vidéo et Horloge.

Parmi les petits modules figurent les suivants : Météo (certains modèles uniquement), Aide et support, Didacticiel, Jeux et Internet Explorer.

### <span id="page-34-0"></span>**Modification ou suppression d'un module ajouté**

- **1** Ouvrez HP TouchSmart et touchez le bouton **Personnaliser**.
- **2** Sélectionnez l'icône de **crayon** à côté du raccourci qui vous intéresse.
- **3** Effectuez les changements :
	- Dans le champ de saisie de l'emplacement cible, tapez l'URL ou le chemin d'accès, et entrez le nom de module du programme ou du site Web au moyen du clavier à l'écran ou du clavier physique.
	- Sélectionnez l'icône de programme ou recherchez une autre icône.
	- *ou*
	- Sélectionnez **Supprimer le module** et appuyez sur **Oui**.
- **4** Appuyez sur **OK**. Ce faisant, vous ne supprimez pas le programme mais uniquement le raccourci dans la vue des modules de HP TouchSmart.

### <span id="page-34-1"></span>**Ouverture plus rapide de HP TouchSmart**

Si vous utilisez souvent le programme HP TouchSmart, il peut s'avérer judicieux de le configurer de sorte à ce qu'il s'ouvre plus rapidement. Pour changer ce paramètre, ouvrez HP TouchSmart, effleurez le bouton **Personnaliser**, puis le bouton **Paramètres de TouchSmart**. Cochez les cases **Démarrage automatique** et **Lancement rapide**. La fonction du démarrage automatique active le démarrage des programmes HP TouchSmart quand vous allumez l'ordinateur, et celle du lancement rapide les maintient en cours quand vous fermez HP TouchSmart. Pour économiser les ressources de l'ordinateur à d'autres fins, désélectionnez ces options.

### <span id="page-34-2"></span>**HP TouchSmart Photo**

<span id="page-34-6"></span>HP TouchSmart Photo vous permet de regarder et modifier vos photos. Vous pouvez également charger vos photos sur Snapfish, visionner des diaporamas et imprimer des photos numériques par simple effleurement d'un doigt. Parmi les modifications possibles figurent le recadrage, la rotation, l'amélioration automatique et la correction des yeux rouges. Si les modifications ne vous plaisent pas, vous pouvez toujours récupérer la photo d'origine.

Vous pouvez afficher vos photos en fonction de la date ou par dossier, ou bien les visionner toutes à la fois. Il suffit d'effectuer un défilement vers la gauche ou vers la droite pour trouver la photo qui vous intéresse.

**REMARQUE :** Le site Web Snapfish n'est pas disponible dans certain(e)s pays/régions.

HP TouchSmart Photo prend en charge le format de fichier .jpg.

Vous pouvez visionner vos photos dans la vue des modules, ou bien sélectionner l'icône d'**éventail** au bas de la fenêtre pour voir vos photos dans une vue en éventail.

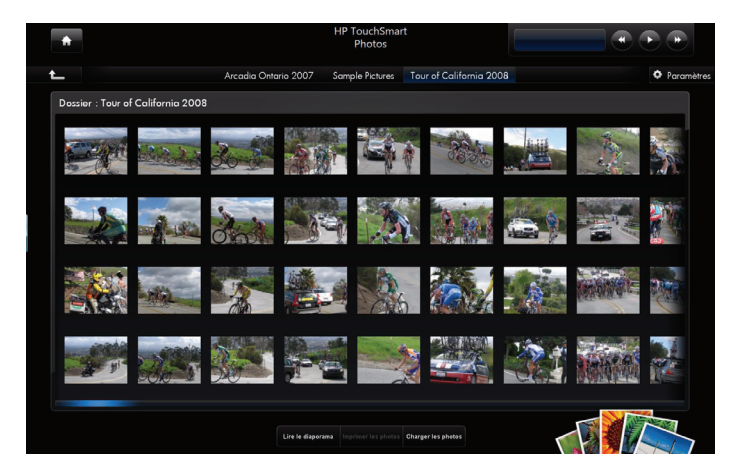

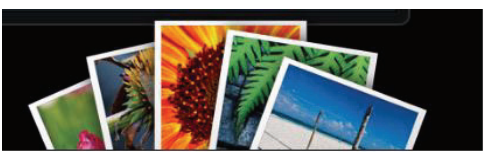

<span id="page-34-7"></span><span id="page-34-5"></span><span id="page-34-4"></span><span id="page-34-3"></span>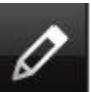

### <span id="page-35-0"></span>**Ajout de photos à la bibliothèque de photos**

Quand vous raccordez un périphérique externe tel qu'un appareil photo numérique, Microsoft Windows Vista le détecte et affiche un message qui vous demande si vous voulez afficher, copier ou transférer vos images sur l'ordinateur.

Vous pouvez ajouter des photos à la bibliothèque de photos sur l'ordinateur de plusieurs façons. Vous pouvez :

- <span id="page-35-6"></span> Utiliser le lecteur de carte mémoire sur le côté de l'ordinateur pour facilement transférer des photos de votre appareil photo numérique vers l'ordinateur. HP TouchSmart peut aussi afficher les photos depuis le lecteur de carte mémoire.
- Télécharger des photos du Web sur votre disque dur.
- Introduire un CD ou un support de stockage amovible, puis déplacer les photos dans le dossier Mes images de l'Explorateur Windows ou tout autre dossier sur le disque dur.
- <span id="page-35-4"></span><span id="page-35-3"></span> Brancher un appareil photo numérique ou un caméscope à l'ordinateur HP TouchSmart au moyen du câble de transfert fourni avec l'appareil.

#### <span id="page-35-1"></span>**Affichage de votre collection de photos**

Affichez toutes vos photos, où qu'elles soient sur le disque dur, un support amovible ou une carte mémoire. HP TouchSmart Photo analyse votre disque dur et tous les lecteurs disponibles pour trouver les photos que vous pouvez visionner dans la fenêtre de HP TouchSmart Photo.

- **1** Ouvrez HP TouchSmart et sélectionnez le module **Photo**.
- **2** Naviguez jusqu'au groupe de photos qui vous intéressent :

Appuyez sur **Dates**. Sélectionnez la date de vos photos. Le cas échéant, utilisez la barre de défilement à droite pour voir toutes les photos.

*ou*

Appuyez sur **Dossiers**. Sélectionnez un dossier, puis les photos qui vous intéressent. Quand vous sélectionnez un dossier, les noms des autres dossiers apparaissent en haut de l'écran.

*ou*

Appuyez sur **Toutes les photos**. Recherchez une photo qui vous intéresse en faisant défiler la liste. *ou*

Appuyez sur **Disque amovible**. Effectuez un défilement pour afficher les photos depuis le lecteur de carte mémoire.

- **3** Utilisez la barre de défilement pour rechercher vos photos. Elles sont classées en fonction de la date à laquelle vous les avez ajoutées au disque dur.
- **4** Touchez l'icône **Accueil** pour retourner à la page d'accueil HP TouchSmart.

#### <span id="page-35-2"></span>**Visionnage d'un diaporama**

- **1** Ouvrez HP TouchSmart et sélectionnez le module **Photo**.
- **2** Appuyez sur **Dossiers**, sur **Toutes les photos** ou sur **Disque amovible**.
- **3** Touchez le bouton **Lire le diaporama**.
- **4** Réglez les paramètres du diaporama. Pour ce faire, appuyez sur le bouton **Paramètres**, sélectionnez les paramètres souhaités, puis appuyez sur **Enregistrer**.

<span id="page-35-5"></span>Les paramètres de HP TouchSmart Photo sont les suivants :

- Transition de diaporama : fondu-enchaîné, mouvement (par défaut), aucune
- Durée du diaporama : pour augmenter ou diminuer la durée d'affichage. Par défaut, une diapositive reste affichée 5 secondes.

### <span id="page-36-0"></span>**Chargement des photos sur Snapfish**

**REMARQUE :** Le site Web Snapfish n'est pas disponible dans certain(e)s pays/régions.

- **1** Ouvrez HP TouchSmart et sélectionnez le module **Photo**.
- **2** Appuyez sur le bouton **Charger les photos** au bas de la fenêtre.

<span id="page-36-2"></span>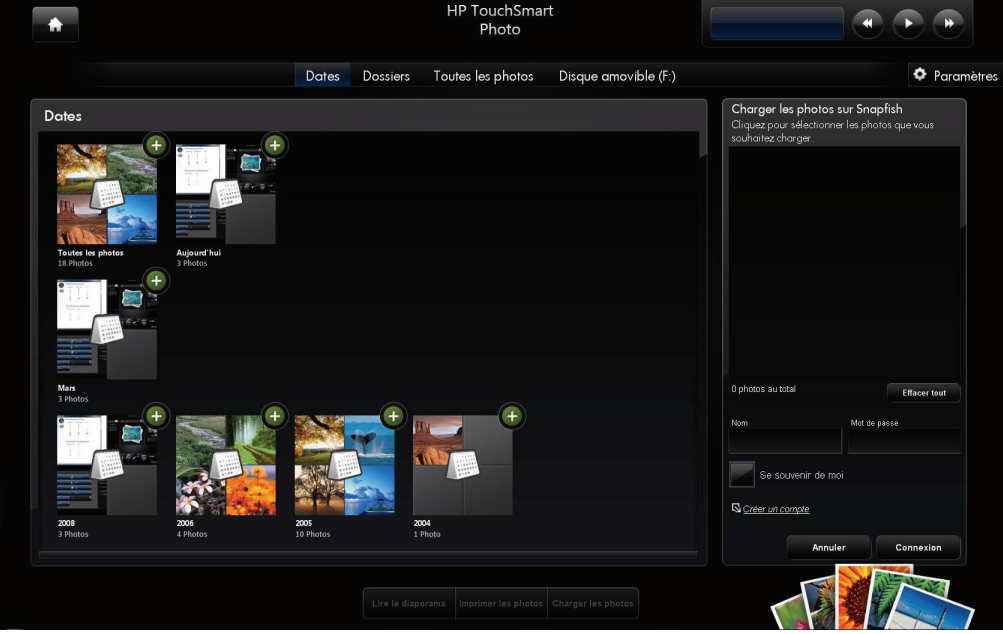

- **3** Effleurez le cercle vert avec le signe plus (+) à côté de la photo que vous voulez charger. La photo est déplacée dans la liste à droite de la fenêtre. Répétez la procédure jusqu'à ce que toutes les photos que vous voulez charger soient sélectionnées.
- **4** Entrez votre adresse électronique (*Nom*) et le mot de passe de votre compte Snapfish, puis appuyez sur **Connexion**.

*ou*

Si vous n'êtes pas titulaire d'un compte Snapfish, touchez **Créer un compte**. HP TouchSmart est réduit et le site Web de Snapfish s'ouvre (**http://www.snapfish.com**). Suivez les instructions données à l'écran afin de créer un compte, puis ouvrez HP TouchSmart. Entrez votre adresse électronique (*Nom*) et le mot de passe de votre compte Snapfish, puis appuyez sur **Connexion**.

- **5** Sélectionnez un album pour vos photos ou bien créez un nouvel album, puis appuyez sur **Charger**. HP TouchSmart affiche un message une fois les photos chargées.
- **6** Allez sur le site Web de Snapfish et visionnez vos photos.

#### <span id="page-36-1"></span>**Impression des photos**

- **1** Branchez votre imprimante et installez le logiciel nécessaire.
- **2** Ouvrez HP TouchSmart et sélectionnez le module **Photo**.
- <span id="page-36-3"></span>**3** Sélectionnez la photo que vous voulez imprimer en la touchant.
- **4** Appuyez sur **Imprimer les photos**. Si le bouton « Imprimer les photos » apparaît estompé (grisé), vous devez brancher l'imprimante et la configurer afin qu'elle soit opérationnelle.
- **5** Sélectionnez les options d'impression, puis touchez **Imprimer**.
- **6** Suivez les instructions données à l'écran.

### <span id="page-37-0"></span>**Modification des photos**

<span id="page-37-1"></span>Dans HP TouchSmart Photo, vous pouvez apporter des modifications aux photos. Parmi les fonctionnalités disponibles figurent la suppression des yeux rouges, le recadrage, l'amélioration automatique et la rotation. Quand vous modifiez une photo, vous avez toujours la possibilité de revenir à l'image initiale ultérieurement, le cas échéant.

Pour recadrer une photo :

- **1** Ouvrez HP TouchSmart et sélectionnez le module **Photo**.
- **2** Tapez n'importe où sur une photo pour l'ouvrir. Quand vous ouvrez une photo, la fenêtre contenant les options de modification apparaît.

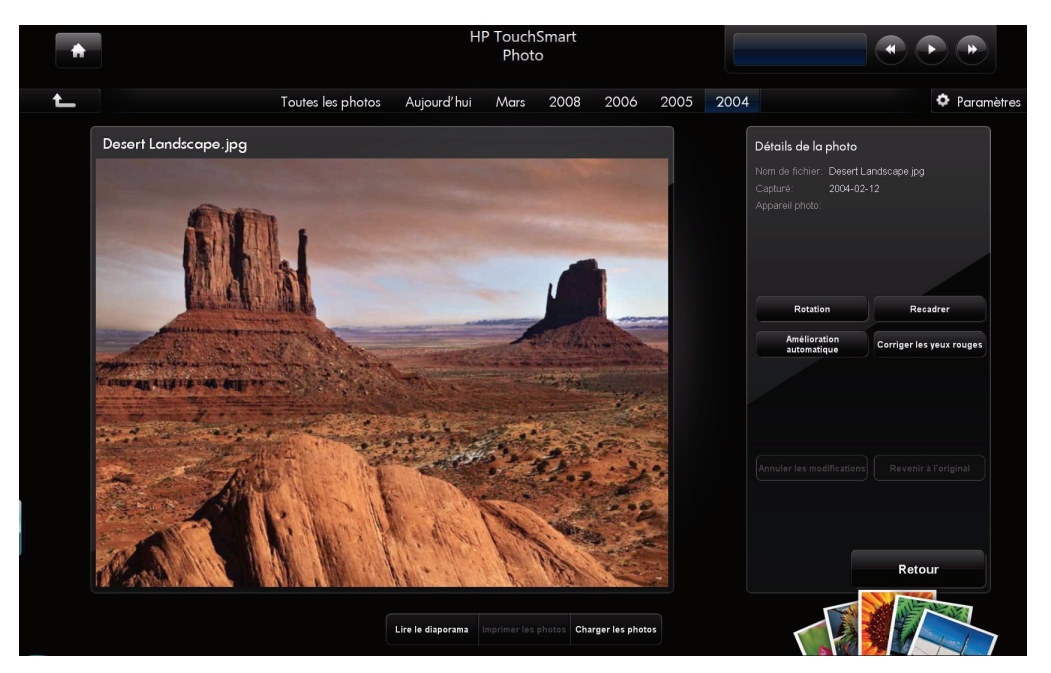

- **3** Choisissez une option de modification, comme par exemple **Recadrer**.
- **4** Choisissez une option de recadrage, à savoir **Paysage**, **Portrait** ou **Personnaliser**. Appuyez sur les cercles bleus dans les angles, et faites-les glisser jusqu'à obtenir le recadrage souhaité.
- **5** Touchez le bouton **Recadrer** pour appliquer le changement.
- **6** Touchez le bouton de **retour** pour quitter la fenêtre contenant les options de modification.
- **7** Vous pouvez appuyer sur le bouton **Revenir à l'original** ultérieurement si vous souhaitez recouvrer la photo initiale.

Pour corriger les yeux rouges, ou faire pivoter ou procéder à l'amélioration automatique d'une photo :

- **1** Ouvrez HP TouchSmart et sélectionnez le module **Photo**.
- **2** Tapez n'importe où sur une photo pour la sélectionner. Quand vous sélectionnez une photo, la fenêtre contenant les options de modification apparaît.
- **3** Choisissez une option de modification :
	- **Amélioration automatique :** Cette option procède au réglage automatique du contraste et de la luminosité.
	- **Corriger les yeux rouges :** Option conçue pour rectifier le problème des yeux rouges.
	- **Pivoter :** Cette option pivote une photo à 90 degrés sur la droite. Tapez à nouveau dessus pour faire pivoter la photo de 90 degrés supplémentaires.

**REMARQUE :** Quand vous choisissez l'option **Amélioration automatique** ou **Corriger les yeux rouges**, vous ne pouvez plus y avoir recours pour la même photo, à moins de revenir à l'image d'origine.

- **4** Touchez le bouton de **retour** pour quitter la fenêtre contenant les options de modification.
- **5** Vous pouvez appuyer sur le bouton **Revenir à l'original** ultérieurement si vous souhaitez recouvrer la photo initiale.

### <span id="page-38-0"></span>**Création d'un CD ou d'un DVD contenant vos photos**

<span id="page-38-3"></span>Pour obtenir des instructions sur la création de CD et de DVD de photos, effleurez le **bouton Démarrer**  de Windows Vista **(3)**, appuyez sur Tous les programmes, puis sur CyberLink DVD Suite, sélectionnez l'icône pour lancer le programme d'enregistrement, puis choisissez une tâche dans la liste. Quand le programme s'ouvre, vous pouvez appuyer sur le menu **Aide**, puis sur **Aide** pour afficher des instructions sur l'enregistrement d'un CD ou d'un DVD de photos.

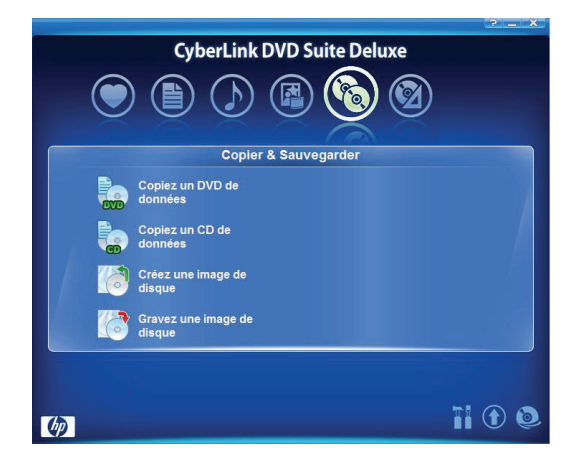

### <span id="page-38-1"></span>**HP TouchSmart Musique**

<span id="page-38-2"></span>Avec HP TouchSmart Musique, vous pouvez rapidement parcourir par simple effleurement de l'écran toute votre collection musicale affichée sous forme d'une vue en modules ou en éventail par album, artiste, genre, chanson ou liste de lecture. Vous pouvez lire des CD, visualiser des titres de chanson et des couvertures d'album, et créer des listes de lecture que vous pouvez modifier à loisir et enregistrer pour plus tard. Parcourez vos albums affichés sous forme d'une vue en modules ou en éventail en appuyant et en faisant glisser le doigt sur les images des albums, et en tapant sur un album pour le sélectionner.

HP TouchSmart Musique prend en charge les formats audio suivants : .mp3, .wma, .wav, .aac, .m4p et .m4a.

**REMARQUE :** Vous devez installer iTunes pour HP TouchSmart si vous souhaitez exploiter les formats .m4p et .m4a.

### <span id="page-39-0"></span>**Sélection d'une bibliothèque musicale**

<span id="page-39-4"></span><span id="page-39-3"></span>Vous pouvez ajouter des titres à la bibliothèque musicale au moyen du Lecteur Windows Media ou d'iTunes (téléchargé séparément). HP TouchSmart ne peut lire la musique que d'une seule bibliothèque à la fois. Il s'agit par défaut du Lecteur Windows Media. Si vous préférez utiliser la bibliothèque iTunes, ouvrez la fenêtre TouchSmart Musique, appuyez sur **Paramètres**, sélectionnez **Utiliser la bibliothèque média HP TouchSmart** ou **Utiliser ma bibliothèque iTunes**, puis appuyez sur **Enregistrer**.

Pour obtenir des instructions sur l'ajout de fichiers aux bibliothèques musicales, reportez-vous au menu Aide dans les programmes iTunes et Lecteur Windows Media.

#### <span id="page-39-2"></span><span id="page-39-1"></span>**Lecture de CD**

Pour écouter vos CD musicaux dans HP TouchSmart Musique :

**1** Introduisez le CD dans le lecteur prévu à cet effet en le poussant directement dans le logement, l'étiquette vous faisant face.

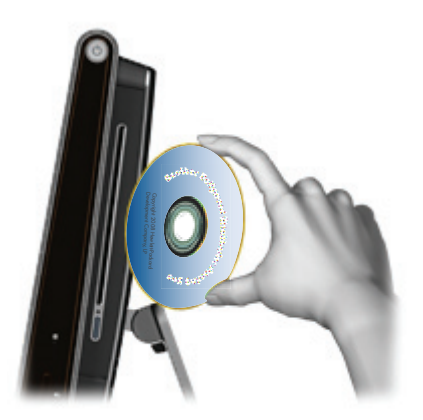

**2** Ouvrez HP TouchSmart et sélectionnez le module **Musique**. Votre CD apparaît en haut de la fenêtre HP TouchSmart Musique, en tant que CD audio.

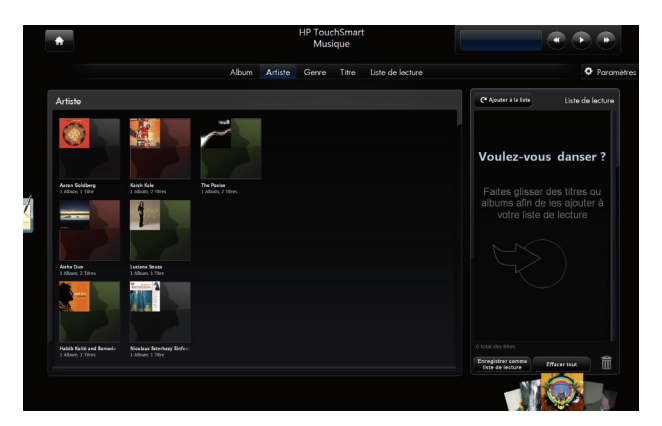

- **3** Sélectionnez **CD audio** en haut de la fenêtre.
- **4** Appuyez sur le titre que vous souhaitez écouter pour démarrer la lecture. Utilisez les commandes multimédias situées en haut à droite (c.-à-d. lecture, pause, suivant, précédent, rembobinage et avance rapide). Le titre de la chanson en cours apparaît dans la fenêtre des commandes multimédias.

### <span id="page-40-1"></span><span id="page-40-0"></span>**Commandes multimédias**

Les commandes multimédias sont situées en haut à droite de la fenêtre du logiciel HP TouchSmart. Vous les trouverez toujours à cet endroit, et elles contrôlent la musique uniquement. Quand un titre est en cours de lecture, le nom de la piste s'affiche dans la fenêtre des commandes multimédias.

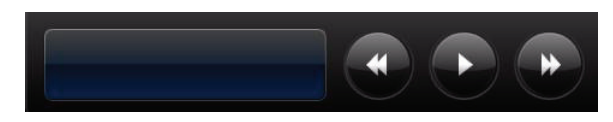

Pour utiliser les commandes multimédias :

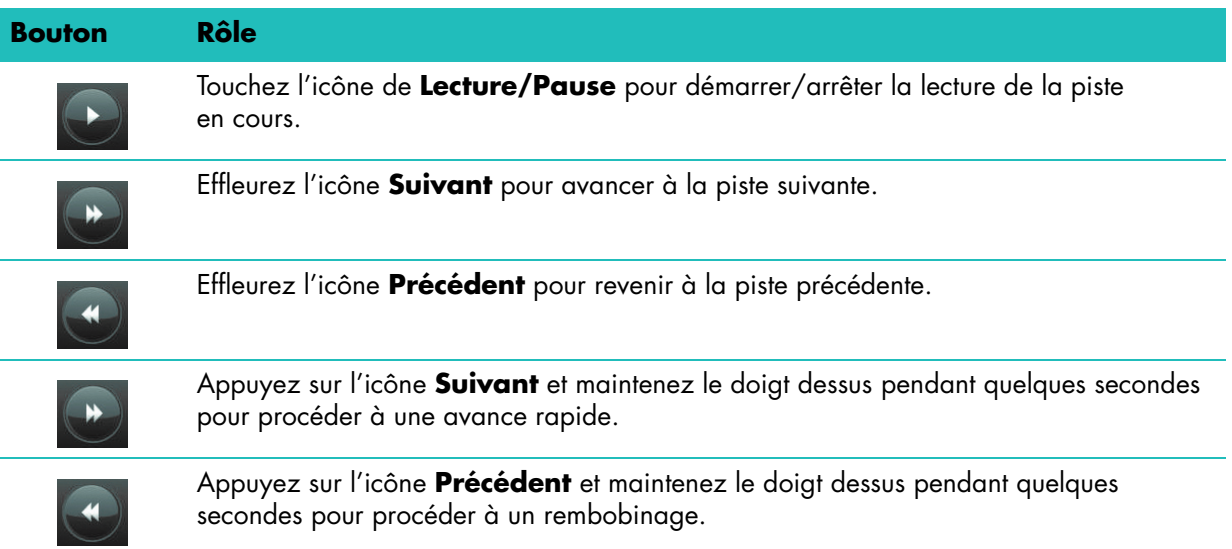

Pour régler le volume de la musique dans HP TouchSmart Musique, utilisez les commandes à droite de l'ordinateur HP TouchSmart, ou bien celles du clavier. Par ailleurs, pour régler le volume du programme HP TouchSmart Musique, effectuez un appui long (ou avec la souris, cliquez avec le bouton droit) sur l'icône de **haut-parleur** dans la barre des tâches de Windows. Sélectionnez « Ouvrir le mixeur de volume » et réglez le volume de HP TouchSmart Musique avec le curseur. (Pour voir l'icône de haut-parleur dans la barre des tâches de Windows, réduisez HP TouchSmart et allez sur le bureau Windows ; pour cela, appuyez sur l'icône de **maison** située en haut à gauche de HP TouchSmart afin de revenir à la page d'accueil HP TouchSmart, et appuyez sur l'icône de **Windows** en haut à gauche.)

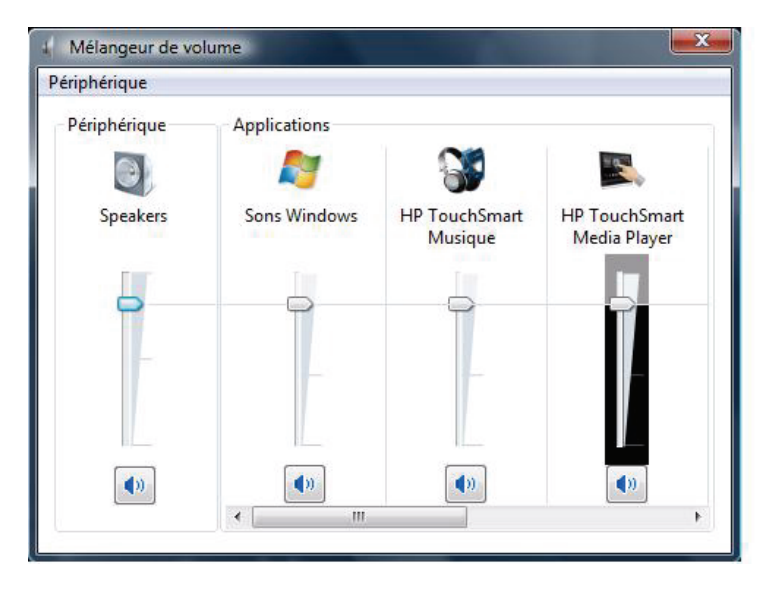

#### <span id="page-41-0"></span>**Création d'une liste de lecture de vos titres favoris**

<span id="page-41-3"></span>Vous pouvez créer une liste de lecture d'un simple glissement des titres vers la fenêtre Liste de lecture.

- **1** Ouvrez HP TouchSmart et sélectionnez le module **Musique**.
- **2** Sélectionnez **Album**, puis appuyez sur l'album contenant les titres à ajouter à la liste de lecture.
- **3** Vous pouvez faire glisser l'album entier vers la liste de lecture à droite. Vous pouvez aussi appuyer sur l'album pour l'ouvrir, puis faire glisser les titres un à un vers la liste de lecture.
- **4** Pour ajouter rapidement plusieurs sélections, appuyez sur **Ajouter à la liste**. Un cercle vert avec un signe plus (+) apparaît à côté de chaque titre dans la liste, et à côté de chaque album dans la vue en modules des albums.

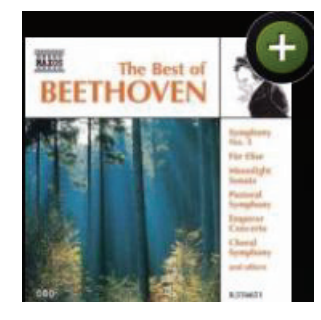

- **5** Touchez le **+** (signe plus) à côté d'un titre pour l'ajouter à la liste de lecture. Répétez la procédure jusqu'à ce que votre liste de lecture soit terminée.
- **6** Pour réorganiser les titres au sein de la liste de lecture, il suffit de faire glisser le titre et de le déposer ailleurs dans la liste.
- **7** Pour supprimer un titre de la liste de lecture, il suffit de l'effleurer et de le faire glisser vers l'icône de la poubelle.

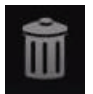

- **8** Tapez le nom de la liste de lecture, puis appuyez sur **Enregistrer**.
- **9** Après avoir créé et enregistré une liste de lecture, vous pouvez effacer la fenêtre de la liste de lecture en touchant **Effacer tout**.

**REMARQUE :** Une liste de lecture peut contenir un total de 500 titres. Si vous tentez d'en ajouter plus de 500, le message suivant apparaîtra : *Nombre de titres maximum dans la liste de lecture. Supprimez un ou plusieurs titres de la liste de lecture avant d'en ajouter de nouveaux.* Vous pouvez autrement enregistrer la liste de lecture, puis en commencer une autre.

#### <span id="page-41-1"></span>**Lecture de la liste de lecture**

<span id="page-41-4"></span>Pour lire la liste de lecture :

- **1** Ouvrez HP TouchSmart et sélectionnez le module **Musique**.
- **2** Sélectionnez **Liste de lecture** en haut de la fenêtre.
- **3** Sélectionnez la nouvelle liste de lecture.
- <span id="page-41-5"></span>**4** Touchez le bouton de **lecture** en haut à droite de la fenêtre.

#### <span id="page-41-2"></span>**Suppression d'une liste de lecture**

- **1** Ouvrez HP TouchSmart et sélectionnez le module **Musique**.
- **2** Sélectionnez **Liste de lecture** en haut de la fenêtre.
- **3** Sélectionnez une liste de lecture.
- **4** Touchez le bouton **Supprimer**, puis touchez **Oui**.

#### <span id="page-42-0"></span>**Suppression de titres de la bibliothèque musicale**

<span id="page-42-5"></span>Pour supprimer un titre de la bibliothèque musicale, vous devez ouvrir le programme dans lequel vous avez ajouté vos titres, comme par exemple le Lecteur Windows Media ou iTunes, et le supprimer à cet endroit.

# <span id="page-42-1"></span>**HP TouchSmart Vidéo**

Avec HP TouchSmart Vidéo, vous pouvez capturer des vidéos au moyen de la webcam intégrée, les visionner, puis les charger sur YouTube, simplement du bout des doigts.

**REMARQUE :** Le site Web YouTube n'est pas disponible dans certain(e)s pays/régions.

Vous pouvez afficher vos vidéos par date ou par dossier, ou bien les visionner toutes à la fois. Il suffit d'effectuer un défilement vers le haut ou le bas pour trouver la vidéo qui vous intéresse. Vous pouvez parcourir vos vidéos dans la vue des modules, ou bien sélectionner l'icône d'**éventail** au bas de la fenêtre pour rechercher vos vidéos dans une vue en éventail.

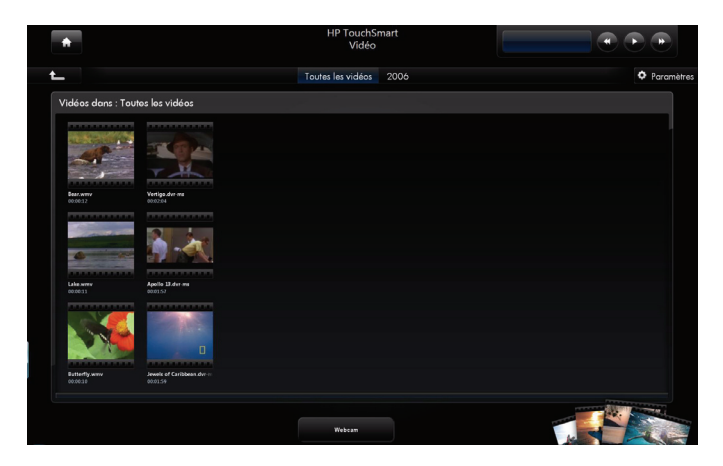

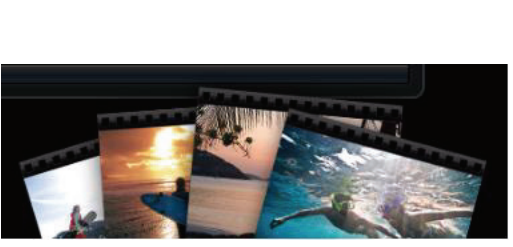

<span id="page-42-4"></span>HP TouchSmart Vidéo prend en charge les formats vidéo suivants : .mpg, .mpeg, dvr-ms, .wmv, .asf et .avi.

#### <span id="page-42-2"></span>**Ajout de vidéos sur l'ordinateur**

**1** Branchez le caméscope à l'ordinateur en utilisant un connecteur USB ou FireWire (IEEE 1394), et suivez les instructions affichées à l'écran pour transférer les vidéos vers le dossier Mes vidéos. *ou*

<span id="page-42-6"></span>Téléchargez des vidéos depuis Internet vers le dossier Mes vidéos.

**2** Une fois les vidéos présentes sur l'ordinateur, vous pouvez les visionner dans HP TouchSmart.

#### <span id="page-42-3"></span>**Visionnage de vidéos**

- **1** Ouvrez HP TouchSmart et sélectionnez le module **Vidéo**.
- **2** Sélectionnez **Dates**, **Dossiers**, **Toutes les vidéos** ou **Disque amovible** (si disponible) pour rechercher la vidéo.
- **3** Touchez la vidéo pour la regarder dans HP TouchSmart.
- **4** Effleurez **Lire en plein écran** pour la regarder en mode plein écran. Touchez l'écran pour afficher les commandes vidéo. Effleurez le bouton Fermer en haut à droite pour arrêter la vidéo et revenir à la fenêtre HP TouchSmart Vidéo.

Pour régler le volume des vidéos dans HP TouchSmart Vidéo, utilisez les commandes de la fenêtre HP TouchSmart Vidéo. Par ailleurs, veillez à régler les commandes de volume à droite de l'ordinateur HP TouchSmart, ou celles sur le clavier. Pour afficher les deux commandes de volume en un seul endroit, effectuez un appui long (ou avec la souris, cliquez avec le bouton droit) sur l'icône de **haut-parleur** dans la barre des tâches de Windows. Sélectionnez « Ouvrir le mixeur de volume », et réglez le volume des Haut-parleurs et le volume de HP TouchSmart Vidéo au moyen des curseurs (effectuez un défilement à droite dans la zone Applications pour faire apparaître HP TouchSmart Vidéo). (Pour voir l'icône de hautparleur dans la barre des tâches de Windows, réduisez HP TouchSmart et allez sur le bureau Windows ; pour cela, appuyez sur l'icône de **maison** située en haut à gauche de HP TouchSmart afin de revenir à la page d'accueil HP TouchSmart, et appuyez sur l'icône de **Windows** en haut à gauche.)

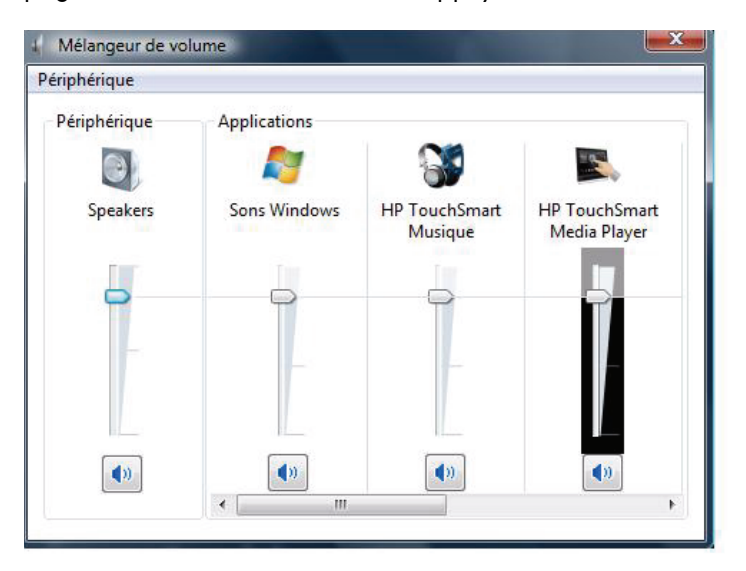

#### <span id="page-43-3"></span><span id="page-43-0"></span>**Création de vidéos avec la webcam**

- **1** Ouvrez HP TouchSmart et sélectionnez le module **Vidéo**.
- **2** Appuyez sur **Webcam** en bas de la fenêtre.
- **3** Appuyez sur le bouton **Enregistrer** pour commencer à enregistrer la vidéo avec la webcam.
- **4** Appuyez sur le bouton **Arrêter** pour interrompre l'enregistrement de la vidéo.
- **5** Appuyez sur l'icône de **lecture** pour regarder la vidéo.
- **6** Sélectionnez **Garder** ou **Rejeter**.
- **7** Pour regarder la vidéo, il suffit de la sélectionner et d'appuyer sur le bouton **Lecture**.

**REMARQUE :** Votre vidéo est stockée dans le dossier Mes vidéos dans l'Explorateur Windows, et son nom reflète l'heure et la date d'enregistrement.

#### <span id="page-43-2"></span><span id="page-43-1"></span>**Chargement de vidéos sur YouTube**

Vous devez créer un compte YouTube avant de pouvoir y charger vos vidéos. Vous pouvez configurer un compte YouTube à partir de HP TouchSmart Vidéo.

- **1** Ouvrez HP TouchSmart et sélectionnez le module **Vidéo**.
- **2** Sélectionnez **Dates** ou **Dossiers**.
- **3** Touchez la vidéo que vous voulez charger sur YouTube.
- **4** Touchez **Charger sur YouTube**.
- **5** Suivez les instructions affichées à l'écran pour créer un compte YouTube ou entrez le nom et le mot de passe d'un compte YouTube existant.
- <span id="page-44-1"></span>**6** Suivez les instructions affichées à l'écran pour procéder au chargement de la vidéo sur YouTube.

#### <span id="page-44-0"></span>**Capture, modification et enregistrement de vidéos**

Pour créer un DVD de vidéos, vous pouvez utiliser un programme d'enregistrement de DVD, comme par exemple muvee autoProducer ou CyberLink qui figure dans le menu Tous les programmes.

Pour obtenir des instructions sur la façon de capturer, modifier et enregistrer des vidéos sur un disque,

effleurez le **bouton Démarrer de Windows Vista** , appuyez sur **Tous les programmes**, sur **Des films faits à la maison simples!**, sur le menu **Aide**, puis sur **Utilisation de muvee autoProducer**.

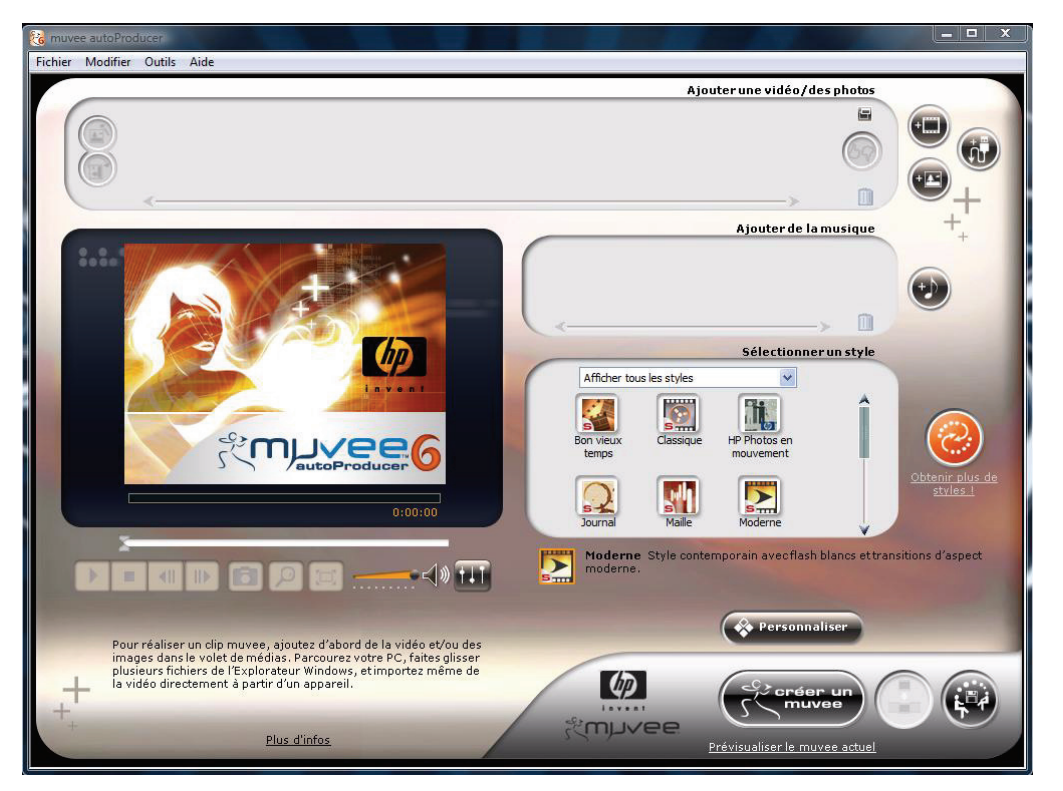

Vous pouvez aussi enregistrer vos vidéos sur un disque au moyen de CyberLink DVD. Touchez le **bouton Démarrer de Windows Vista (5)**, appuyez sur Tous les programmes, sur CyberLink DVD **Suite**, sélectionnez l'icône de **Vidéo** pour lancer le programme d'enregistrement, appuyez sur le menu **Aide**, puis sur **Aide**.

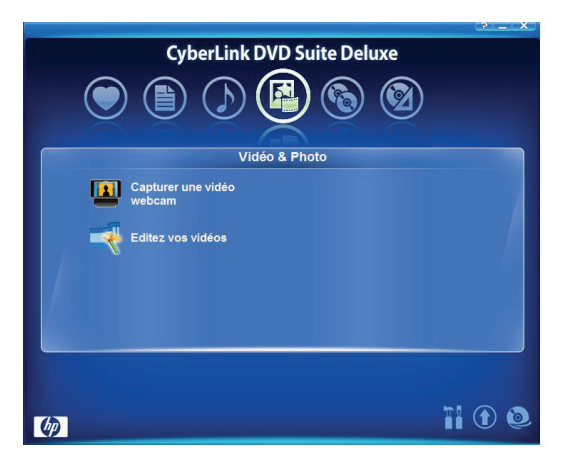

#### <span id="page-45-3"></span><span id="page-45-0"></span>**Lecture de DVD**

**1** Introduisez le DVD dans le lecteur prévu à cet effet en le poussant directement dans le logement, l'étiquette vous faisant face.

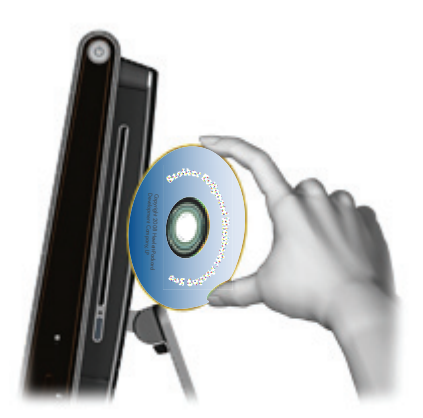

- **2** Dans la fenêtre de lecture automatique, choisissez le programme de lecture de DVD, comme par exemple **DVDPlay** ou **Lecteur Windows Media**.
- <span id="page-45-5"></span>**3** Utilisez les commandes multimédias du programme de lecture de DVD pour lire le DVD.

### <span id="page-45-1"></span>**Webcam et microphone**

<span id="page-45-4"></span><span id="page-45-2"></span>L'ordinateur HP TouchSmart est équipé d'une webcam (**A**) et d'un microphone Array (**B**) intégrés situés en haut de l'appareil. Vous pouvez les utiliser pour capturer des vidéos et pour mener des conversations vidéo et des visioconférences, sous réserve d'un logiciel de messagerie instantanée. Le logiciel de messagerie instantanée n'est pas fourni avec HP TouchSmart, vous devez donc le télécharger.

Si vous souhaitez enregistrer du son avec le microphone Array, la distance optimale est à environ 50 cm de l'ordinateur HP TouchSmart.

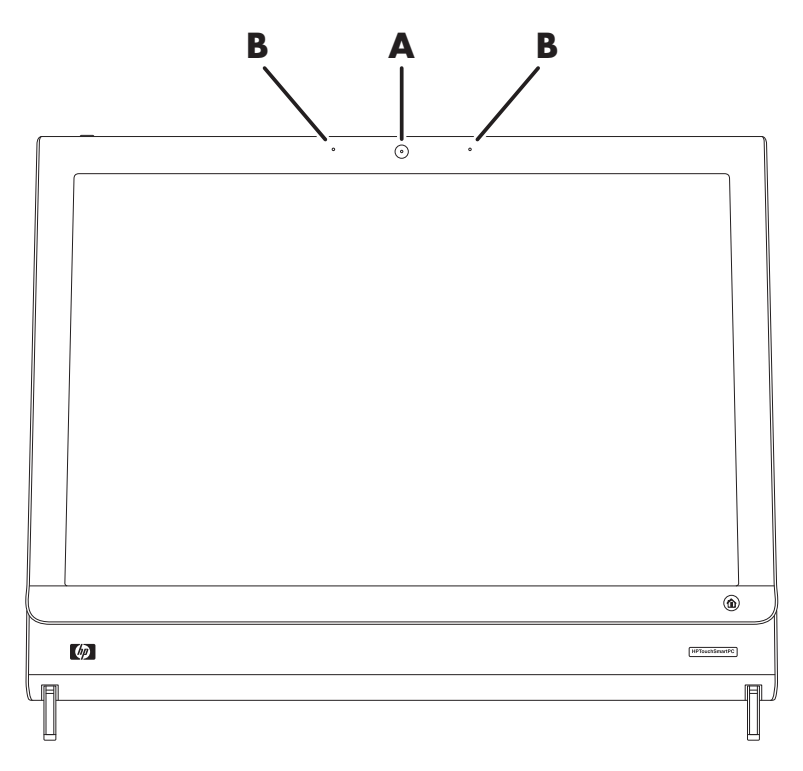

#### <span id="page-46-4"></span><span id="page-46-0"></span>**Capture de vidéos et d'instantanés avec la webcam**

Vous pouvez capturer des instantanés et enregistrer des vidéos au moyen de HP TouchSmart. Voir [« Création de vidéos avec la webcam » en page 38](#page-43-0) et [« Capture, modification et enregistrement de vidéos »](#page-44-0)  [en page 39.](#page-44-0)

Avec CyberLink YouCam, vous pouvez capturer des vidéos et des instantanés en utilisant la webcam, ajouter des effets amusants aux vidéos, envoyer vos vidéos à des amis par voie électronique et charger vos vidéos sur YouTube.

Pour utiliser CyberLink YouCam :

Effleurez le **bouton Démarrer de Windows Vista (7)**, appuyez sur Tous les programmes, sur **CyberLink YouCam**, puis sur **CyberLink YouCam**. Ensuite, appuyez sur **Didacticiel**, ou bien sur l'icône de l'**Aide** ( **?** ) pour accéder au menu Aide.

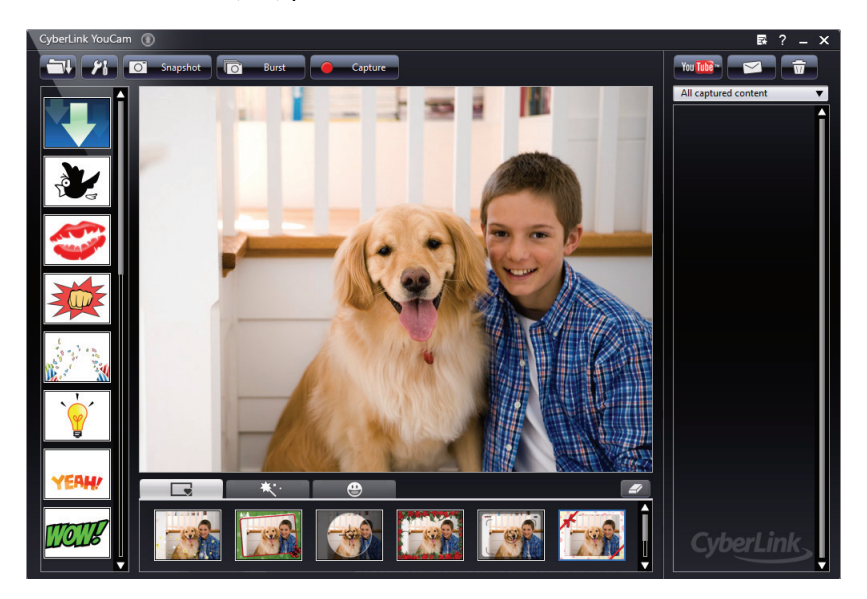

### <span id="page-46-1"></span>**Conversation vidéo ou visioconférence**

<span id="page-46-3"></span><span id="page-46-2"></span>Pour configurer votre ordinateur afin d'y avoir des séances de vidéochat, vous devez avoir une connexion Internet, un FAI et un logiciel permettant de faire des appels vidéo sur Internet. Vous pouvez utiliser un logiciel de messagerie instantanée ou de conversation sur Internet pour bavarder avec une ou plusieurs personnes à la fois. Ce logiciel n'est pas fourni avec HP TouchSmart et peut nécessiter un abonnement à part.

Avant de configurer votre ordinateur pour des séances de vidéochat :

- **1** Téléchargez un programme de messagerie instantanée ou d'appels vidéo. Assurez-vous que la personne que vous désirez contacter possède un logiciel d'appels vidéo compatible.
- <span id="page-46-5"></span>**2** Activez votre webcam comme périphérique de saisie vidéo par défaut. Cette opération est d'ordinaire effectuée dans le cadre de la configuration vidéo dans le menu Outils du logiciel.
- **3** Passez votre appel vidéo en suivant les instructions du programme logiciel.

Pour commencer une séance de vidéochat dans CyberLink YouCam :

- **1** Touchez le **bouton Démarrer de Windows Vista**
- **2** Appuyez sur **Tous les programmes**.
- **3** Appuyez sur **CyberLink YouCam**, sur **CyberLink YouCam**, puis sur **Lancer un appel vidéo**.

# <span id="page-47-0"></span>**Calendrier HP TouchSmart**

<span id="page-47-4"></span><span id="page-47-2"></span>Le Calendrier HP TouchSmart est un calendrier partagé qui vous permet de gérer l'emploi du temps de la famille. Vous pouvez consulter les événements prévus du jour et du lendemain.

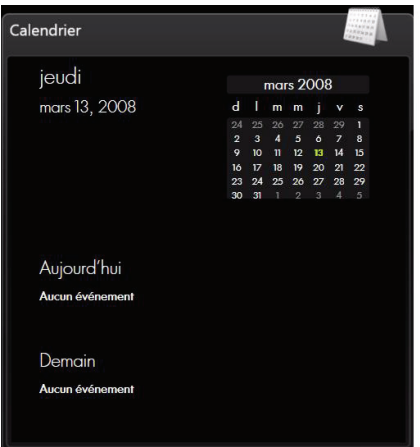

#### <span id="page-47-3"></span><span id="page-47-1"></span>**Programmation d'un événement dans le calendrier et paramétrage d'un rappel**

<span id="page-47-5"></span>Les événements apparaissent sur la page d'accueil HP TouchSmart si l'icône du calendrier figure dans la rangée du haut. La page d'accueil HP TouchSmart peut afficher un maximum de quatre rendez-vous. Elle s'actualise périodiquement au fur et à mesure du déroulement des événements ; ceux qui ont eu lieu disparaissent pour laisser place aux rendez-vous à venir dans la journée. Le Calendrier HP TouchSmart affiche l'heure de début de l'événement sur la page d'accueil.

- **1** Ouvrez HP TouchSmart et sélectionnez le module **Calendrier**.
- **2** Appuyez sur **Ajouter un événement**.
- **3** Appuyez sur **Événement** pour sélectionner un type d'événement dans la liste qui apparaît. Choisissez un type d'événement, comme par exemple **Anniversaire**, puis appuyez sur **Terminé**.

*ou*

Appuyez sur **Ajouter un nouvel événement** pour ajouter un nouvel événement.

- **4** Appuyez sur **Titre de l'événement** et tapez un titre.
- **5** Appuyez sur **Description** et tapez la description de votre événement.
- **6** S'il s'agit d'un événement censé occuper la journée entière, cochez la case **Journée entière**.
- **7** Appuyez sur les flèches déroulantes à côté des dates et heures de début et de fin, et entrez ces informations au regard de votre événement.
- **8** S'il s'agit d'un événement récurrent, appuyez sur la flèche déroulante dans la zone *Périodicité*, puis sélectionnez **Chaque jour**, **Chaque semaine**, **Chaque mois** ou **Chaque année**.
- **9** Si vous voulez paramétrer un rappel censé vous avertir avant l'événement, appuyez sur la flèche déroulante à côté de *Rappel* et sélectionnez une heure.
- **10** Après avoir saisi l'ensemble des informations afférentes à votre événement, appuyez sur **Enregistrer**.
- **11** Pour visualiser les détails que vous avez saisis, ouvrez le Calendrier, appuyez sur la date, puis sur l'événement.

### <span id="page-48-6"></span><span id="page-48-0"></span>**Visualisation des événements du calendrier**

Vous pouvez visualiser les événements du jour et du lendemain (les deux premiers événements de la journée). Vous pouvez voir votre emploi du temps par jour, par semaine ou par mois.

- **1** Ouvrez HP TouchSmart et appuyez sur le module **Calendrier**.
- **2** Sélectionnez **Année**, **Mois**, **Semaine** ou **Jour**.
- **3** Appuyez doucement et faites glisser le doigt à l'horizontale sur l'écran pour faire défiler les dates que vous voulez visualiser.
- **4** Effleurez l'icône de **maison** pour revenir à la page d'accueil HP TouchSmart.

#### <span id="page-48-1"></span>**Suppression d'un événement du calendrier**

<span id="page-48-7"></span><span id="page-48-4"></span>Pour supprimer un événement du Calendrier HP TouchSmart, appuyez sur la date, sur l'événement, sur le bouton **Supprimer**, puis sur **Oui**.

#### <span id="page-48-5"></span><span id="page-48-2"></span>**Synchronisation du Calendrier HP TouchSmart avec le Calendrier de Microsoft Windows Vista**

<span id="page-48-8"></span>Ouvrez HP TouchSmart et appuyez sur le module **Calendrier**. Le Calendrier HP TouchSmart se synchronise automatiquement avec le Calendrier de Microsoft Windows Vista.

### <span id="page-48-3"></span>**HP TouchSmart Notes**

Avec HP TouchSmart Notes, vous pouvez créer des notes textuelles et vocales par simple effleurement, au moyen d'un stylet, du clavier ou en enregistrant votre voix.

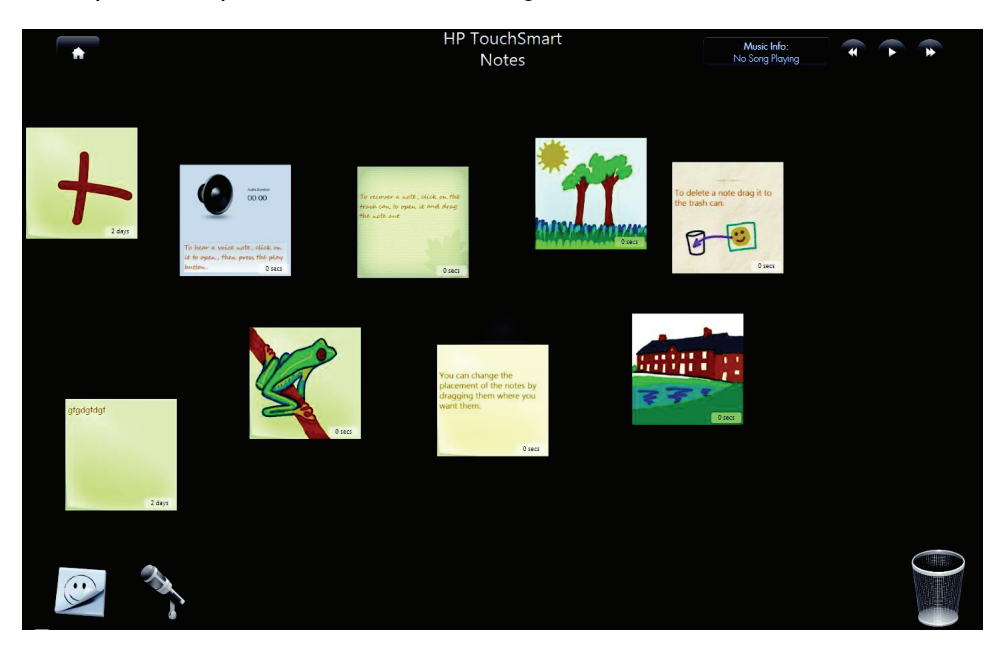

### <span id="page-49-1"></span><span id="page-49-0"></span>**Création d'une note manuscrite ou tapée**

Vous pouvez taper une note, la rédiger à la main par simple toucher ou la dessiner au moyen d'un stylet (vendu séparément).

- **1** Ouvrez HP TouchSmart et sélectionnez le module **Notes**.
- **2** Sélectionnez l'icône de **bloc-notes** au bas de la fenêtre.
- **3** Choisissez la couleur du papier et celle de la police en sélectionnant l'icône de **papier** à gauche et la couleur du stylo à droite, respectivement.

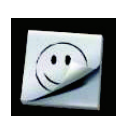

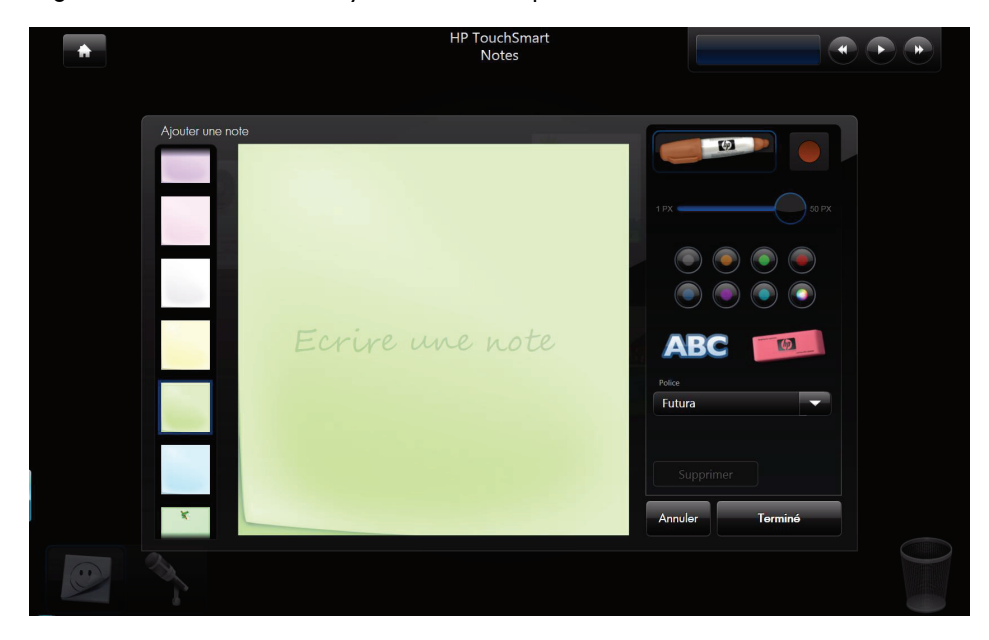

- **4** Choisissez un outil pour entrer le texte et les graphiques :
	- Sélectionnez l'icône du **stylo** si vous voulez utiliser votre doigt ou un stylet.
	- **S** Sélectionnez l'icône **ABC** si vous voulez utiliser le clavier, puis appuyez sur la flèche déroulante pour choisir une police.
	- **Sélectionnez l'outil Gomme** si vous devez effacer un message manuscrit et recommencer.
- **5** Entrez le texte au moyen de l'outil choisi. Vous pouvez créer une note en utilisant plusieurs outils. Par exemple, vous pouvez taper un message, puis faire un dessin sur une même note.
- **6** À l'issue de l'opération, appuyez sur **Terminé**. Votre note apparaît sur le tableau d'affichage.

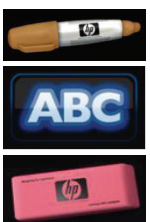

### <span id="page-50-2"></span><span id="page-50-0"></span>**Création d'une note vocale**

- **1** Ouvrez HP TouchSmart et sélectionnez le module **Notes**.
- **2** Sélectionnez l'icône de **microphone** au bas de l'écran.
- **3** Appuyez sur le bouton **Enregistrer** pour enregistrer un bref message.
- **4** Appuyez sur le bouton **Arrêter** pour interrompre l'enregistrement du message.
- **5** Appuyez sur le bouton **Lecture** pour écouter votre message.
- **6** Appuyez sur **Garder** ou **Annuler**. Appuyez sur **Terminé** pour enregistrer la note vocale.
- **7** Utilisez l'outil Note pour ajouter un message au bas de la note vocale, puis cliquez sur **Terminé** pour l'enregistrer et l'afficher sur le tableau d'affichage. L'icône de haut-parleur indique qu'un message vocal est joint à la note.
- **8** Pour écouter la note vocale, il suffit de la sélectionner et d'appuyer sur le bouton **Lecture**.
- **9** Sélectionnez **Terminé** pour retourner au tableau d'affichage, ou **Éditer** pour modifier le texte de la note.

Pour régler le volume de la note vocale dans HP TouchSmart Notes, utilisez les commandes à droite de l'ordinateur HP TouchSmart, ou bien celles du clavier. Par ailleurs, pour régler le volume du programme HP TouchSmart Notes, effectuez un appui long (ou avec la souris, cliquez avec le bouton droit) sur l'icône de **haut-parleur** dans la barre des tâches de Windows. Sélectionnez « Ouvrir le mixeur de volume » et réglez le volume de HP TouchSmart Notes avec le curseur. (Pour voir l'icône de haut-parleur dans la barre des tâches de Windows, réduisez HP TouchSmart et allez sur le bureau Windows ; pour cela, appuyez sur l'icône de **maison** située en haut à gauche de HP TouchSmart afin de revenir à la page d'accueil HP TouchSmart, et appuyez sur l'icône de **Windows** en haut à gauche.)

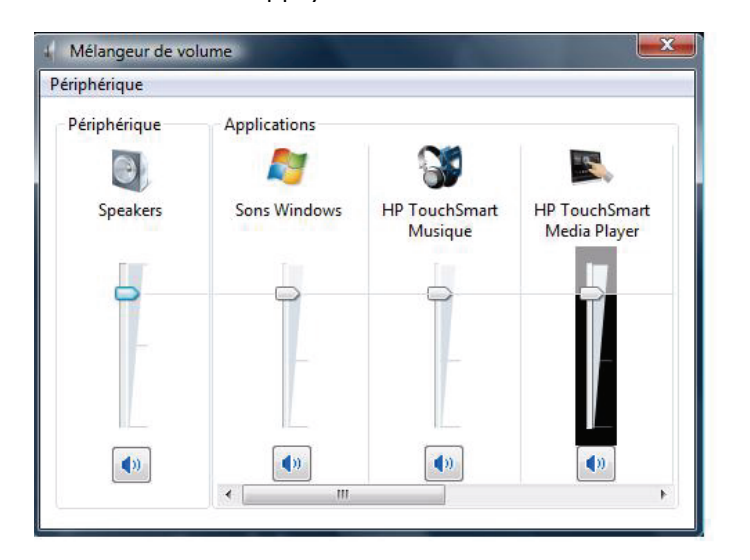

#### <span id="page-50-1"></span>**Suppression de notes textuelles et vocales**

- <span id="page-50-3"></span>**1** Ouvrez HP TouchSmart et sélectionnez le module **Notes**.
- **2** Appuyez sur la note que vous voulez supprimer et faites-la glisser dans la Corbeille en bas à droite de la fenêtre.
- **3** Appuyez sur l'icône de **corbeille** pour ouvrir la corbeille, sélectionnez les éléments à supprimer, puis appuyez sur le bouton **Supprimer la sélection**.
- **4** Appuyez sur **Terminé**.

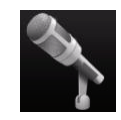

# <span id="page-51-0"></span>**HP TouchSmart Météo**

#### <span id="page-51-2"></span>**Certains modèles uniquement**

HP TouchSmart possède un lien vers une prévision météorologique sur deux jours.

**REMARQUE :** La fonction Météo n'est pas disponible dans tous les pays ou régions.

#### <span id="page-51-1"></span>**Affichage des températures et des prévisions pour une ville donnée**

**1** Ouvrez HP TouchSmart et sélectionnez le module **Météo**.

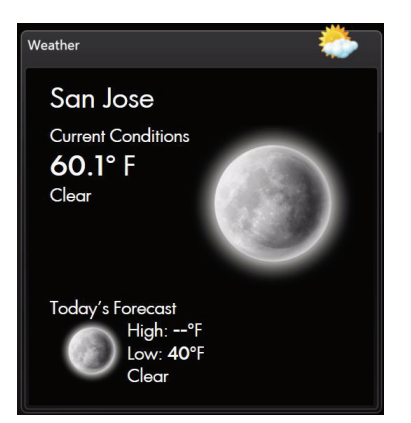

- **2** Appuyez sur le bouton **Paramètres**.
- **3** Appuyez sur le champ Définir le lieu, et entrez une ville, un état ou un code postal au moyen du clavier physique ou du clavier affiché à l'écran.
- **4** Appuyez sur le bouton **Rechercher**. La ville apparaît dans le champ Sélectionner votre ville.
- **5** Sélectionnez **Fahrenheit** ou **Celsius**.
- **6** Appuyez sur **OK** pour confirmer les paramètres.
- **7** Effleurez l'icône de **maison** pour revenir à la page d'accueil HP TouchSmart.

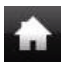

# <span id="page-52-0"></span>**HP TouchSmart Horloge**

<span id="page-52-2"></span>Dans la page d'accueil HP TouchSmart, vous pouvez voir les trois horloges dans le grand module Horloge, ou bien l'horloge principale dans le petit module.

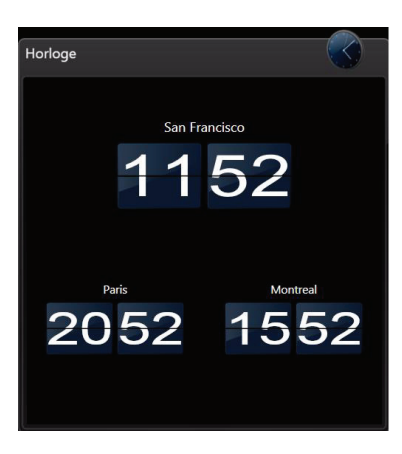

### <span id="page-52-1"></span>**Affichage de l'heure de trois endroits différents**

- **1** Ouvrez HP TouchSmart et sélectionnez le module **Horloge**.
- **2** Effleurez la zone **Horloge** au centre de la fenêtre pour modifier l'heure.
- **3** Appuyez dans le champ Nom et tapez le nom d'une ville.
- **4** Appuyez sur la flèche déroulante pour sélectionner votre fuseau horaire dans la liste. Sélectionnez **12 heures** ou **24 heures**. À l'issue de l'opération, appuyez sur **Enregistrer**.
- **5** Sélectionnez **Toucher par effleurement pour ajouter une autre horloge** au regard de l'horloge que vous voulez ajouter.
- **6** Cochez les cases **Afficher l'horloge gauche** ou **Afficher l'horloge droite**.
- **7** Entrez le nom de l'horloge et appuyez sur la flèche déroulante pour sélectionner votre fuseau horaire dans la liste. À l'issue de l'opération, appuyez sur **Enregistrer**.
- **8** Touchez l'icône **Accueil** pour retourner à la page d'accueil HP TouchSmart.

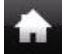

### <span id="page-53-0"></span>**Lecteur RSS HP TouchSmart**

<span id="page-53-5"></span>HP TouchSmart comporte un lecteur de flux RSS (Really Simple Syndication) qui permet de souscrire aux flux RSS des sites Web de votre choix.

Les flux RSS contiennent un contenu fréquemment actualisé et publié sur un site Web d'actualité ou sur un blog. Certains flux RSS diffusent un autre genre de contenu numérique, notamment des photos, des fichiers audio, des vidéos ou des mises à jour visualisables ultérieurement.

### <span id="page-53-3"></span><span id="page-53-1"></span>**Configuration des flux RSS**

Pour souscrire à un flux RSS dans Internet Explorer :

- **1** Effleurez le bouton Démarrer de Windows Vista  $\mathbb{F}$  et appuyez sur Internet Explorer.
- **2** Appuyez sur le bouton **Flux** afin de découvrir les flux sur la page Web.
- **3** Touchez un flux.
- **4** Appuyez sur le bouton **M'abonner à ce flux**, puis sur **M'abonner à ce flux**.
- **5** Tapez le nom du flux et sélectionnez le dossier où vous voulez qu'il figure.
- **6** Appuyez sur **M'abonner**.
- **7** Ouvrez HP TouchSmart et appuyez sur le module **Flux RSS** pour visualiser vos flux RSS.
- <span id="page-53-4"></span>**8** Appuyez sur le titre du flux pour l'afficher dans la fenêtre du lecteur de flux RSS. Si vous appuyez sur le bouton fléché dans la fenêtre des flux, il s'ouvre dans Internet Explorer hors de HP TouchSmart. Quand vous fermez le flux, la fenêtre des flux RSS HP TouchSmart s'ouvre.

#### <span id="page-53-2"></span>**Importation d'une liste de flux RSS**

Pour importer une liste de flux RSS d'un autre programme dans Internet Explorer :

- **1** Touchez le **bouton Démarrer de Windows Vista** et appuyez sur **Internet Explorer**.
- **2** Appuyez sur le bouton **Ajouter aux favoris**, puis sur **Importer et exporter**.
- **3** Dans l'Assistant Importation/Exportation, appuyez sur **Suivant**.
- **4** Appuyez sur **Importer les flux**, puis sur **Suivant**.
- **5** Par défaut, Internet Explorer effectue l'importation depuis le fichier Feeds.opml qui figure dans le dossier Documents, mais vous pouvez faire en sorte que le programme importe les flux enregistrés sous un autre nom. Appuyez sur **Parcourir** et sélectionnez un fichier, ou tapez le nom de l'endroit ou celui du fichier à importer et appuyez sur **Suivant** pour accepter la valeur par défaut.
- **6** Sélectionnez le dossier où vous voulez placer les flux importés et appuyez sur **Suivant**.
- **7** Appuyez sur **Terminer**.

# <span id="page-54-0"></span>**Navigateur HP TouchSmart**

<span id="page-54-1"></span>La version actuelle du navigateur HP TouchSmart est un simple visualiseur destiné à afficher du contenu en direct dans votre page d'accueil HP TouchSmart. Servez-vous en sous forme de grand module pour surveiller vos sites Web favoris au fur et à mesure que le contenu change tout au long de la journée. Pour obtenir des instructions sur l'ajout d'un module, voir [« Ajout d'un lien vers un site Web](#page-33-0)  [à HP TouchSmart » en page 28.](#page-33-0)

Commandes de navigation dans le navigateur HP TouchSmart :

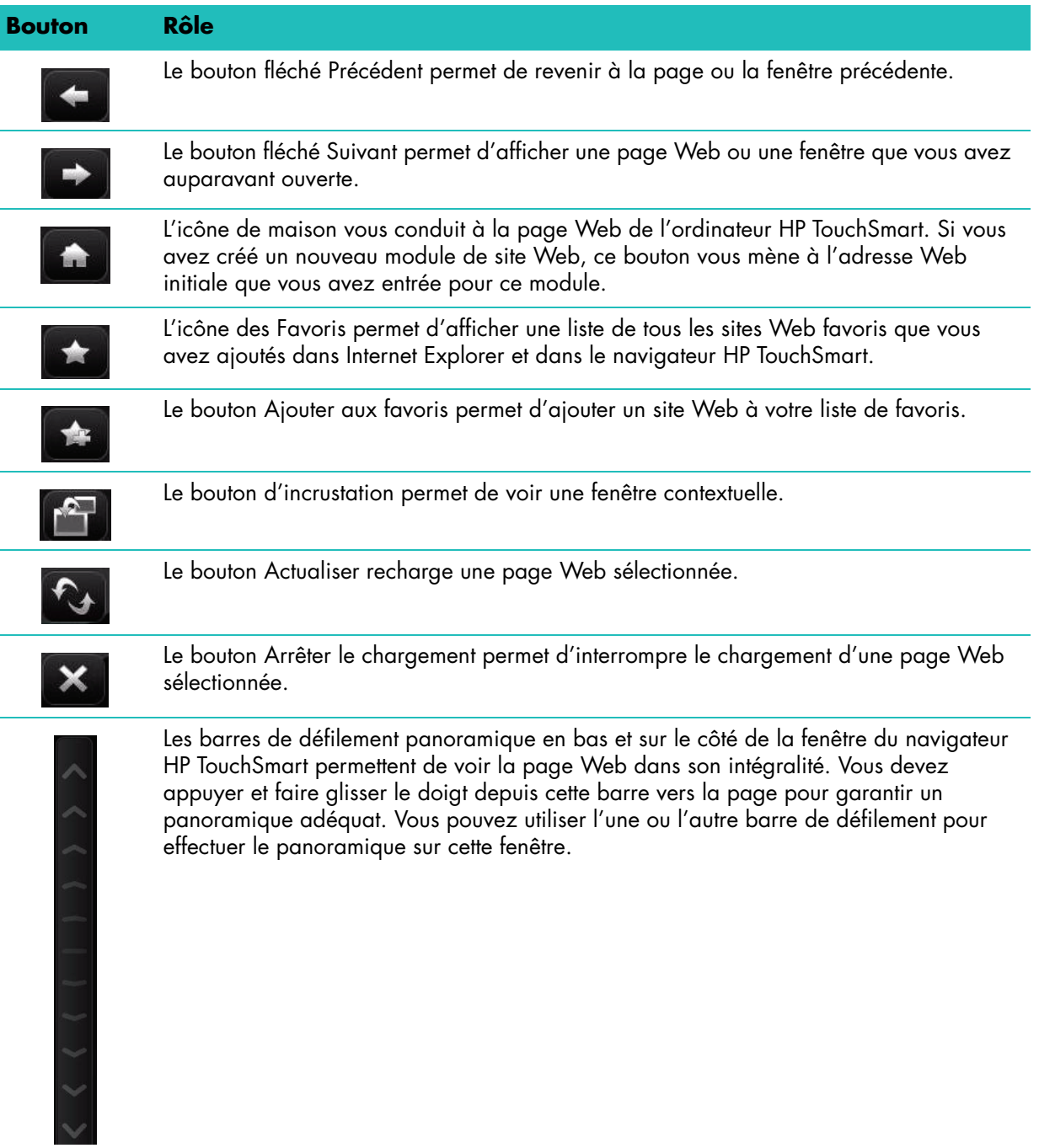

**50** Mise en route

Ci-après figurent quelques conseils et astuces concernant l'utilisation du navigateur HP TouchSmart :

- **Sélection :** Glissez un doigt sur une zone pour la sélectionner.
- **Défilement :** En mettant deux doigts sur l'écran en même temps (d'ordinaire, deux doigts de la même main), vous pouvez faire défiler une page vers le haut et le bas. Pour effectuer un défilement vers le haut, appuyez deux doigts en bas de la fenêtre du site Web et glissez-les vers le haut (c'est l'opération contraire du comportement des barres de défilement Windows).
- **Accès aux liens ou ouverture d'éléments :** Il suffit de toucher le lien auquel vous voulez accéder, ou l'élément que vous voulez ouvrir ou télécharger. Surveillez toutefois l'icône d'incrustation (voir Incrustations ci-dessous).
- **Accès à de nouveaux sites :** Pour entrer une URL dans la barre d'adresse, mettez celle en cours en surbrillance avec le doigt. Touchez l'icône du panneau CONSEILS, et à l'aide du clavier à l'écran, entrez l'URL complète en commençant par *http://* ou l'équivalent. Utilisez le clavier physique si vous préférez.
- <span id="page-55-0"></span> **Favoris :** Pour voir les liens vers vos sites Web favoris, il suffit d'appuyer sur l'icône des **Favoris**. Pour ajouter le lien d'un nouveau site Web favori, entrez la nouvelle adresse Internet en haut de la fenêtre, accédez au site Web en question, puis touchez le bouton **Ajouter aux favoris**. L'adresse de ce site Web est automatiquement ajoutée à votre liste de favoris. Pour vérifier si le lien du site Web a été ajouté, appuyez sur l'icône des **Favoris**.

**REMARQUE :** Pour organiser vos favoris dans des dossiers ou pour supprimer vos favoris, il faut vous rendre dans la fenêtre Favoris d'Internet Explorer. Ouvrez Internet Explorer et appuyez sur l'icône **Mes favoris** pour afficher vos favoris. Pour ajouter un nouveau dossier, cliquez avec le bouton droit de la souris sur un dossier dans cette fenêtre, puis sélectionnez **Ajouter un nouveau dossier**. Pour supprimer un favori, cliquez avec le bouton droit de la souris sur le favori, puis sélectionnez **Supprimer**.

<span id="page-55-1"></span>Voici le module Internet Explorer dans HP TouchSmart.

Le navigateur HP TouchSmart ne comporte aucun menu déroulant Historique.

- **Recherche :** Le navigateur HP TouchSmart n'est doté d'aucune fonctionnalité de recherche. Pour faire des recherches, il peut s'avérer judicieux de garder votre site de recherche Internet préféré sous forme de lien dans l'un de vos modules. Pour des instructions, voir ["Ajout d'un lien vers un site](#page-33-0)  [Web à HP TouchSmart".](#page-33-0)
- **Incrustations :** Le navigateur HP TouchSmart n'autorise pas l'affichage de fenêtres secondaires ou d'incrustations sur la page principale. Si le lien d'une page Web est lancé sous forme de fenêtre secondaire, elle n'apparaît pas sur le dessus. L'affichage en surbrillance de l'icône d'incrustation indique la présence d'une page secondaire qui n'apparaît pas. Cliquez sur l'icône d'incrustation pour la visualiser. Pour voir plusieurs pages dans HP TouchSmart, ajoutez chacune d'elles sous forme d'un nouveau module.

Certains contenus, comme par exemple les boîtes de dialogue de téléchargement, n'entraînent pas l'affichage en surbrillance de l'icône d'incrustation. Pour voir le contenu dans ces incrustations, il suffit de réduire HP TouchSmart. L'incrustation s'affichera sur le bureau Windows. Pour réduire HP TouchSmart, accédez à la page d'accueil HP TouchSmart (touchez l'icône **Accueil** en haut à gauche), puis touchez l'icône **Windows** en haut à gauche de la page d'accueil.

Le navigateur HP TouchSmart prend en charge les pages HTML standard uniquement. Il exclut tous les autres formats d'affichage tels que les flux RSS. Pour consulter les flux RSS, utilisez le Lecteur RSS HP TouchSmart.

Si vous naviguez souvent sur le Web et que vous consultez des sites comportant un grand nombre d'incrustations, ou que vous téléchargez des fichiers au moyen de boîtes de dialogue secondaires, utilisez Internet Explorer ou un autre navigateur standard. Internet Explorer est un module par défaut dans HP TouchSmart.

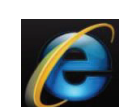

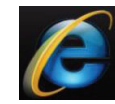

☆

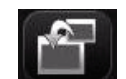

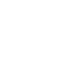

# <span id="page-56-0"></span>**HP TouchSmart Alert Manager**

<span id="page-56-3"></span>Le gestionnaire d'alertes HP TouchSmart Alert Manager intégré simplifie la tâche des utilisateurs qui souhaitent utiliser toutes les fonctionnalités de Microsoft Office 2007 Outlook. Lorsque vous utilisez Outlook pour planifier des événements, le comportement par défaut de l'ordinateur est d'afficher des rappels à un moment donné, généralement 15 minutes avat l'événement programmé. Lorsque vous utilisez la fonctionnalité LifeCenter de votre ordinateur TouchSmart, le rappel Outlook n'est pas visible. HP TouchSmart Alert Manager contrôle périodiquement la génération d'alertes Outlook. S'il détecte un rappel, le gestionnaire d'alertes utilise le logiciel TouchSmart standard pour afficher une notification dans la zone Messages en regard de l'icône d'accueil TouchSmart ou de l'icône Windows Vista en haut à gauche du LifeCenter. La notification comporte les deux lignes suivantes : « Microsoft Outlook » sur la première ligne, tandis que la ligne suivante affiche le titre de la fenêtre contextuelle, par exemple « 1 rappel », vous indiquant qu'un ou plusieurs rappels Outlook sont affichés en arrière-plan du LifeCenter. Lorsque la notification Microsoft Outlook apparaît, vous pouvez toucher l'icône **Windows Vista** pour revenir au Bureau Microsoft Windows afin d'afficher les rappels et choisir l'action appropriée parmi **Faire disparaître**, **Répéter**, **Faire tout disparaître** ou **Ouvrir l'élément**. Lorsqu'un message s'affiche dans la zone Messages de LifeCenter, vous devez toucher le **X** en haut à droite de la zone Messages pour le faire disparaître. Notez qu'en faisant disparaître une notification dans LifeCenter, vous ne faites pas disparaître les rappels Outlook. Outre les fenêtres de rappel, Alert Manager vous informe également de l'état des envois/réceptions Microsoft Outlook. Cette fonctionnalité est toutefois rarement activée dans les paramètres par défaut d'Outlook.

Si vous ne souhaitez pas être informé de l'affichage de fenêtres contextuelles dans Microsoft Outlook lorsque vous utilisez TouchSmart, vous pouvez supprimer HP TouchSmart Alert Manager du système en cliquant avec le bouton droit de la souris sur **HP TouchSmart Alert Manager** dans **Ajout/ Suppression de programmes**, puis en sélectionnant **Désinstaller**.

### <span id="page-56-1"></span>**Sélection d'éléments sur le bureau Windows et dans d'autres logiciels**

<span id="page-56-2"></span>Avec l'ordinateur HP TouchSmart, vous avez toujours la possibilité de naviguer de différentes façons sur l'ordinateur, de faire des recherches sur le Web et d'exploiter divers programmes sur la machine de plusieurs manières différentes. Vous pouvez utiliser l'écran tactile, le clavier, la souris ou le stylet (vendu séparément).

L'écran tactile convient mieux à certaines tâches, comme par exemple l'utilisation des programmes HP TouchSmart ou la navigation sur Internet. Pour d'autres, comme par exemple taper un texte à rechercher, il est préférable d'utiliser le clavier.

**REMARQUE :** Les logiciels que vous achetez et installez séparément sont accessibles avec l'écran tactile. Pour certains d'entre eux cependant, il est plus facile d'utiliser le clavier ou la souris.

Avec l'ordinateur HP TouchSmart, l'usage de l'écran tactile est varié. Dans le programme HP TouchSmart, vous pouvez sélectionner et ouvrir des éléments d'un simple effleurement de l'écran. Sur le bureau Windows et dans certains programmes logiciels, vous devez taper deux fois pour ouvrir des raccourcis, des programmes et autres éléments sélectionnables.

Le tableau suivant comporte des conseils de navigation dans l'ordinateur et les logiciels.

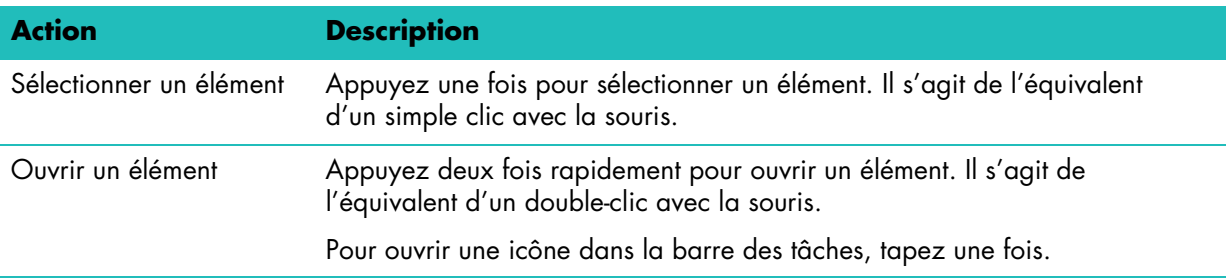

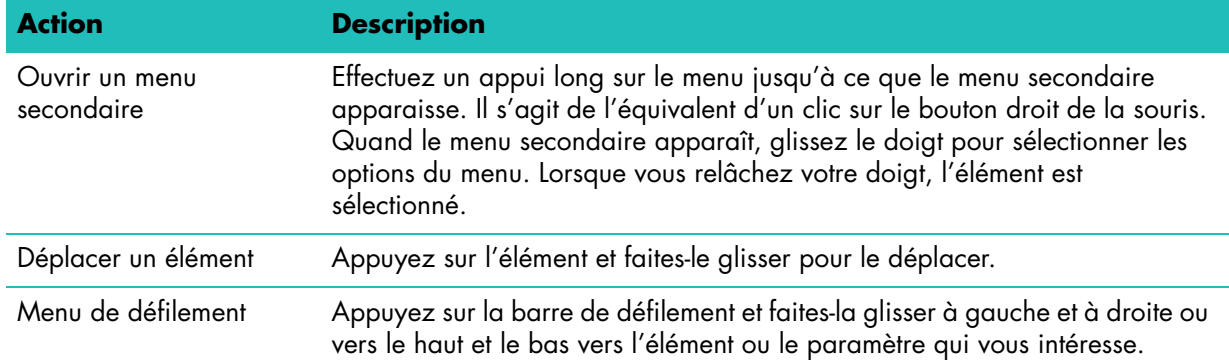

# <span id="page-57-0"></span>**Tableau de référence rapide concernant les logiciels**

Quelques-uns des logiciels répertoriés dans le tableau ci-dessous sont inclus avec certains modèles uniquement. Le tableau suivant ne constitue pas une liste exhaustive des logiciels installés sur votre ordinateur.

Pour ouvrir un programme, effleurez le **bouton Démarrer de Windows Vista (+)**, appuyez sur Tous les **programmes**, sélectionnez le dossier du programme (par exemple, **DVDPlay**), et appuyez sur le nom du programme pour lancer le logiciel.

<span id="page-57-4"></span><span id="page-57-3"></span><span id="page-57-2"></span><span id="page-57-1"></span>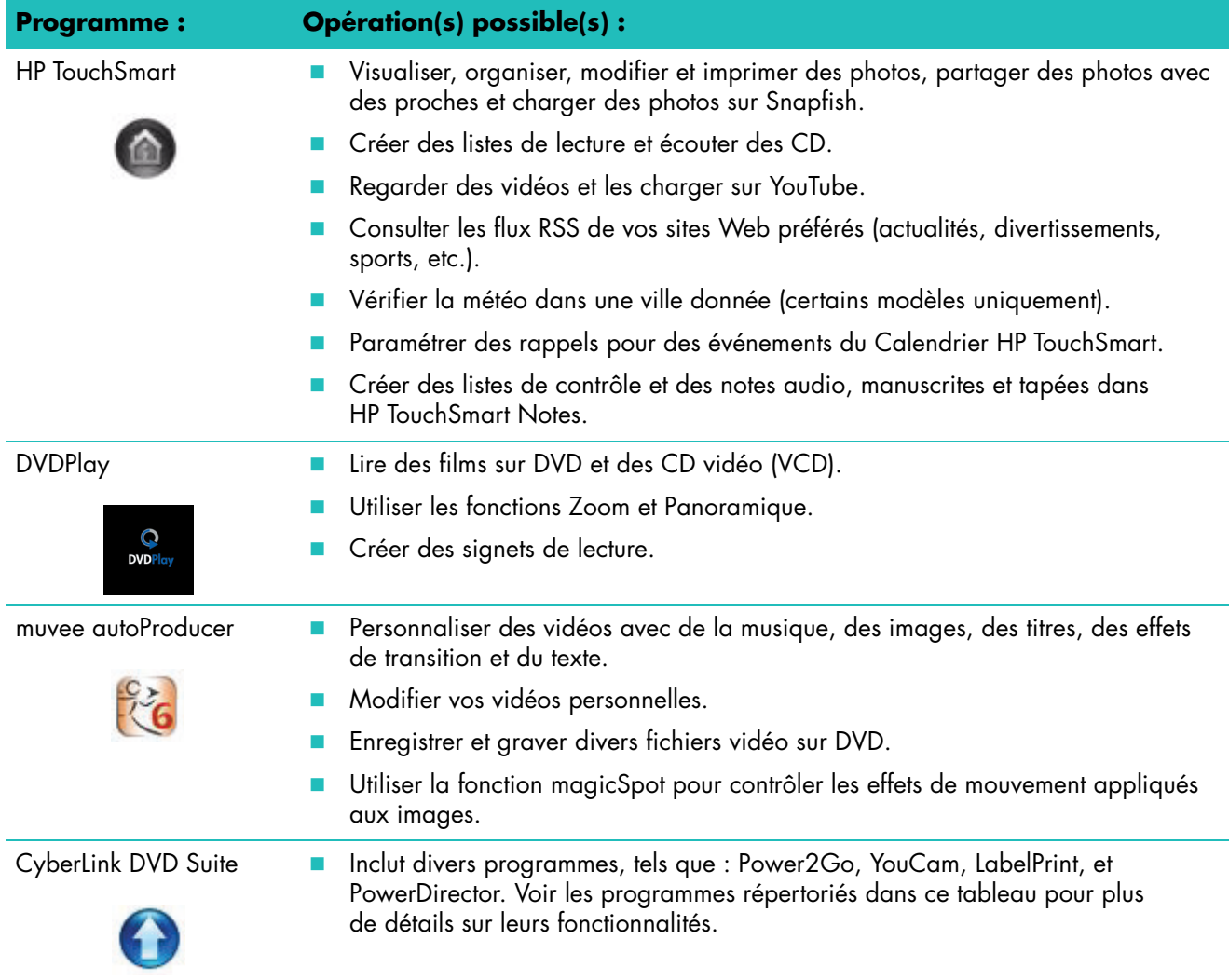

<span id="page-58-9"></span><span id="page-58-8"></span><span id="page-58-7"></span><span id="page-58-6"></span><span id="page-58-5"></span><span id="page-58-4"></span><span id="page-58-3"></span><span id="page-58-2"></span><span id="page-58-1"></span><span id="page-58-0"></span>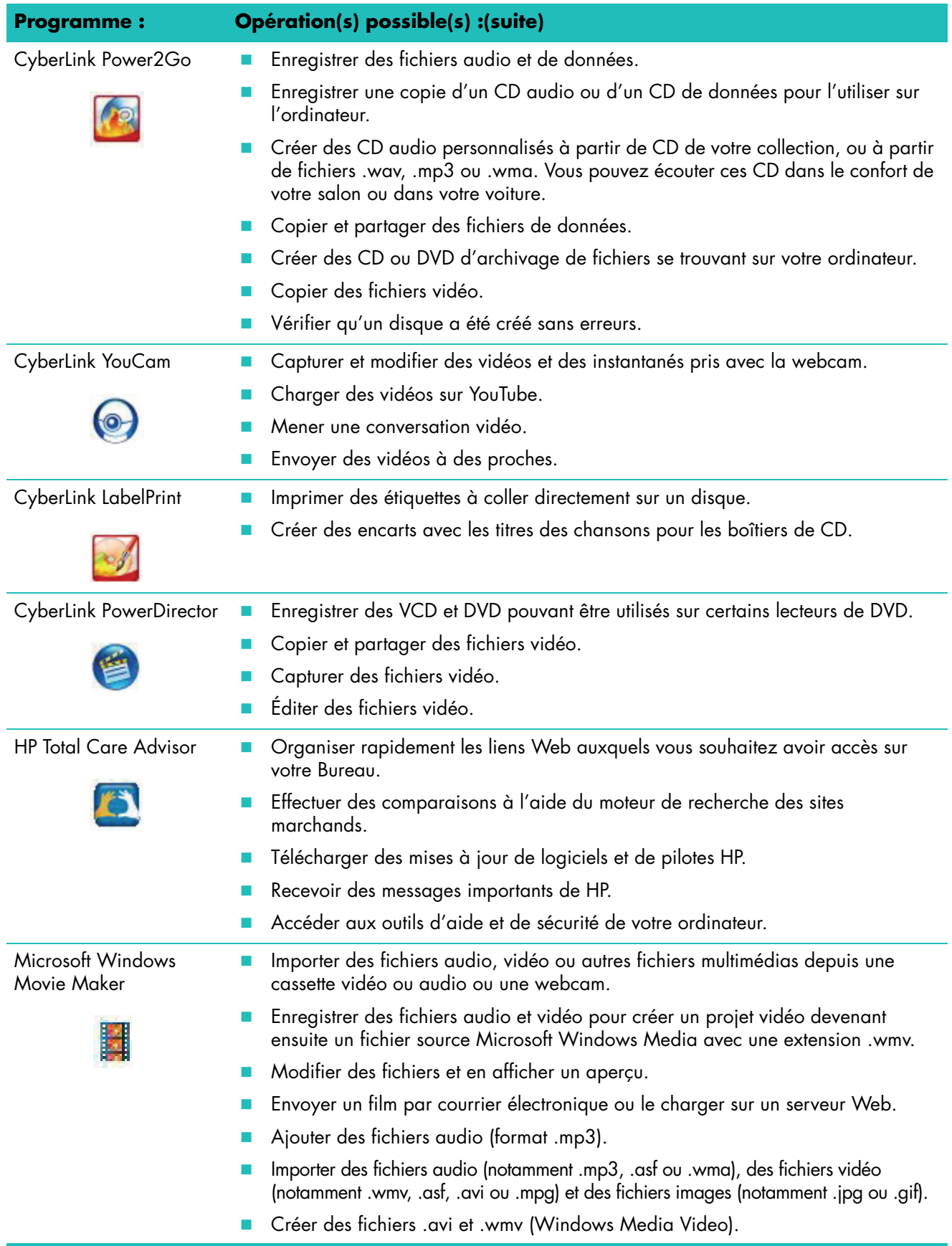

# **Index**

#### <span id="page-60-0"></span>**A**

actualisation de la météo, accès [46](#page-51-2) alimentation, témoin [6](#page-11-1) allumer l'ordinateur [11](#page-16-3) appareil photo utilisation de la webcam [40](#page-45-2) appareil photo numérique, utilisation de HP TouchSmart Photo [30](#page-35-3)

#### **B**

Bluetooth caractéristiques de l'antenne [2](#page-7-1) utilisation de périphériques Bluetooth [15](#page-20-4) bouton commande de DVD [3](#page-8-0) HP TouchSmart [3](#page-8-1) mise en marche/veille de l'ordinateur [3](#page-8-2) Bouton de mise en marche/veille [3](#page-8-2)

#### **C**

calendrier utilisation du Calendrier HP TouchSmart [42](#page-47-2) Calendrier HP TouchSmart programmation d'un événement [42](#page-47-3) suppression d'un événement [43](#page-48-4) synchronisation avec le Calendrier de Microsoft Windows Vista [43](#page-48-5) utilisation [42](#page-47-4) visualisation des événements [43](#page-48-6) caméscope numérique, utilisation de HP TouchSmart Photo [30](#page-35-4) casque d'écoute [4](#page-9-2) CD-ROM lecture [34](#page-39-2) utilisation du lecteur CD/DVD [16](#page-21-2) clavier fonctions [3](#page-8-3) récepteur [5](#page-10-1) clavier à l'écran, utilisation [26](#page-31-1) collier d'acheminement des câbles [5](#page-10-2) commandes multimédias [35](#page-40-1) [Commandes musicales, voir](#page-40-1) *[Commandes multimédias](#page-10-3)* connecteur audio numérique 5 connecteur d'entrée audio [4](#page-9-3) connecteur de sortie audio [5](#page-10-4) connecteur pour [adaptateur d'alimentation](#page-10-6) [5](#page-10-5) connecteur USB 5

consignes de sécurité [22](#page-27-2) **CyberLink** LabelPrint, caractéristiques [53](#page-58-0) Power2Go, caractéristiques [53](#page-58-1) PowerDirector, caractéristiques [53](#page-58-2) YouCam, caractéristiques [53](#page-58-3)

#### **D**

Démarrage automatique [29](#page-34-3) diaporama, visionnage [30](#page-35-5) disque dur Témoin [6](#page-11-2) DVD, lecture [40](#page-45-3) DVDPlay, fonctions [52](#page-57-1)

#### **E**

écran tactile accès aux logiciels, exécution de tâches, navigation sur l'ordinateur [51](#page-56-2) fonctions [2](#page-7-2) nettoyage [21](#page-26-1) ergonomie du poste de travail [22](#page-27-3) événement programmation dans le Calendrier HP TouchSmart [42](#page-47-3) suppression du Calendrier HP TouchSmart [43](#page-48-7)

#### **F**

Favoris [50](#page-55-0) FireWire (IEEE 1394) [3](#page-8-4) flux RSS configuration [48](#page-53-3) importation d'une liste [48](#page-53-4)

#### **G**

gestion des câbles [7](#page-12-2)

#### **H**

haut-parleurs [3](#page-8-5) fonctions [3](#page-8-6) réglage du volume [18](#page-23-1) HP TouchSmart ajout d'un lien vers un site Web [28](#page-33-2) ajout d'un raccourci [27](#page-32-3) allumer l'ordinateur [11](#page-16-4) arrêt de l'ordinateur [11](#page-16-5) bouton de démarrage [3](#page-8-7) définition du logiciel HP TouchSmart [23](#page-28-4)

lancement [23](#page-28-5) mise à jour des logiciels [15](#page-20-5) mise à niveau du matériel [15](#page-20-6) navigation [24](#page-29-1) nettoyage de l'écran tactile [21](#page-26-2) ouverture plus rapide [29](#page-34-4) personnalisation [27](#page-32-4) programmation d'un événement [42](#page-47-5) suppression d'un module [29](#page-34-5) trouver des informations [vi](#page-5-1) utilisation du logiciel [23](#page-28-4) HP TouchSmart Alert Manager utilisation [51](#page-56-3) HP TouchSmart Horloge, paramétrage [47](#page-52-2) HP TouchSmart Météo, visualisation [46](#page-51-2) HP TouchSmart Musique création d'une liste de lecture [36](#page-41-3) utilisation [33](#page-38-2) HP TouchSmart Photo utilisation [29](#page-34-6) HP TouchSmart Vidéo formats pris en charge [37](#page-42-4) utilisation [37](#page-42-5)

#### **I**

installation du routeur [12](#page-17-3), [13](#page-18-1) Internet Explorer, utilisation avec le navigateur HP TouchSmart [50](#page-55-1) iTunes, utilisation avec HP TouchSmart [34](#page-39-3)

#### **L**

LAN (réseau local) [12](#page-17-4) caractéristiques de l'antenne [3](#page-8-8) connexion à Internet [5](#page-10-7) Lancement rapide [29](#page-34-7) lecteur de carte mémoire fonctions [3](#page-8-9) Témoin [6](#page-11-3) transfert de photos vers la bibliothèque de photos [30](#page-35-6) types de carte [3](#page-8-10) lecteur DVD, utilisation [16](#page-21-2) Lecteur RSS HP TouchSmart configuration des flux RSS [48](#page-53-3) utilisation [48](#page-53-5) Lecteur Windows Media, utilisation avec HP TouchSmart [34](#page-39-4) liste de lecture création [36](#page-41-3) lecture [36](#page-41-4) suppression [36](#page-41-5) logiciels mises à jour [15](#page-20-5)

#### **M**

message vocal, création [45](#page-50-2) messagerie instantanée, passer un appel vidéo [41](#page-46-2) microphone Array [19](#page-24-5) fonctions [3](#page-8-11)

portée [19](#page-24-6) réglage du volume [19](#page-24-7) utilisation avec la webcam [40](#page-45-4) [microtraumatismes répétés, voir le](#page-27-3) *Guide de sécurité et ergonomie du poste de travail* muvee autoProducer fonctions [52](#page-57-2)

#### **N**

Navigateur HP TouchSmart favoris [50](#page-55-0) utilisation [49](#page-54-1) nettoyage de l'écran tactile [21](#page-26-2) note création d'une note manuscrite ou tapée [44](#page-49-1) création d'une note vocale [45](#page-50-2) suppression d'une note [45](#page-50-3)

#### **O**

ordinateur allumer [11](#page-16-3) recyclage du vieux matériel [22](#page-27-4)

#### **P**

photos chargement sur Snapfish [31](#page-36-2) création de CD [33](#page-38-3) impression [31](#page-36-3) modification [32](#page-37-1) modification dans HP TouchSmart Photo [32](#page-37-1) prise pour verrou de sécurité [5](#page-10-8) programmes logiciels CyberLink DVD Suite [52](#page-57-3) CyberLink LabelPrint [53](#page-58-4) CyberLink Power2Go [53](#page-58-5) CyberLink PowerDirector [53](#page-58-6) CyberLink YouCam [53](#page-58-7) DVDPlay [52](#page-57-1) HP Total Care Advisor [53](#page-58-8) HP TouchSmart [23](#page-28-6) muvee autoProducer [52](#page-57-4) Windows Movie Maker [53](#page-58-9)

#### **R**

récepteur du clavier et de la souris fonction du témoin [6](#page-11-4) récepteur, clavier et souris sans fil [6](#page-11-4) recyclage du vieux matériel informatique [22](#page-27-4) Remarques relatives à HP TouchSmart utilisation [43](#page-48-8) réseau câblé [5](#page-10-9) sans fil [3](#page-8-12) réseau domestique câblé configuration [13](#page-18-2) connexion au réseau local [5](#page-10-9) réseau domestique sans fil

configuration [12](#page-17-5) connexion au réseau local [3](#page-8-12) réseau local (LAN) [12](#page-17-4)

#### **S**

*Sécurité et ergonomie du poste de travail* [22](#page-27-5) socle de l'ordinateur [5](#page-10-10) ajustement de l'angle [9](#page-14-2) souris fonctions [3](#page-8-3) récepteur [5](#page-10-1) synchroniser clavier et souris [10](#page-15-1) syndrome du canal carpien [22](#page-27-3)

#### **V**

verrou sécurité [5](#page-10-11) vidéos chargement sur YouTube [38](#page-43-2) configuration d'une conversation vidéo [41](#page-46-3) création avec la webcam [38](#page-43-3) modification [39](#page-44-1) visionnage [37](#page-42-6) volume boutons de réglage [3](#page-8-13) Mixeur audio [18](#page-23-2) réglage du volume des haut-parleurs [18](#page-23-1)

#### **W**

webcam capture de vidéos et d'instantanés [41](#page-46-4) configuration d'un appel vidéo [41](#page-46-5) fonctions [2](#page-7-3) Témoin [6](#page-11-5) utilisation avec le microphone [40](#page-45-5) Windows Movie Maker, caractéristiques [53](#page-58-9)

Part number: 513620-051